ООО «ГрадоСервис»

# ПРОГРАММНОЕ ОБЕСПЕЧЕНИЕ

# «ActiveMap Mobile»

Версия 14.9 на Android

Руководство пользователя

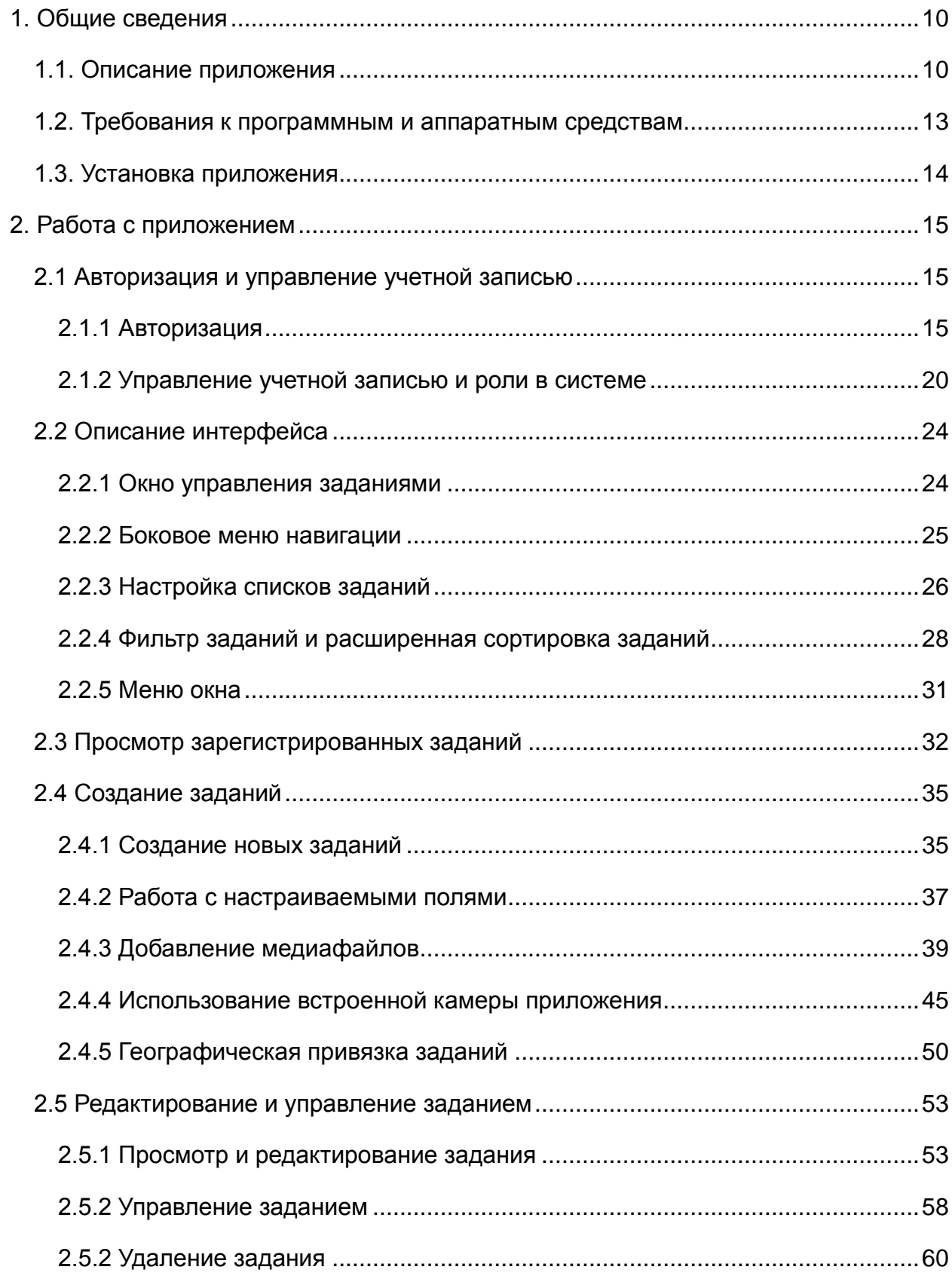

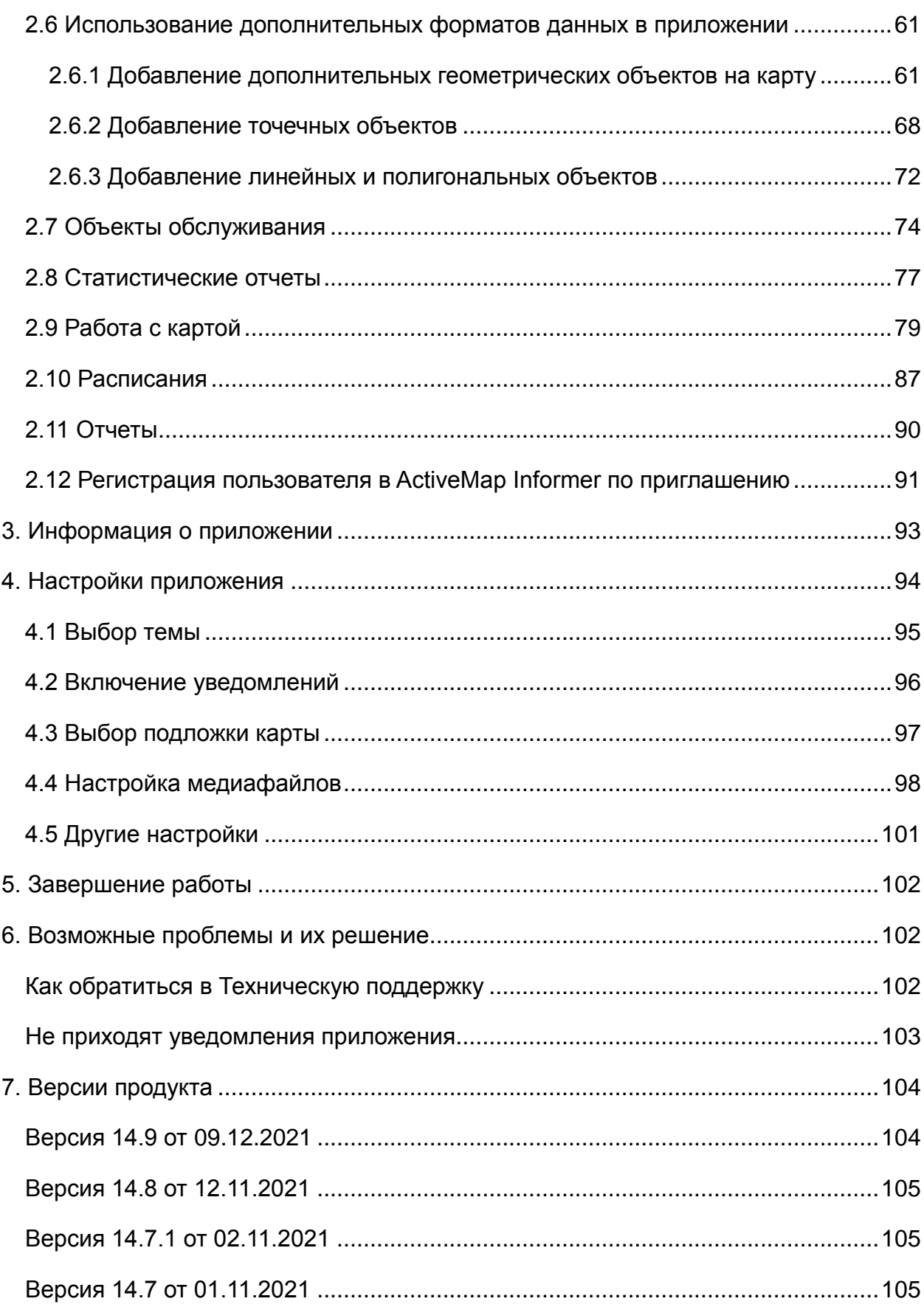

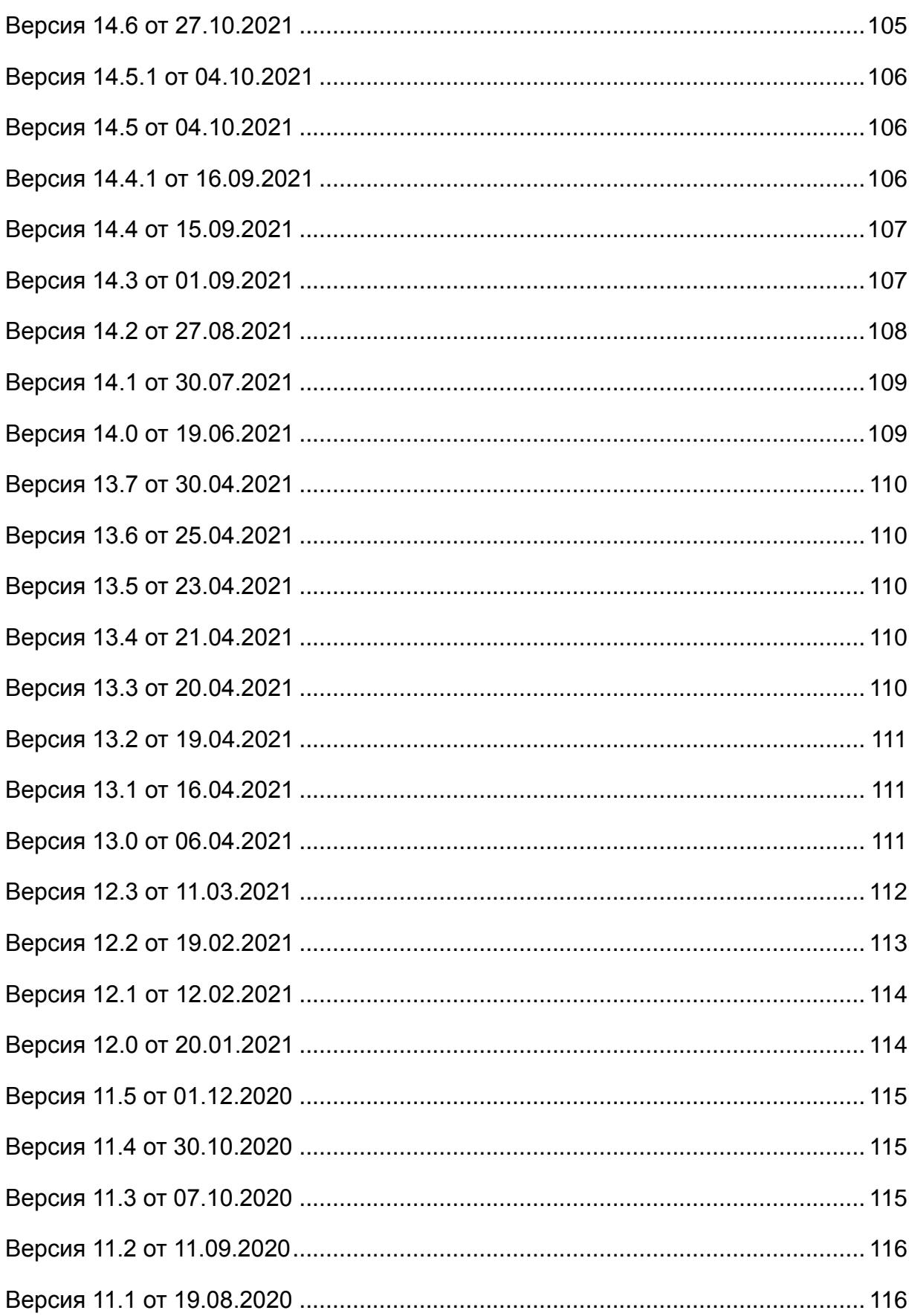

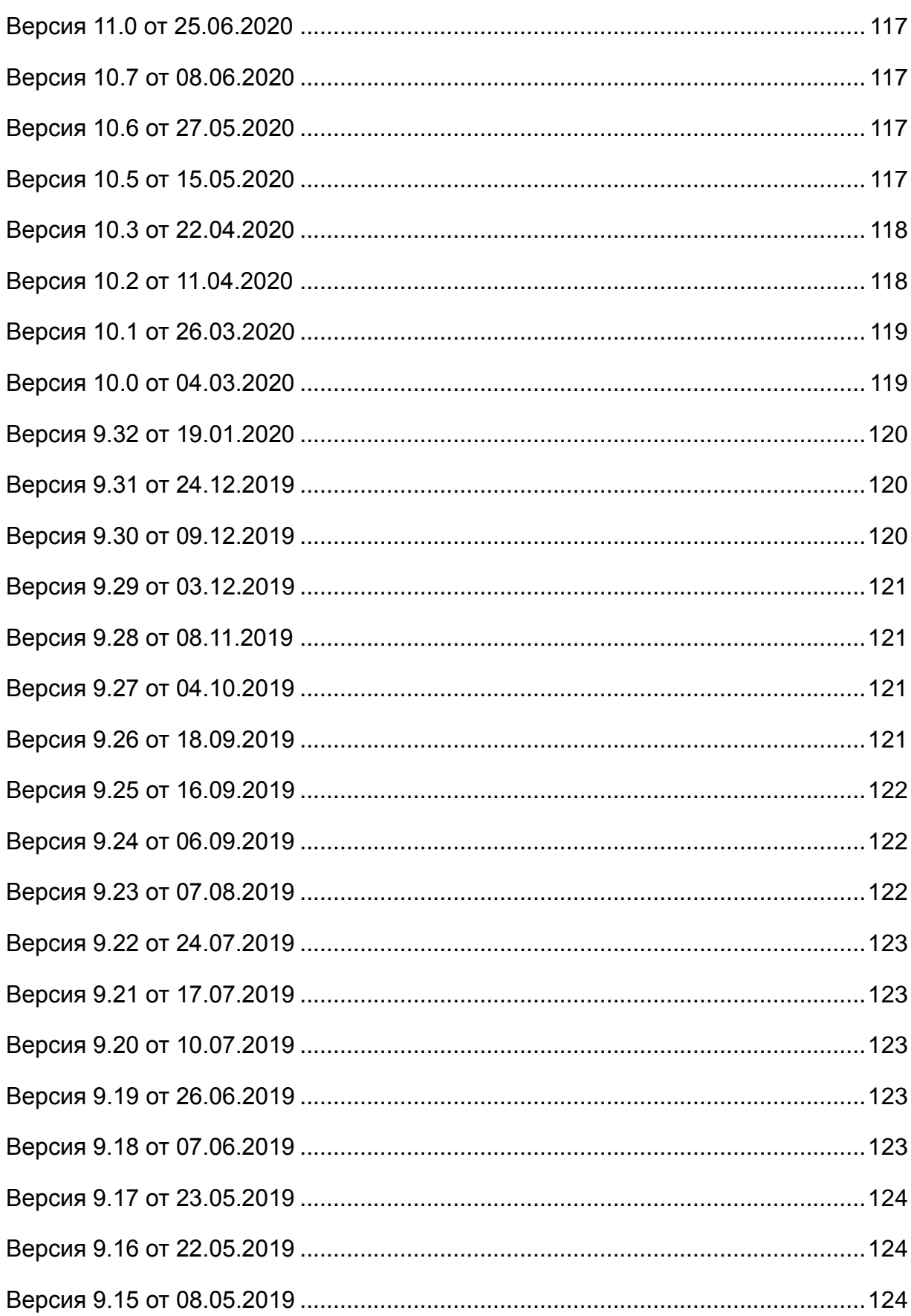

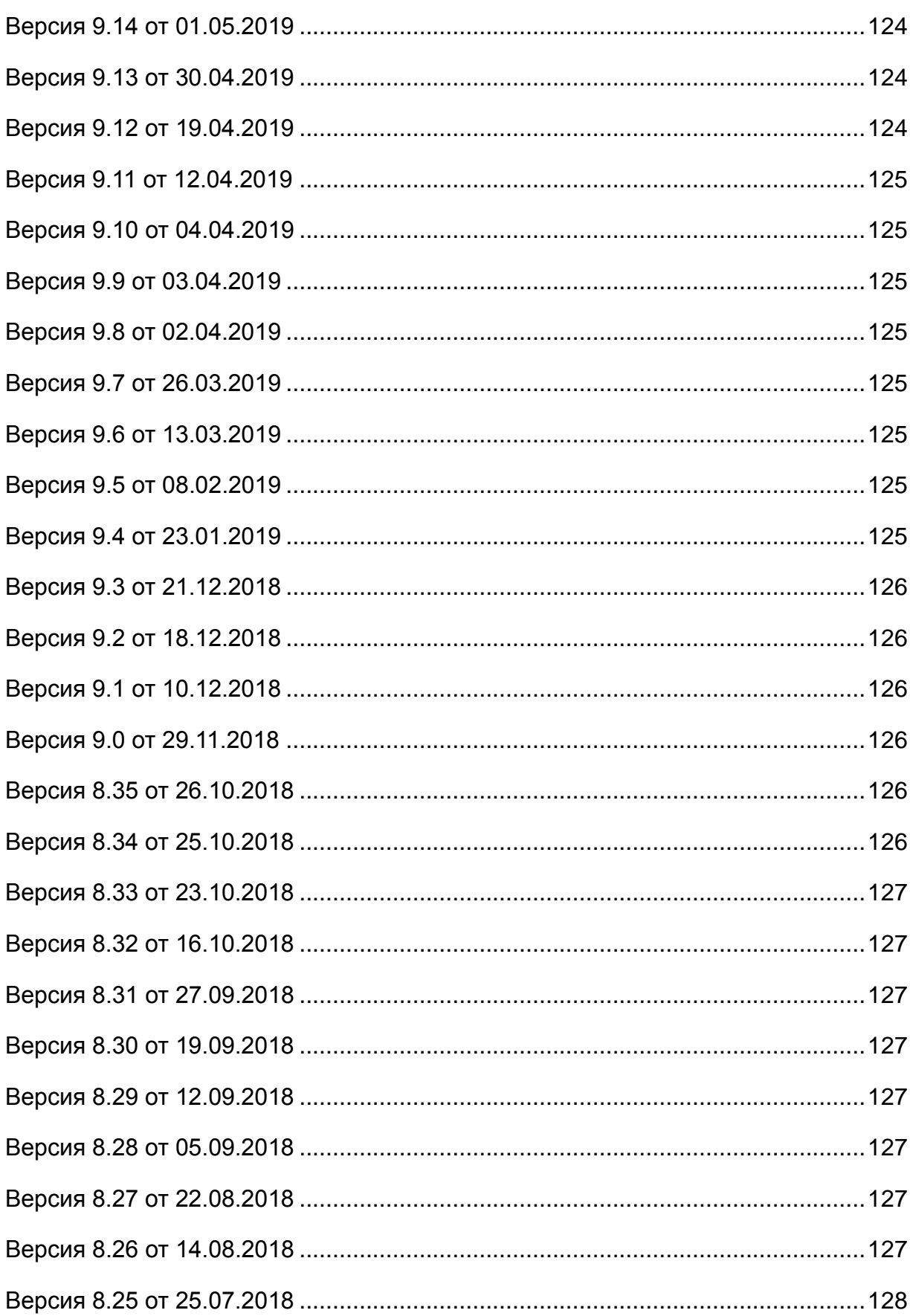

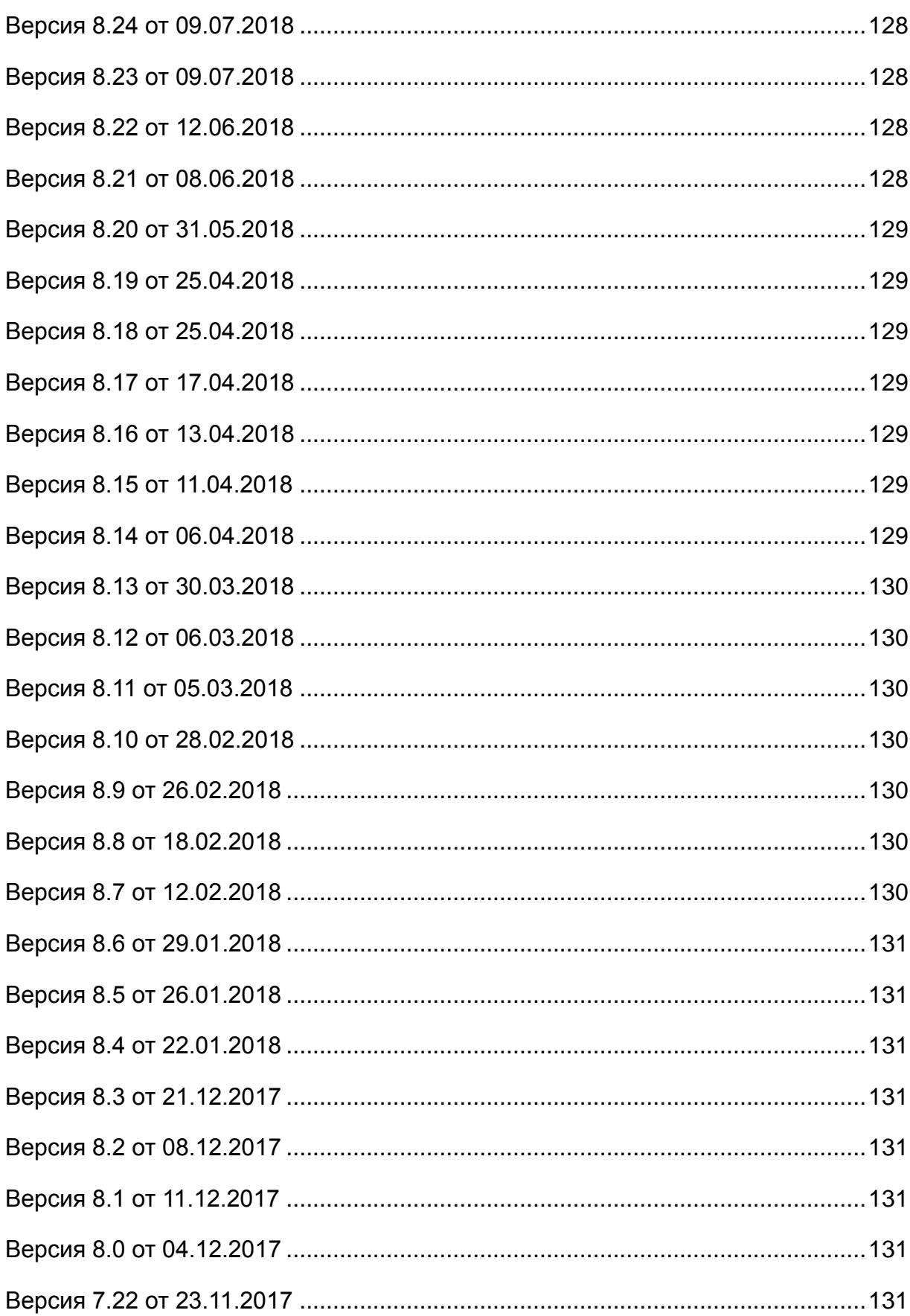

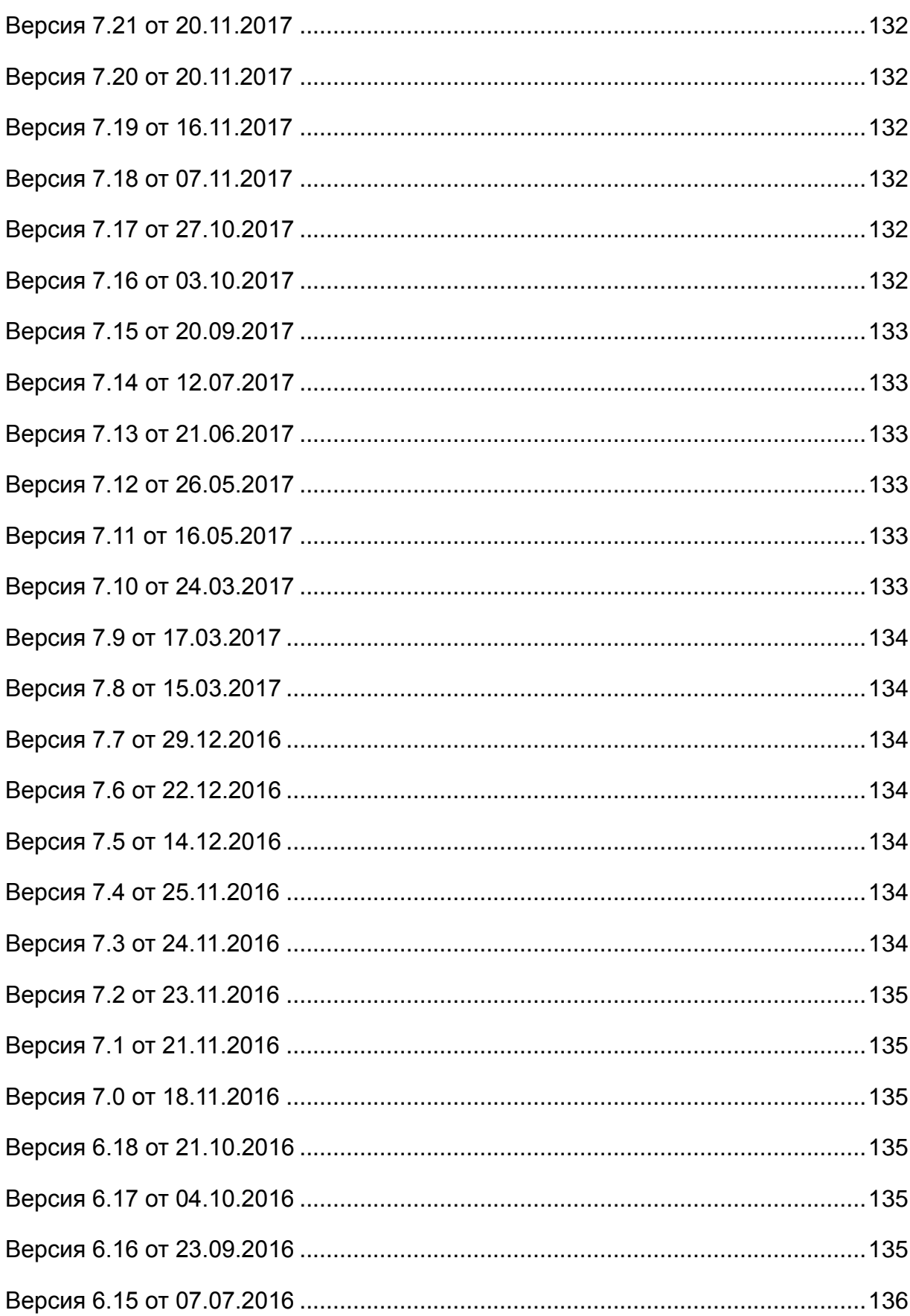

# <span id="page-9-0"></span>**1. Общие сведения**

### <span id="page-9-1"></span>**1.1. Описание приложения**

**«ActiveMap Mobile»** является частью многокомпонентной веб-системы **«ActiveMap»**, предназначенной для удаленного управления сотрудниками.

**«ActiveMap»** – это онлайн-система организации взаимодействия работы выездных сотрудников и диспетчера (координатора заданий). Система **«ActiveMap»** реализует управление заданиями и непрерывное информирование о стадии выполнения работ.

Возможности **«ActiveMap»**:

Гибкая настройка под потребности компании.

**«ActiveMap»** можно адаптировать под любой бизнес-процесс. Для каждой организации можно настроить список видов работ, этапы и сроки выполнения заданий.

Добавление заданий и контроль их выполнения.

Система позволяет добавлять плановые и оперативные задания, в том числе, по расписанию по заданному шаблону.

Инвентаризация объектов на местности.

**«ActiveMap»** помогает проводить инвентаризацию объектов: обновление информации по состоянию существующих объектов, выявление несуществующих и создание новых объектов.

Контроль выездных сотрудников.

Система помогает осуществлять контроль сотрудников, который предполагает отслеживание местонахождения выездных сотрудников в реальном времени, просмотр истории их перемещения и фиксацию выполнения заявок.

 Удобное и быстрое взаимодействие между сотрудниками и координаторами работ.

**«ActiveMap»** ускоряет процесс обмена результатами между выездным сотрудником и координатором работ. Координатор также может оперативно обновлять информацию по заданию, которая сразу отобразится у выездного сотрудника. Координатор может оперативно вернуть задание на выполнение по результатам работы выездного сотрудника.

Использование материалов фото и видеофиксации, данных GLONASS/GPS.

Система позволяет фиксировать факт выполнения работы на местности при помощи фотографий, видеозаписей, данных о местонахождении. Это дает возможность избежать выездного контроля выполненных заявок.

Настройка прав пользователей системы.

Система дает возможность настраивать права пользователей – каждому пользователю присваивается определенная роль. Роль пользователя системы влияет на доступ к списку заданий, возможностям редактирования и управления этими заданиями. Предусмотрены роли от простых пользователей до администратора всей системы.

Отображение объектов обслуживания на карте.

**«ActiveMap»** позволяет создавать задания на основе объектов обслуживания с автоматическим заполнением координат и полей задания.

Электронные документы.

В системе можно создавать отчеты по работе с заданиями и активности пользователей по форме документа организации, реализовывать выписку счетов при работе выездных сотрудников.

Подробнее о возможностях всестороннего использования системы **«ActiveMap»** можно узнать на сайте компании ООО «ГрадоСервис» [https://gradoservice.ru/products/activemap.](https://gradoservice.ru/products/activemap)

**«ActiveMap Mobile»** представляет собой мобильное приложение для операционной системы Android, реализующее клиентскую часть модуля управления заданиями программного комплекса **«ActiveMap»**. **«ActiveMap Mobile»** - это приложение для постановки задач и контроля статусов их выполнения. Приложение помогает координировать работу офисного и выездного персонала, что повышает эффективность мобильных сотрудников.

Возможности **«ActiveMap Mobile»** [\(Рис. 1 Возможности «ActiveMap](#page-11-0) Mobile»):

- **Сбор информации в режиме реального времени.** Работники отправляют диспетчеру фото и видео с мест событий. Файлы имеют геопривязку и показывают, где сделана съемка.
- **Задачи.** Через приложение мобильные сотрудники получают задания. Диспетчер отправляет задания и контролирует, как их выполняют. Оперативная постановка задач увеличивает производительность мобильных групп.
- **Интерактивные карты. «ActiveMap Mobile»** даёт доступ к корпоративным картам. Приложение работает с информационными слоями. Слои - это массивы данных с геопривязкой. На них компании отмечают объекты недвижимости, клиентов, коммуникации и т.п. Всё, что находится за пределами офиса и представляет интерес для фирмы, добавляют метками на карту.
- **Анализ данных**. В приложении можно сформировать статистику и отчеты по эффективности работы сотрудников.

<span id="page-11-0"></span>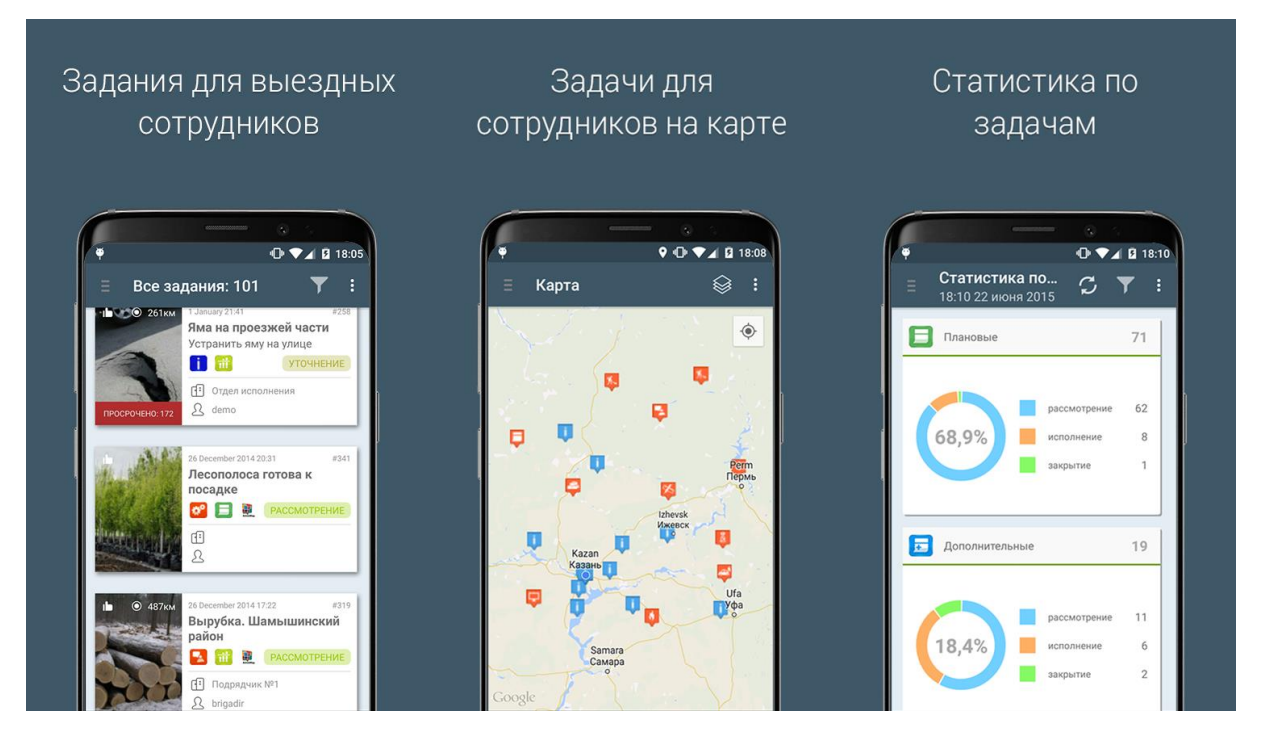

*Рис. 1 Возможности «ActiveMap Mobile»*

Приложение **«ActiveMap Mobile»** предназначено для решения следующих задач:

 оперативное получение и исполнение заданий с указанием необходимой информации (местоположение, фото-ракурсы, срок выполнения, описание работ, чек-лист и пр.);

- полноценная работа в режиме офлайн  $1$ ;
- создание и назначение задания на сотрудников в режиме реального времени;
- формирование отчетов для контроля эффективности работы сотрудников;
- контроль местонахождения сотрудника и возможность отслеживать удаление из зоны ответственности сотрудника в режиме реального времени;
- распределение с помощью расписаний плановых задач между сотрудниками с возможностью внесения изменений в режиме реального времени;
- формирование отчетов.

# <span id="page-12-0"></span>**1.2. Требования к программным и аппаратным**

### **средствам**

<u>.</u>

Приложение предназначено для работы на мобильных устройствах с операционной системой Google Android 5.0.0 и выше. Для работы необходимо:

- мобильное приложение **«ActiveMap Mobile»**,
- подключение к Интернету  $2$ ,
- встроенная фотокамера,
- разрешения на доступ к фотокамере и медиафайлам устройства, разрешение на доступ к местоположению устройства и др.

После каждого обновления набор разрешений для приложения **«ActiveMap Mobile»** может быть расширен. Подробнее обо всех разрешениях можно прочитать тут [https://play.google.com/store/apps/details?id=ru.gs.mapmobile&hl=ru/.](https://play.google.com/store/apps/details?id=ru.gs.mapmobile&hl=ru/)

 $1$  Приложение позволяет добавлять и сохранять задания на мобильном устройстве пользователя без доступа к сети Интернет. Отправить задания пользователя на сервер и просмотреть зарегистрированные на сервере задания можно только при наличии сети Интернет.

<sup>&</sup>lt;sup>2</sup> Программа позволяет добавлять и сохранять задания на мобильном устройстве пользователя без доступа к сети Интернет. Отправить задания пользователя на сервер и просмотреть зарегистрированные на сервере задания можно только при наличии сети Интернет.

# <span id="page-13-0"></span>**1.3. Установка приложения**

Для установки **«ActiveMap Mobile»** на мобильное устройство необходимо зайти в магазин приложений «Google Play» и, воспользовавшись формой поиска приложений, найти приложение **«ActiveMap Mobile»** [\(Рис. 2 Приложение](#page-13-1)  «ActiveMap [Mobile» на Google](#page-13-1) Play Store).

<span id="page-13-1"></span>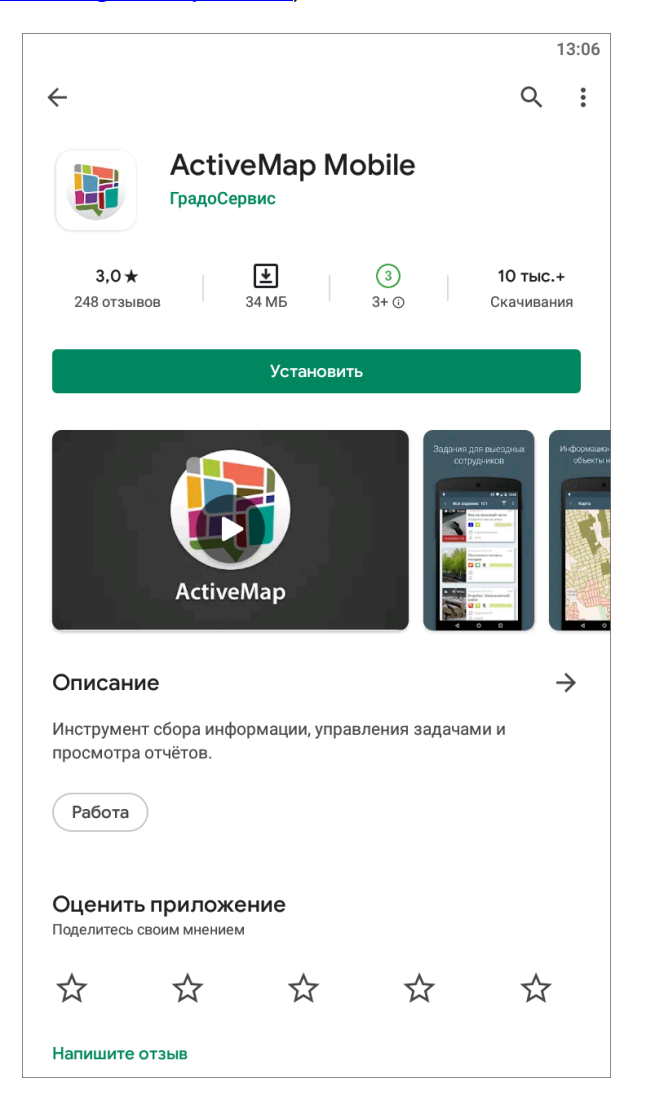

*Рис. 2 Приложение «ActiveMap Mobile» на Google Play Store*

При нажатии кнопки «Установить» и принятии необходимых разрешений для работы приложения начнется процесс загрузки **«ActiveMap Mobile»** на устройство. По завершении процесса загрузки ярлык запуска **«ActiveMap Mobile»** отобразится в списке приложений устройства пользователя [\(Рис. 3 Ярлык «ActiveMap](#page-14-3) Mobile» в [списке приложений\)](#page-14-3).

<span id="page-14-3"></span>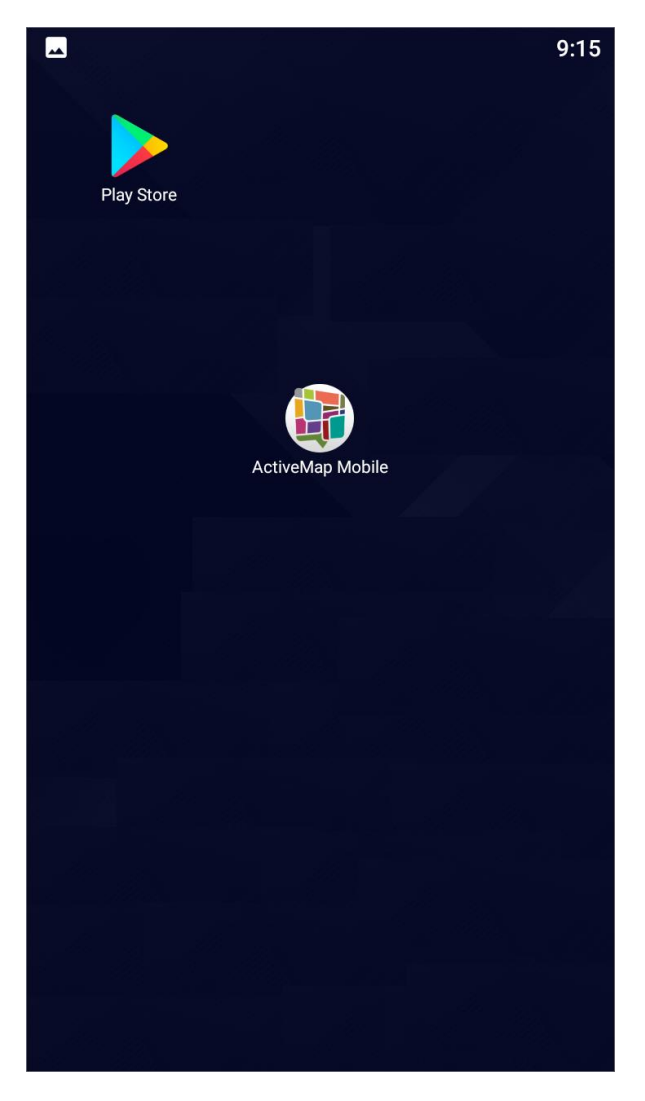

*Рис. 3 Ярлык «ActiveMap Mobile» в списке приложений*

# <span id="page-14-0"></span>**2. Работа с приложением**

# <span id="page-14-1"></span>**2.1 Авторизация и управление учетной записью**

### <span id="page-14-2"></span>**2.1.1 Авторизация**

Для запуска **«ActiveMap Mobile»** нужно использовать ярлык приложения, расположенный в списке приложений мобильного устройства пользователя. На экране отобразится информационное окно, для продолжения работы необходимо нажать на кнопку «Продолжить» [\(Рис. 4 Окно начала работы в приложении](#page-15-0)  [«ActiveMap](#page-15-0) Mobile»).

<span id="page-15-0"></span>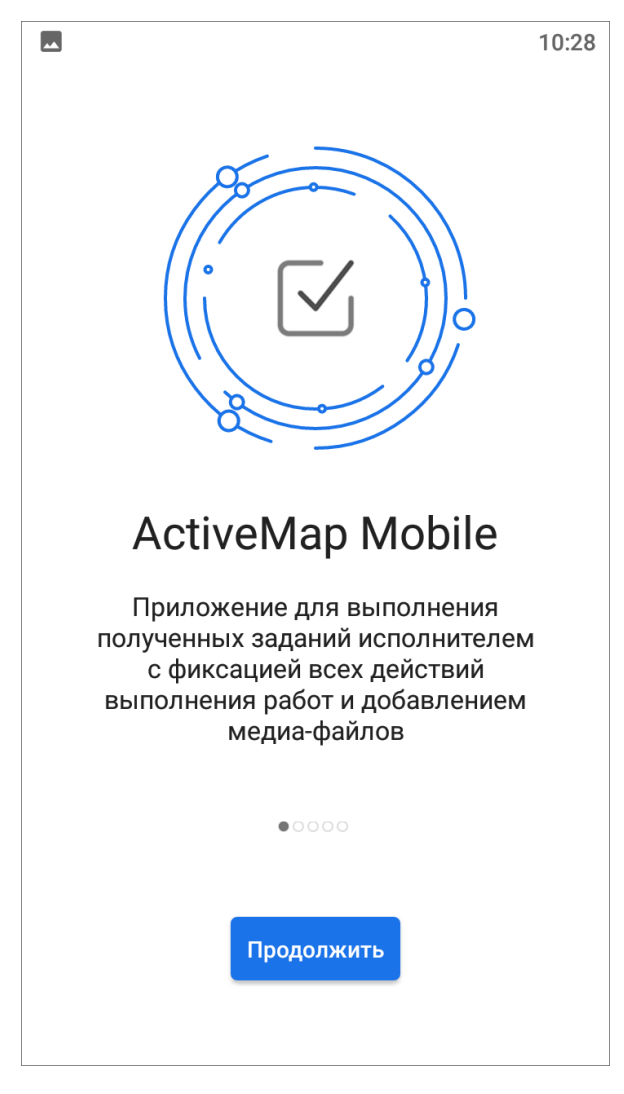

*Рис. 4 Окно начала работы в приложении «ActiveMap Mobile»*

Для добавления и просмотра заданий необходимо авторизоваться в приложении **«ActiveMap Mobile»**. Авторизация возможна только для зарегистрированных пользователей. Для регистрации пользователя в системе необходимо обратиться к Администратору организации пользователя.

#### Внимание:

Незарегистрированные пользователи не имеют доступа к системе.

Для авторизации в открывшемся окне «Авторизация» необходимо ввести адрес сервера [\(Рис. 5 Ввод адреса сервера\)](#page-16-0):

<span id="page-16-0"></span>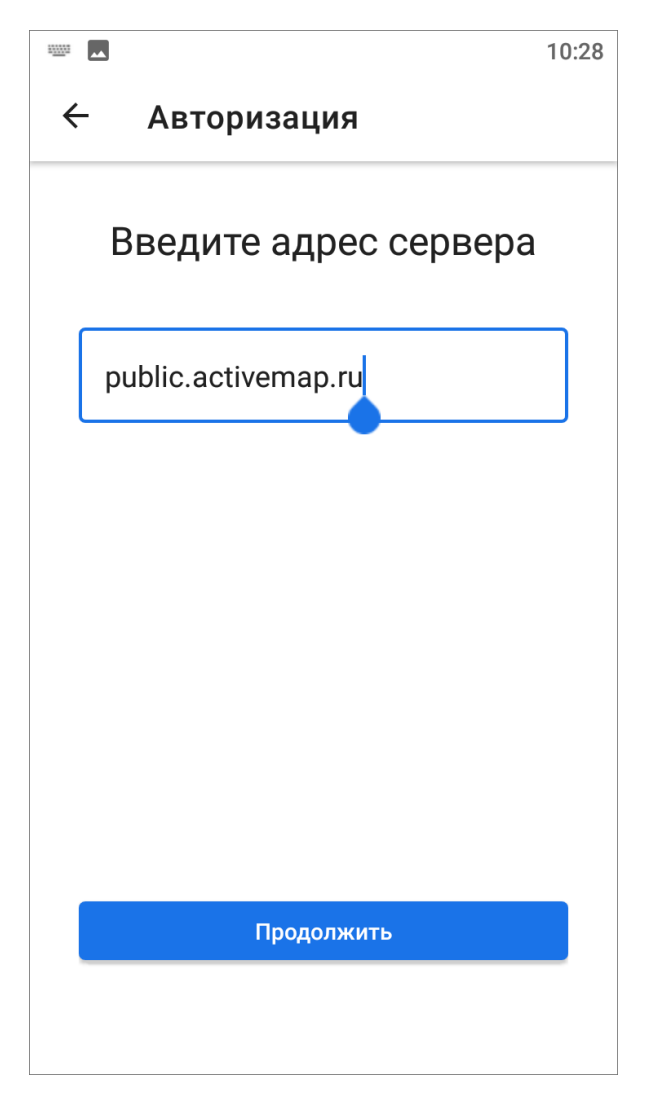

*Рис. 5 Ввод адреса сервера*

В следующем окне необходимо ввести регистрационные данные (логин и пароль) пользователя, после чего нажать кнопку «Войти», расположенную в нижней части регистрационной формы [\(Рис. 6 Авторизация на сервере\)](#page-17-0).

<span id="page-17-0"></span>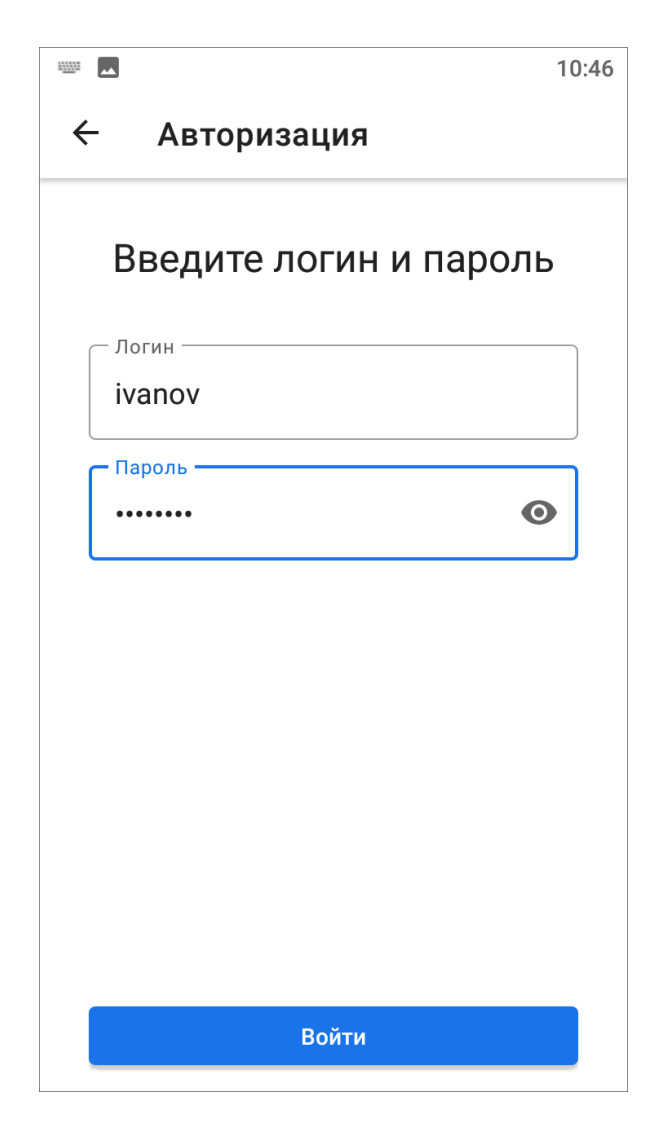

*Рис. 6 Авторизация на сервере*

При успешной настройке аккаунта приложение запоминает введенные учетные данные. Учетные данные, прописанные пользователем при последнем запуске, будут автоматически использованы приложением. При попытке войти в **«ActiveMap Mobile»** без ввода указанных параметров приложение выдаст соответствующие сообщения о необходимости заполнения полей.

Если в аккаунте пользователя включен фоновый мониторинг геопозиции, то для корректной работы приложения при запуске потребуется разрешить доступ к местоположению устройства пользователя. Чтобы это сделать, нужно в открывшемся окне нажать «Ok» [\(Рис. 7 Предупреждение о включении функции](#page-18-0)  [мониторинга геопозиции\)](#page-18-0):

<span id="page-18-0"></span>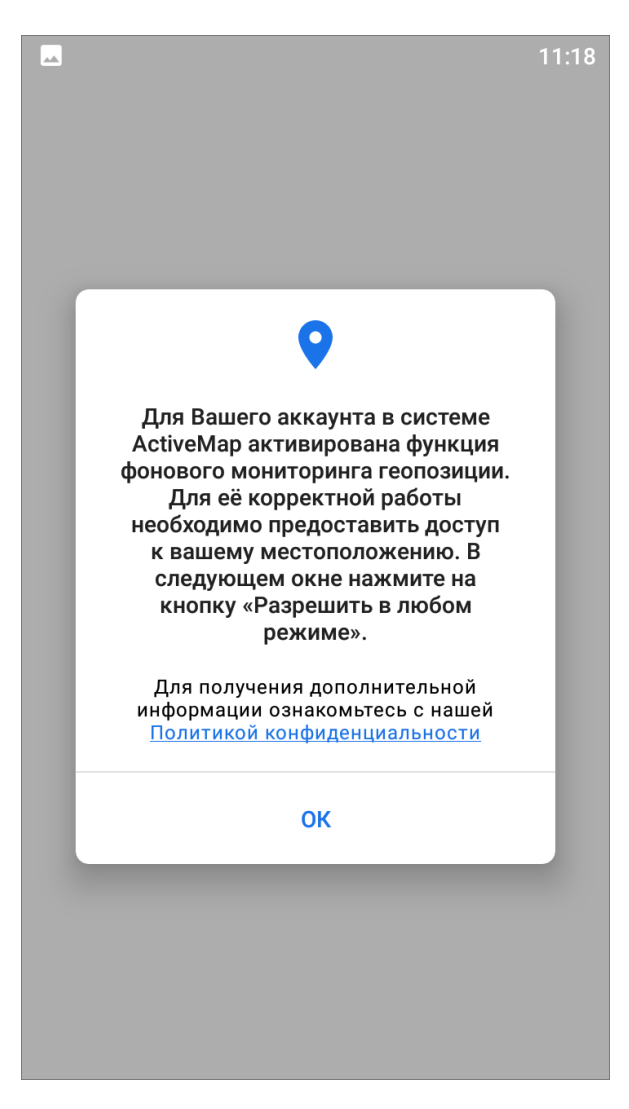

*Рис. 7 Предупреждение о включении функции мониторинга геопозиции*

В следующем открывшемся окне нажать «Разрешить» [\(Рис. 8 Разрешение](#page-19-1)  [на доступ к местоположению устройства пользователя\)](#page-19-1).

<span id="page-19-1"></span>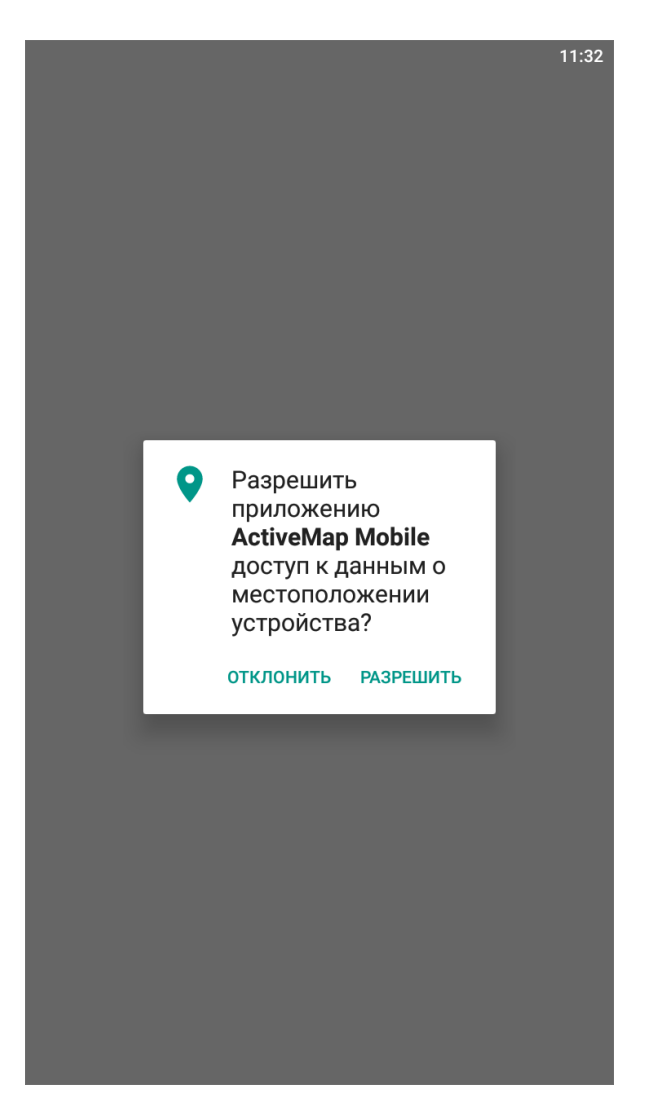

*Рис. 8 Разрешение на доступ к местоположению устройства пользователя*

Приложение готово к работе, пользователь может приступать к созданию или просмотру уже созданных другими пользователями задач.

На одном устройстве возможна авторизация под несколькими учетными записями. Тогда в окне авторизации будут отображены список серверов и все добавленные аккаунты. Для авторизации в **«ActiveMap Mobile»** с сохраненными аккаунтами достаточно нажать на нужный аккаунт. Для удаления аккаунта необходимо нажать кнопку «Удалить» **[II]** рядом с аккаунтом.

### <span id="page-19-0"></span>**2.1.2 Управление учетной записью и роли в системе**

Чтобы попасть в учетную запись авторизованного пользователя, нужно перейти в боковое навигационное меню. В верхней части бокового навигационного меню расположен профиль пользователя, где отображены его фотография (при <span id="page-20-0"></span>наличии), сервер, на котором работает пользователь, индикатор работы мониторинга геопозиции и организация пользователя [\(Рис. 9 Профиль](#page-20-0)  [пользователя в боковом меню навигации\)](#page-20-0).

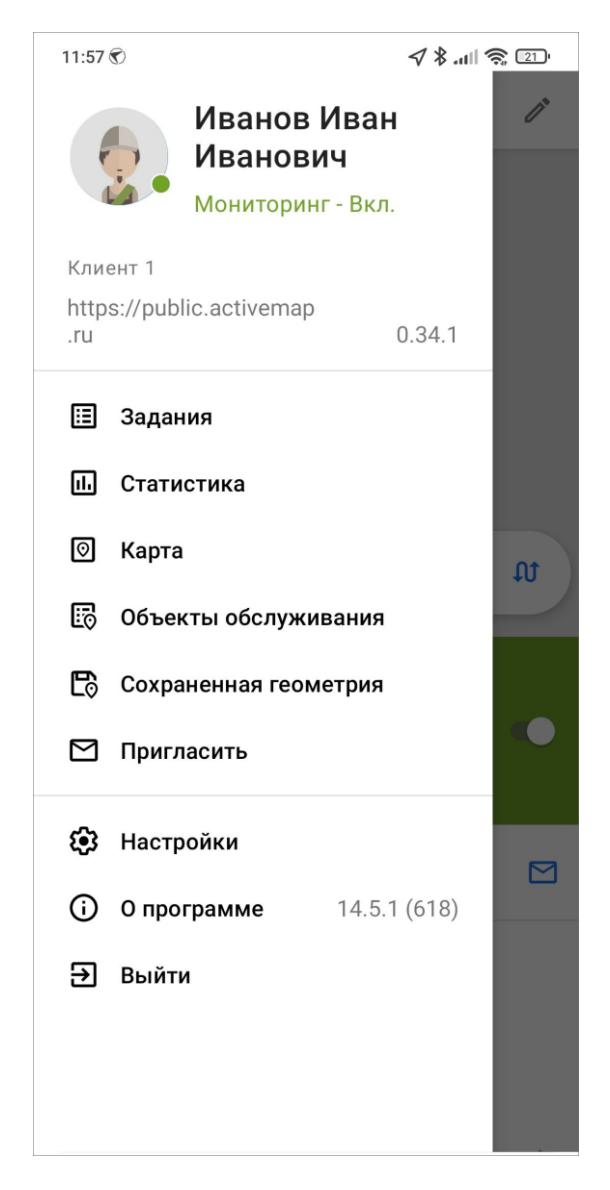

#### *Рис. 9 Профиль пользователя в боковом меню навигации*

Чтобы посмотреть полную информацию об аккаунте пользователя, необходимо кликнуть по профилю в боковом окне навигации, откроется окно аккаунта с регистрационными данными пользователя [\(Рис. 10 Окно «Мой](#page-21-0)  [профиль»\)](#page-21-0):

- ФИО,
- основная организация,
- роль в системе,
- логин,
- E-mail.

<span id="page-21-0"></span>Также в этом окне можно включить или отключить фоновый мониторинг геопозиции, отметить местоположение пользователя или посмотреть историю перемещений пользователя (подробнее об истории перемещения пользователя написано в разделе 2.9 Работа с картой).

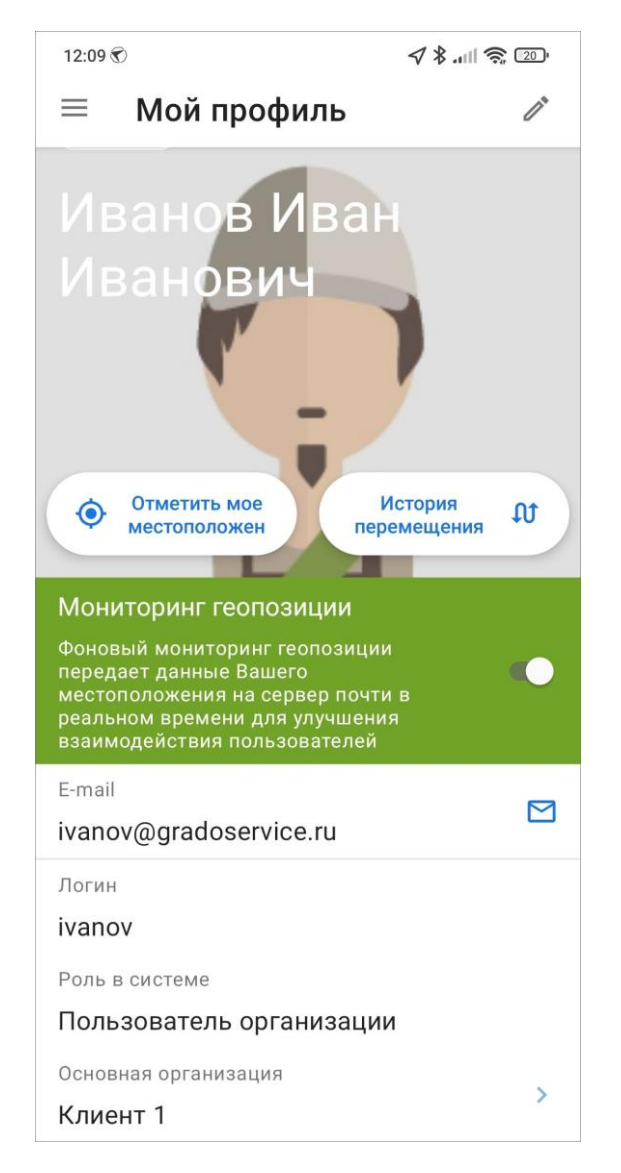

*Рис. 10 Окно «Мой профиль»*

В верхнем правом углу расположена кнопка «Редактировать»  $\llbracket \mathcal{P} \rrbracket$ , она открывает окно редактирования аккаунта пользователя. Пользователь может изменить фотографию, ФИО, телефон, E-mail, пароль. После внесенных изменений нужно нажать кнопку «Применить».

Существует несколько ролей пользователей в системе **«ActiveMap»**. Роли отличаются друг от друга набором действий, которые они могут совершить в приложении **«ActiveMap Mobile»**. Роли назначаются администраторами при создании аккаунтов пользователей.

- **«Администратор»** создает пользователей с любой ролью. Также создает справочники для заданий (виды работ, этапы, приоритеты, дополнительные поля, стикеры). Распределяет права доступа к слоям и отчетам.
- **«Администратор кластера»** создает организации в своем кластере. Создает пользователей с ролями «Администратор кластера», «Администратор организации», «Инспектор кластера», «Инспектор организации» и «Пользователь организации». Выдает пользователям возможность просматривать и управлять заданиями других организаций своего кластера. Выдает права доступа пользователям своего кластера к слоям и отчетам.
- **«Администратор организаций»** создает пользователей с ролями «Администратор организации», «Инспектор кластера», «Инспектор организации» и «Пользователь организации». Выдает права доступа к слоям и отчетам пользователям своей организации. При необходимости корректирует задания. Возвращает задания на доработку.
- **«Инспектор кластера»** проверяет, назначает и завершает задания внутри своего кластера.
- **«Инспектор организации»** проверяет, назначает и завершает задания внутри его ведомства.
- **«Главный инспектор»** проверяет, назначает и завершает все задания.
- **«Пользователь организации»** исполняет или создает задания.
- **«Клиент»** создает задания, не видит задания, созданные другими пользователями его организации.

Для всех ролей пользователей можно настроить доступ к просмотру, редактированию и управлению слоями. Всем ролям доступны создание и загрузка слоев.

# <span id="page-23-0"></span>**2.2 Описание интерфейса**

# <span id="page-23-1"></span>**2.2.1 Окно управления заданиями**

<span id="page-23-2"></span>При успешном входе в приложение появится окно управления заданиями [\(Рис. 11 Окно управления заданиями\)](#page-23-2).

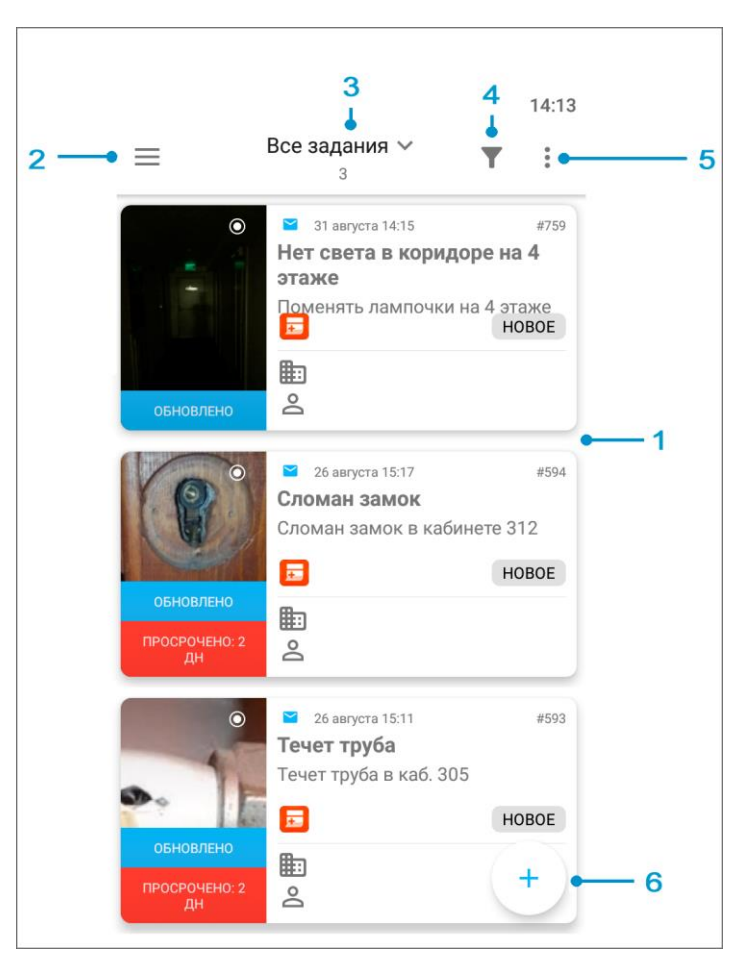

#### *Рис. 11 Окно управления заданиями*

1 - окно просмотра заданий, 2 - боковое меню навигации, 3 - настройка списков заданий, 4 - фильтр заданий и расширенная сортировка заданий, 5 - меню окна, 6 - добавление нового задания.

Окно управления заданиями предназначено для выполнения следующих действий:

- просмотра созданных на сервере заданий,
- добавления новых заданий и их последующей отправки на сервер,
- изменения заданий и последующей отправки изменений на сервер.

### <span id="page-24-0"></span>**2.2.2 Боковое меню навигации**

Для открытия бокового меню навигации нужно нажать кнопку в левом верхнем углу окна управления заданиями  $\equiv$ .

Боковое меню навигации состоит из следующих разделов:

- «Мой профиль» информация об аккаунте, под которым авторизовался пользователь;
- «Задания» переход в окно управления заданиями;
- «Расписания» создание плановых заданий по шаблону. Раздел доступен под административными ролями (инспектор организации, администратор систем, администратор организации)  $3$ ;
- «Статистика» формирование статистики и количественной динамики по заданиям;
- «Карта» работа с заданиями на карте и добавление геометрических объектов;
- «Объекты обслуживания» это список объектов обслуживания сервисного слоя;
- «Сохраненная геометрия» формирование геометрических объектов офлайн и онлайн, а также формирование линейных объектов с использованием трека пользователя для дальнейшего использования в задачах и редактирования объекта в офлайн режиме;
- «Пригласить» генерация короткой ссылки для регистрации пользователей в клиентском приложении **«ActiveMap Informer»**;
- «Отчеты» формирование и просмотр отчетов, созданных в веб-системе **«ActiveMap»**. Раздел доступен под административными ролями (инспектор организации, администратор систем, администратор организации)  $4$ ;
- «Настройки» настройка параметров приложения **«ActiveMap Mobile»**;

<u>.</u>

«О программе» - отображение информации о приложении **«ActiveMap**

 $3$  Более подробно о расписании можно будет посмотреть в разделе 2.10 Расписания.

<sup>4</sup> Более подробно о работе с отчетами можно будет посмотреть в разделе 2.11 Отчеты.

**Mobile»**;

«Выйти» - выход из учетной записи пользователя.

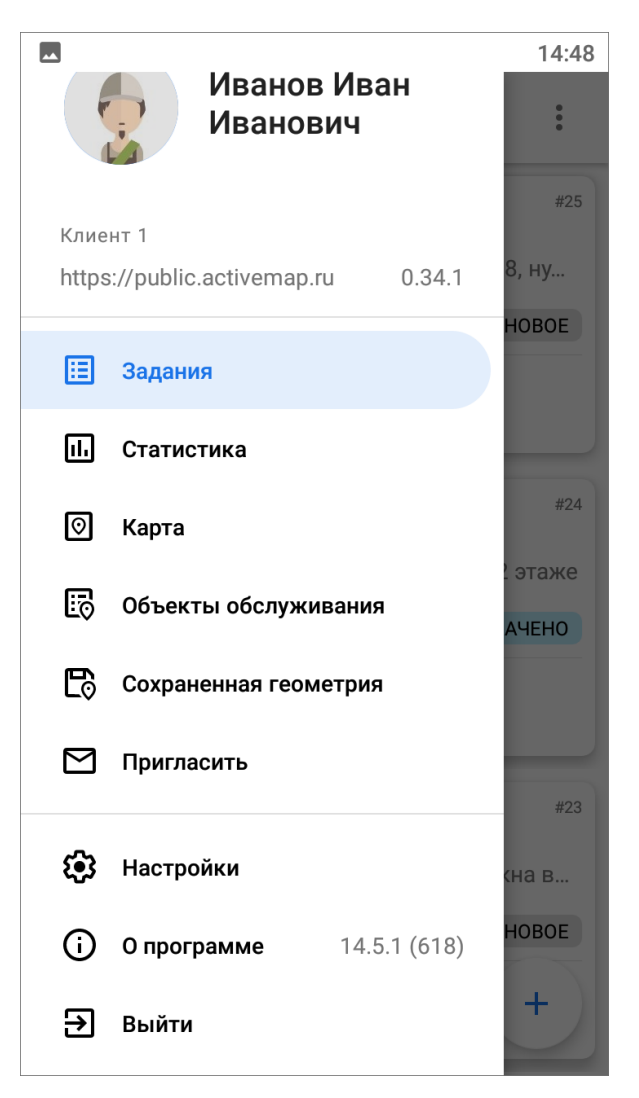

*Рис. 12 Боковое меню навигации*

### <span id="page-25-0"></span>**2.2.3 Настройка списков заданий**

Настроить списки заданий можно в окне управления заданиями. Для этого нужно в верхней части окна управления заданиями открыть выпадающий список [\(Рис. 13 Настройка списков заданий\)](#page-26-0):

<span id="page-26-0"></span>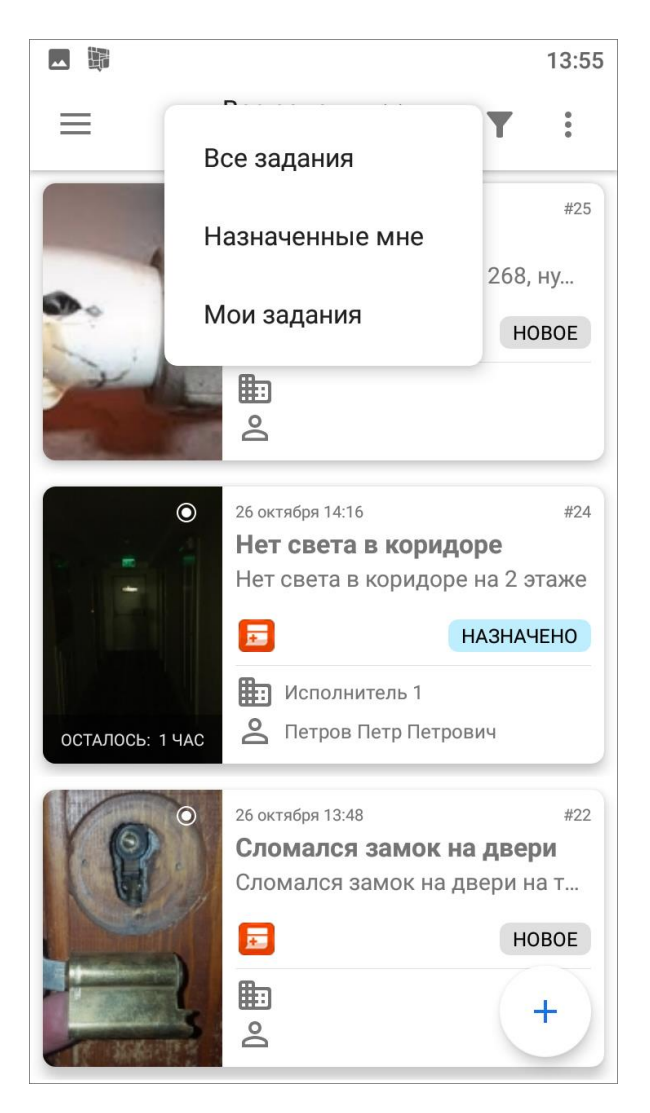

*Рис. 13 Настройка списков заданий*

Списки заданий включают следующие разделы:

- «Все задания» список зарегистрированных на сервере заданий, доступных пользователю;
- «Назначенные мне» список назначенных на пользователя заданий;
- «Мои задания» список добавленных пользователем заданий, включая неотправленные на сервер задания (Черновики).

Списки заданий в одних и тех же разделах для пользователей с разными ролями могут отличаться (подробнее о ролях можно почитать в разделе 2.1.2 Управление учетной записью и роли в системе). Для пользователя организации в группе «Все задания» будут содержаться только назначенные на него задания и задания, которые он создал сам, а для администратора организации в этой группе

будут содержаться задания, назначенные на всех сотрудников его организации. Более подробно работа с указанными списками заданий описана в разделе 2.3 Просмотр зарегистрированных заданий. Для каждого списка заданий в верхней части окна указывается количество заданий.

#### <span id="page-27-0"></span>**2.2.4 Фильтр заданий и расширенная сортировка заданий**

С помощью кнопки фильтра **Полямения** производится фильтрация заданий в списке по следующим параметрам [\(Рис. 14 Окно настроек фильтра\)](#page-28-0):

• ID - номер задания в системе;

<u>.</u>

- текст поиск задания в списке по введенному тексту;
- стадии заданий все возможные стадии заданий в системе (отказано, в работе, завершено, все);
- дата обновления начальная и конечная даты временного интервала обновления задания;
- срок выполнения начальная и конечная дата временного интервала срока выполнения задания;
- дата создания начальная и конечная даты временного интервала создания задания;
- только просроченные при установке галочки отобразятся только просроченные задания;
- этап работ все возможные этапы заданий в системе (новое, назначено, принято, выполнено)  $5$ ;
- приоритет все возможные приоритеты в системе (например, плановые, внеплановые и др.) <sup>6</sup>;
- вид работы все виды работ, заведенные в системе  $7$ ;

<sup>5</sup> справочники могут быть изменены в соответствии с индивидуальными требованиями Клиента.

<sup>6</sup> справочники могут быть изменены в соответствии с индивидуальными требованиями Клиента.

<sup>7</sup> справочники могут быть изменены в соответствии с индивидуальными требованиями Клиента.

- настраиваемые поля все добавленные в систему настраиваемые атрибуты (подробнее в разделе 2.4.2 Работа с настраиваемыми полями);
- организация-создатель;
- назначенная организация;
- назначенный исполнитель.

<span id="page-28-0"></span>Этапы, приоритеты, виды работ создаются Администраторами системы в виде справочников с несколькими возможными значениями.

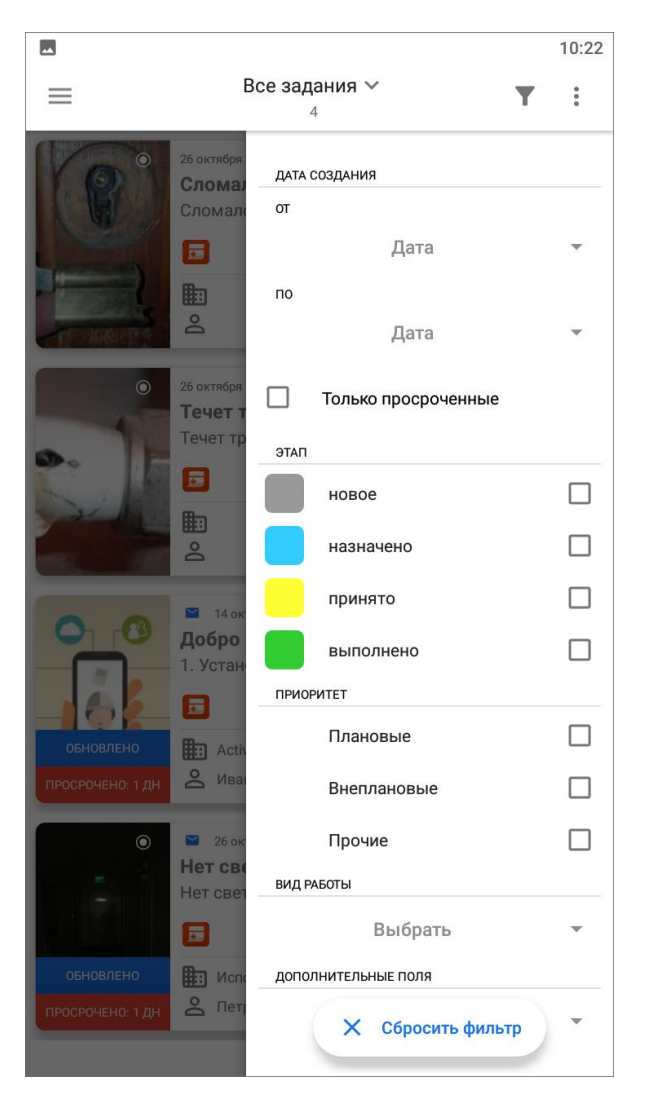

*Рис. 14 Окно настроек фильтра*

Для работы с фильтрами пользователю нужно выбрать требуемые параметры, выставить соответствующие запросу значения параметра, и фильтр автоматически применится. Кнопка «Сбросить фильтр» позволит сбросить все заданные параметры фильтрации.

В окне фильтра также можно настроить параметры сортировки заданий [\(Рис.](#page-30-1)  [15 Настройка параметров сортировки в окне настроек фильтра\)](#page-30-1):

- по порядковому номеру,
- в алфавитном порядке,
- по дате создания,
- по дате обновления,
- по сроку выполнения,
- по приоритету,
- по расстоянию  $8$ .

Тут же можно настроить направление сортировки:

- по возрастанию,
- по убыванию.

<u>.</u>

<sup>8</sup> в данном случае имеется ввиду расстояние от местонахождения заданий до пользователя. Активно - при включенном мониторинге геопозиции пользователя, неактивно - при выключенном мониторинге геопозиции.

<span id="page-30-1"></span>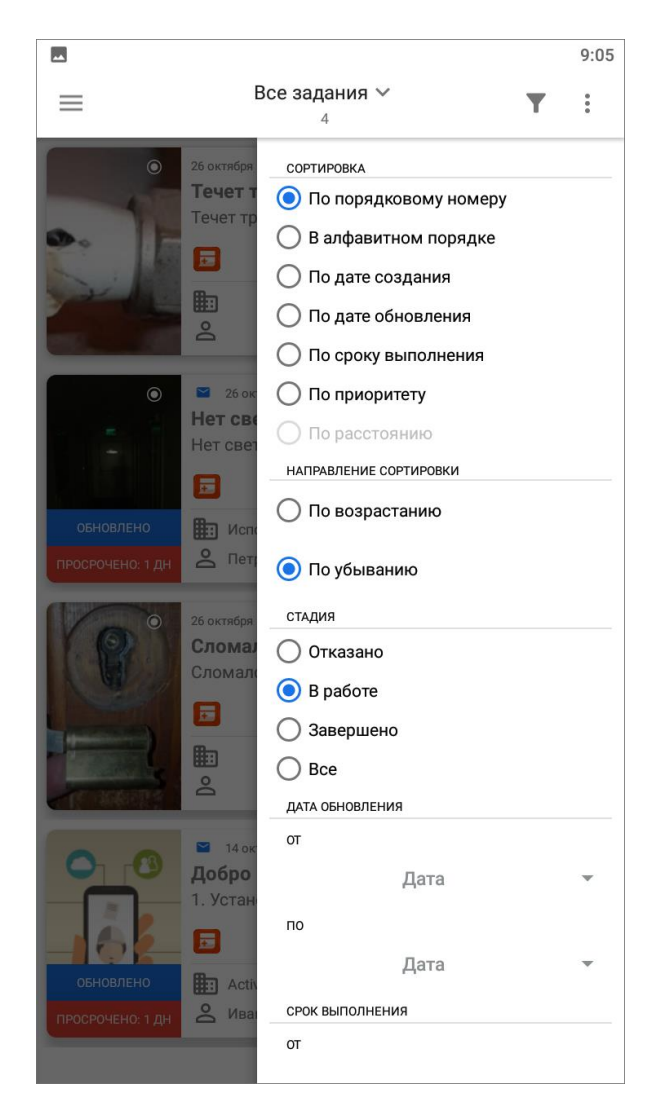

*Рис. 15 Настройка параметров сортировки в окне настроек фильтра*

### <span id="page-30-0"></span>**2.2.5 Меню окна**

В верхней правой части экрана приложения расположена кнопка «Меню окна» : Меню окна содержит разделы [\(Рис. 16 Меню окна\)](#page-31-1):

- «Синхронизировать данные» обновление информации по заданиям путем синхронизации с сервером;
- «Очистить историю обновлений» удаление надписей «Обновлено» у непросмотренных заданий, измененных другими пользователями;
- «Удалить черновики» удаление из списка всех заданий со статусом «Черновик»;
- «Отправить черновики» групповая отправка на сервер всех заданий со статусом «Черновик»;

<span id="page-31-1"></span> «Отправить изменения» - групповая отправка всех изменений по заданиям на сервер.

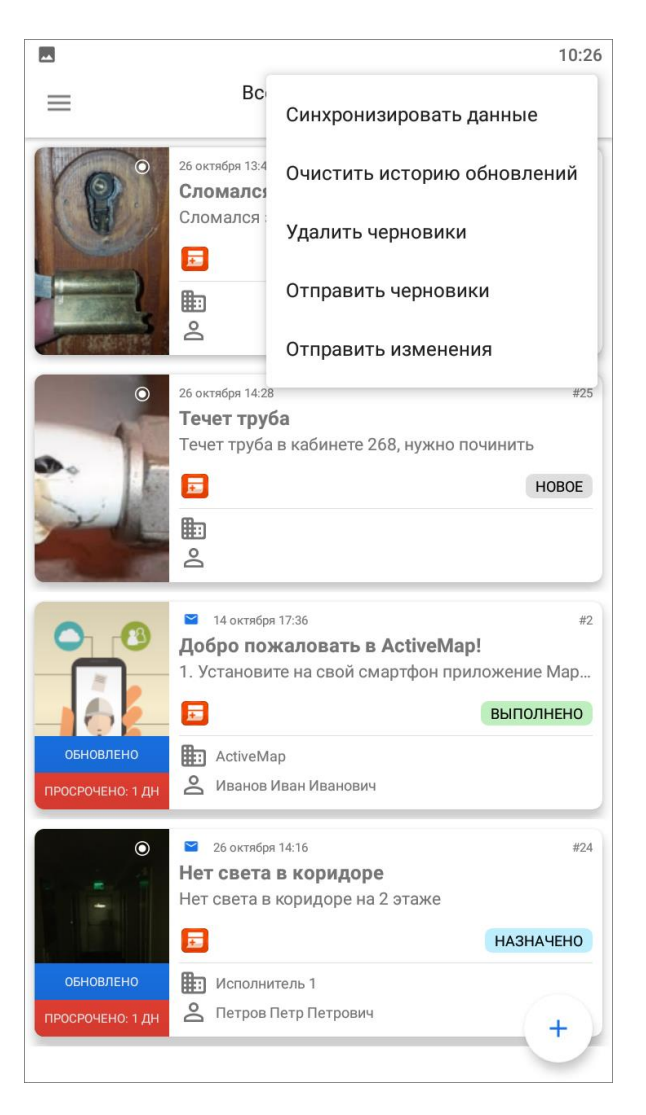

*Рис. 16 Меню окна*

## <span id="page-31-0"></span>**2.3 Просмотр зарегистрированных заданий**

При выборе раздела «Все задания» отобразится список всех зарегистрированных на сервере заданий, доступных для данного пользователя. Возможности видимости и редактирования заданий определяются ролью пользователя в приложении **«ActiveMap Mobile»**. Далее условимся использовать понятие «задания» только для доступных пользователю заданий в соответствии с его ролью в системе (подробнее о ролях в системе написано в разделе 2.1.2 Управление учетной записью и роли в системе).

По умолчанию задания в списке расположены в порядке убывания по

порядковому номеру. Задания расположены в виде представления «Плитка». Плитка для каждого задания содержит следующую информацию [\(Рис. 17 Схема](#page-33-0)  [окна управлениями заданиями\)](#page-33-0):

- основная фотография задания (если имеется);
- расстояние до места назначения задания (только для заданий, имеющих геопривязку);
- значок «непрочитанное задание» (в виде синего конвертика, только для непрочитанных заданий);
- дата и время создания задания;
- номер задания;
- надписи:
	- «Просрочено» для просроченных заданий, с указанием количества дней просрочки;
	- «Есть изменения» для измененных пользователем заданий, если изменения еще не были отправлены на сервер или попытка отправки изменений на сервер завершилась неудачей);
	- «Обновлено» для заданий, измененных другими пользователями;
	- «Черновик» отображаются у заданий, которые не отправлены на сервер;
	- «Осталось: количество дней» отображается сколько дней осталось на выполнение задания;
- заголовок задания;
- краткое содержание задания;
- иконка вида работ;
- иконка приоритета задания;
- этап работы;
- название организации, на которую назначено задание;
- пользователь, на которого назначено задание.

<span id="page-33-0"></span>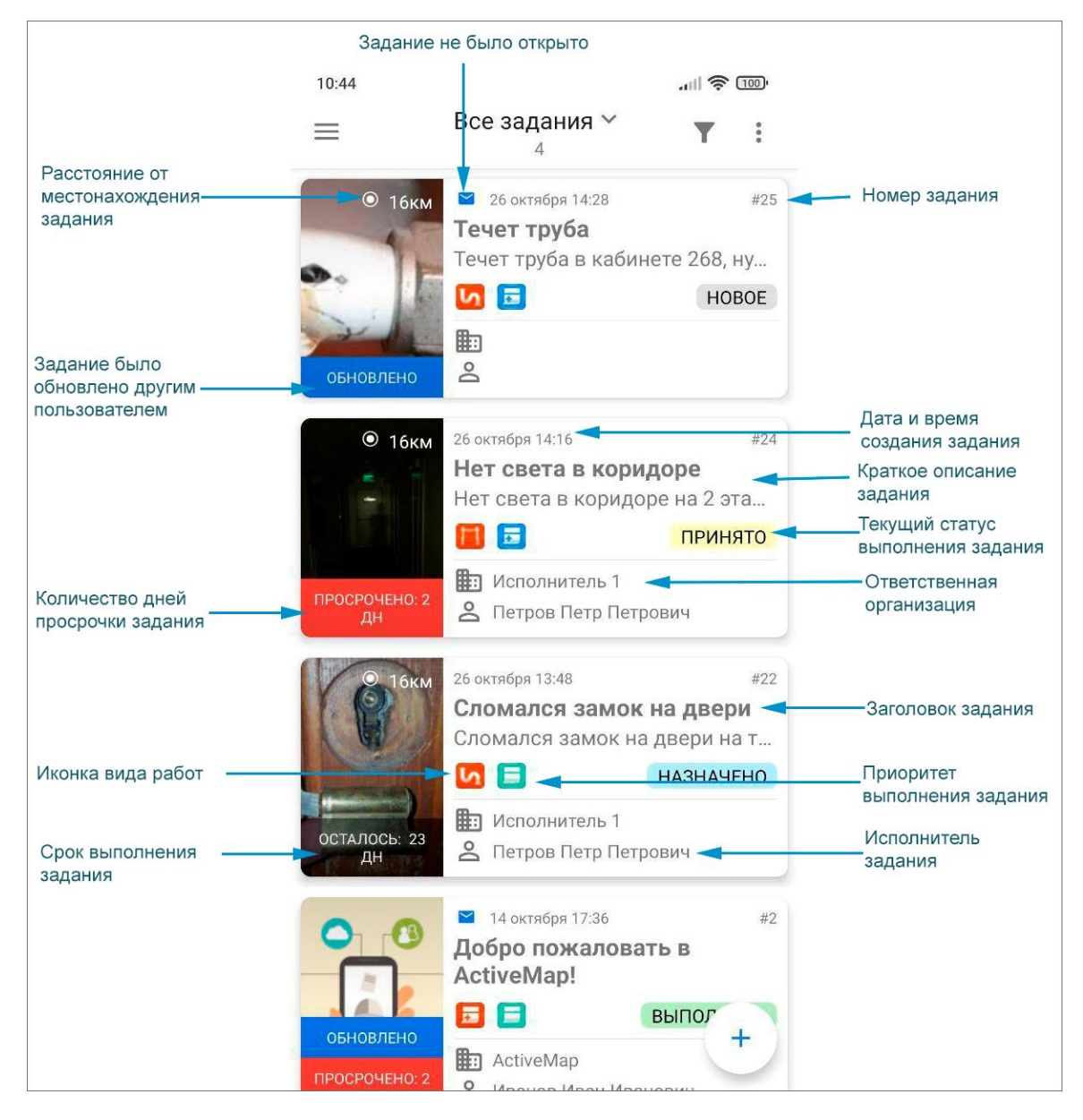

*Рис. 17 Схема окна управлениями заданиями*

Срок исполнения задания может быть настроен вручную при создании (назначении) задания или заполнится автоматически в зависимости от вида работ. Все это настраивается Администратором организации через web-интерфейс системы **«ActiveMap»**.

Обновление списка заданий производится при помощи жеста свайп сверху вниз (от англ. swipe - специальный жест при котором на экран телефона или планшета кладется палец и перемещается в одном из направлений). Настроить отображение задач в зависимости от требуемого запроса пользователя можно с помощью сортировки и фильтров. Подробнее, как работают эти инструменты,

можно узнать из разделов 2.2.3 Настройка списков заданий и 2.2.4 Фильтр заданий и расширенная сортировка заданий.

# <span id="page-34-0"></span>**2.4 Создание заданий**

## <span id="page-34-1"></span>**2.4.1 Создание новых заданий**

Для создания нового задания необходимо нажать на кнопку , которая находится в правом нижнем углу окна управления заданиями. При добавлении нового задания откроется окно «Создание задания» [\(Рис. 18 Окно нового задания\)](#page-34-2).

<span id="page-34-2"></span>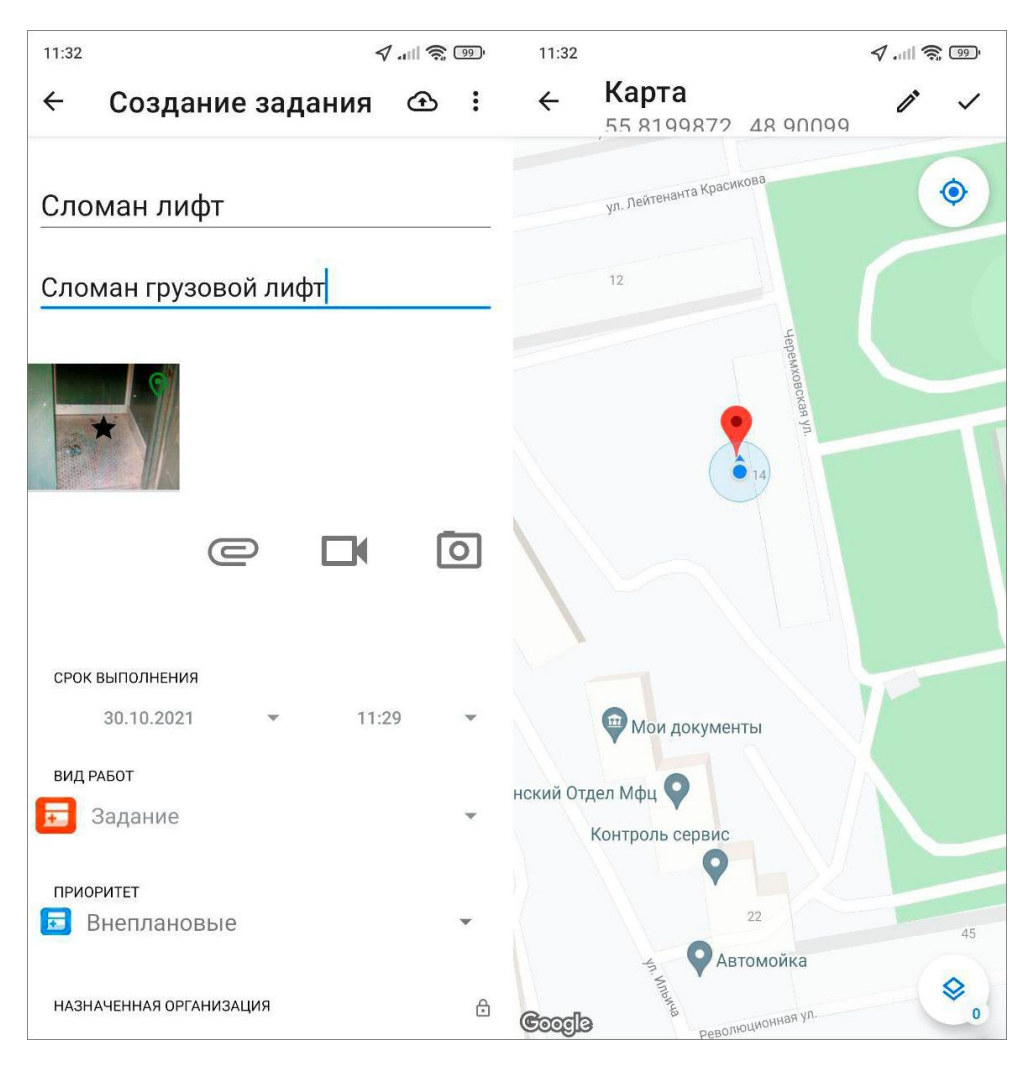

*Рис. 18 Окно нового задания*

Шаблон задания имеет поля, доступные для заполнения пользователем:

- заголовок;
- текст задания;
- срок выполнения;
- вид работы  $9$ ;

<u>.</u>

- приоритет (например, плановые, внеплановые и др.)  $10$ ;
- назначенная организация (при наличии прав на назначение организаций для исполнения заданий);
- назначенный исполнитель (при наличии прав на назначение исполнителей заданий);
- прикрепление медиафайлов к заданию (подробнее про работу с медиафайлами: 2.4.3 Добавление медиафайлов);
- настраиваемые поля, доступные для работ выбранного вида (подробнее про работу с настраиваемыми полями: 2.4.2 Работа с настраиваемыми полями);
- отметка местонахождения объекта задания на карте задания.

Для отправки заданий на сервер пользователю необходимо нажать на кнопку  $\bigcirc$ . Сохраненные, но не отправленные на сервер задания, будут отмечены надписью «Черновик» и выделены зеленым цветом в списке заданий «Мои задания» [\(Рис. 19 Мои задания,](#page-36-1) подробнее о настройке списков: 2.2.3 Настройка списков заданий). Права на доступ к заполнению части полей зависят от роли пользователя, роли регулируются Администратором организации (подробнее о ролях пользователей: 2.1.2 Управление учетной записью и роли в системе).

<sup>9</sup> справочники могут быть изменены в соответствии с индивидуальными требованиями Клиента.

 $10$  справочники могут быть изменены в соответствии с индивидуальными требованиями Клиента.
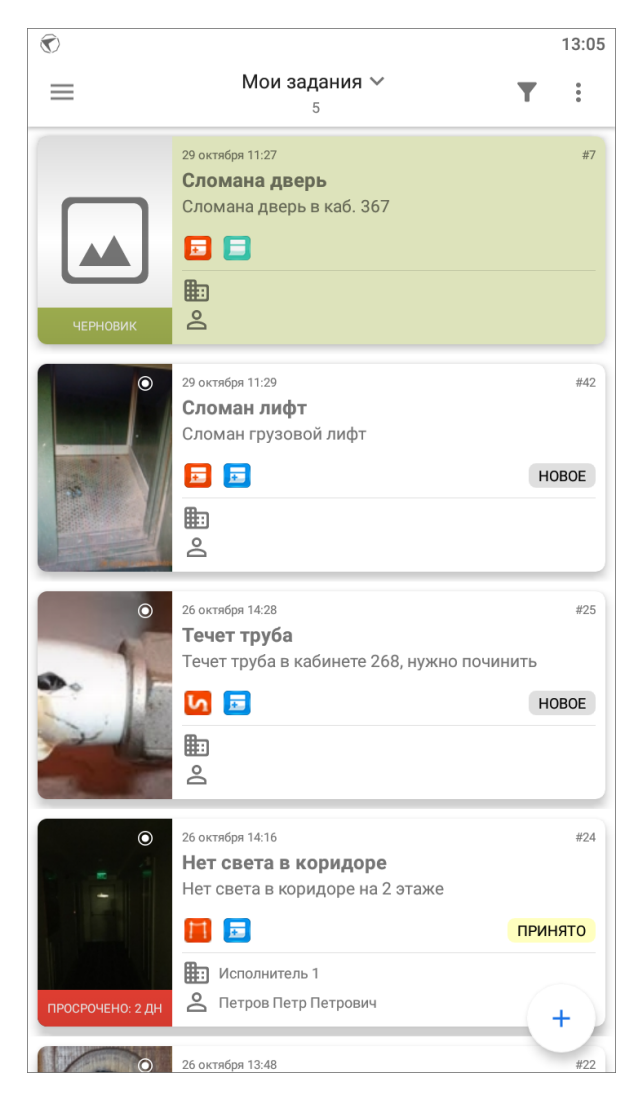

*Рис. 19 Мои задания*

На планшетных компьютерах основная информация по заданию вносится в окне «Создание задания», а дополнительная информация (вид работ, приоритет, назначенная организация, назначенный исполнитель, информация в дополнительных атрибутивных полях) — на правой боковой панели, которая открывается при нажатии на кнопку «Управление». На смартфонах вся информация по заданию вносится в окне «Создание задания», кнопка «Управление» и правая боковая панель отсутствуют.

#### **2.4.2 Работа с настраиваемыми полями**

В приложении **«ActiveMap Mobile»** реализованы возможности работы с настраиваемыми полями (дополнительными атрибутивными полями). Пользователи приложения с административными правами доступа могут добавить настраиваемые поля через web-интерфейс **«ActiveMap»** во вкладке «Управление» -> «Задания» -> «Настраиваемые поля». Можно добавить поля следующих форматов данных:

- целое число,
- логическое значение,
- вещественное число,
- дата,
- список,
- строка,
- телефонный номер,
- $\bullet$  текст,
- бар-код,
- геометрия (для добавления на карту дополнительных геометрических объектов — точечных, линейных или полигональных).

Для всех настраиваемых полей (за исключением поля формата «геометрия») может быть указано значение по умолчанию или регулярное выражение. Регулярное выражение - это строка-образец, задающая шаблон для настраиваемого поля. Также можно настроить список заданий (по видам работ), для которых настраиваемое поле будет доступным. Настраиваемые атрибутивные поля могут быть объединены в группы. Настраиваемое поле можно сделать обязательным для заполнения. При создании настраиваемого атрибутивного поля можно указать минимальную и максимальную длину поля.

После добавления новых настраиваемых полей через web-интерфейс **«ActiveMap»** в разделе «Управление» необходимо обновить данные в окне управления заданиями («Меню окна» -> «Синхронизировать данные»). После обновления данных настраиваемые поля отобразятся в окнах «Задание» и «Черновик» для заданий с соответствующими видами работ. Настраиваемые поля будут расположены на правой боковой панели, которая открывается в окне задания с помощью кнопки «Дополнительные поля»  $\bigotimes$ . Настраиваемые поля будут доступны для заполнения и редактирования при наличии у пользователя соответствующих прав [\(Рис. 20 Заполнение настраиваемых полей\)](#page-38-0).

<span id="page-38-0"></span>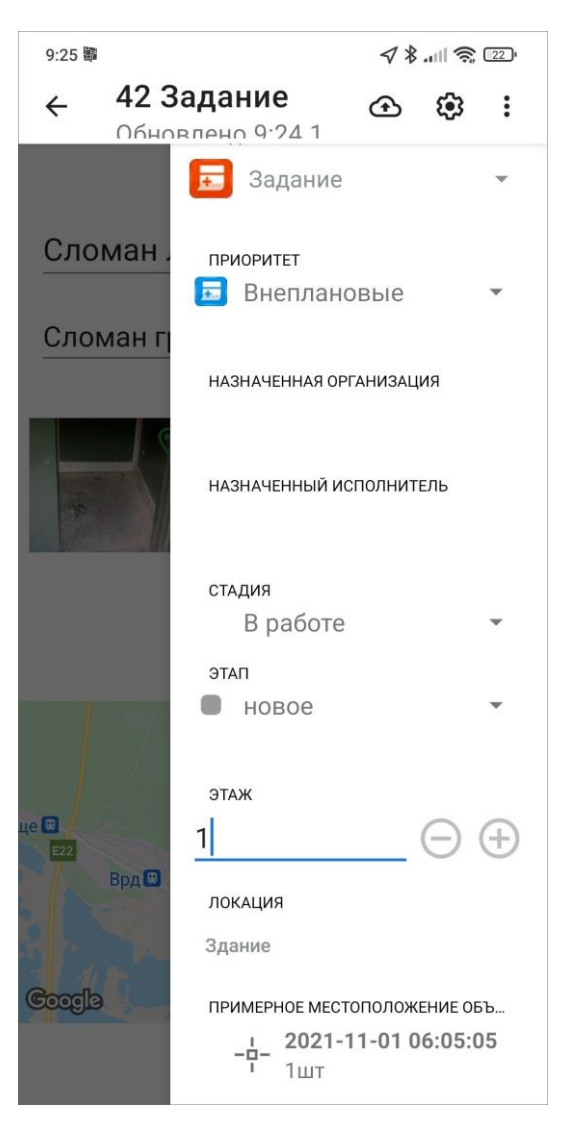

*Рис. 20 Заполнение настраиваемых полей*

Для построения нового геометрического объекта и его прикрепления к заданию необходимо нажать кнопку «Создать», расположенную в поле типа данных «геометрия». Для прикрепления ранее построенных геометрических объектов из списка «Сохраненная геометрия» необходимо нажать кнопку «Прикрепить», расположенную в поле типа «геометрия» и выбрать объект из списка (более подробно работа с геометрическими объектами описана в разделах 2.6.1 Добавление дополнительных геометрических объектов на карту, 2.6.2 Добавление точечных объектов, 2.6.3 Добавление линейных и полигональных объектов).

## **2.4.3 Добавление медиафайлов**

Для прикрепления медиафайлов имеется несколько кнопок [\(Рис. 21](#page-39-0) 

[Добавление медиафайлов к заданию\)](#page-39-0):

- кнопка «Добавить медиа» <sup>(2)</sup>,
- кнопка **«Добавить видеозапись» ,**
- <span id="page-39-0"></span>кнопка **«Добавить фотографию»** .

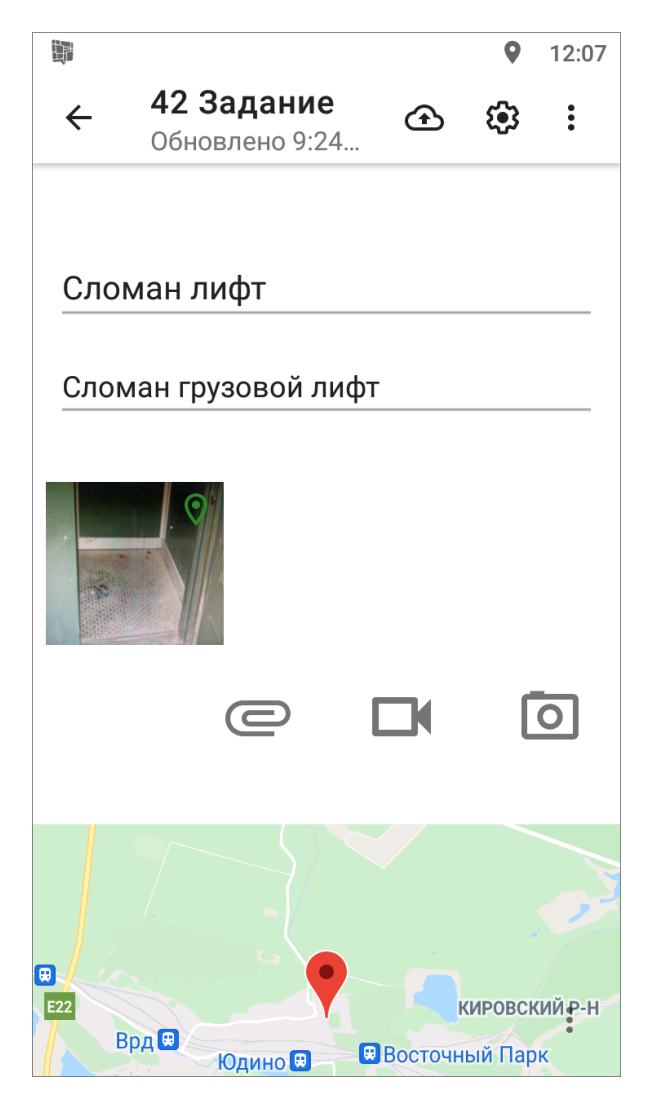

*Рис. 21 Добавление медиафайлов к заданию*

При нажатии кнопки **«Добавить медиа»** будет предложено выбрать файл из сохраненных на устройстве файлов или создать новый файл:

- фото из галереи  $11$ ,
- создать фото,

1

<sup>11</sup> Возможность добавления файлов из галереи определяется правами пользователя.

- видео из галереи  $12$ ,
- записать видео,
- записать Таймлапс видео,
- аудио из коллекции,
- записать аудио,
- подпись,

1

• счет-фактура.

При выборе вариантов **«Фото из галереи»**, **«Видео из галереи»**, **«Аудио из коллекции»** достаточно указать расположение файла в галерее. Возможность добавления файлов из галереи определяется правами пользователя.

При выборе типа прикрепляемого файла «Записать видео» устройство пользователя перейдет в режим видеозаписи с помощью стандартной камеры устройства. При нажатии кнопки «Сохранить» сделанная видеозапись будет прикреплена к заданию. При выборе типа прикрепляемого файла **«Записать Таймлапс видео»** устройство пользователя перейдет в режим записи ускоренного видео - Таймлапс видео. В режиме записи Таймлапс видео одновременно с ускоренным видео осуществляется запись географических координат местоположения камеры. Это дает возможность в приложении MapMessages» создавать задачи из кадров этого видео с прикреплением текущего кадра (как фото задания) и геопозиции. Пользователь выполняет запись, характеризующую задание. После остановки записи сделанная видеозапись будет прикреплена к заданию. При нажатии кнопки быстрого доступа к видеозаписи  $\blacksquare$  устройство пользователя перейдет в режим видеозаписи с помощью реализованного в приложении интерфейса камеры. Пользователь выполняет запись, характеризующую задание. При остановке записи сделанная видеозапись будет прикреплена к заданию.

При выборе типа прикрепляемого файла **«Записать аудио»** устройство перейдет в режим записи звука. После создания записи, характеризующей задание, нужно остановить запись кнопкой  $\blacktriangleleft$ , далее нажать кнопку «Загрузить»  $\color{red}\blacktriangleleft\;$  для

41

<sup>&</sup>lt;sup>12</sup> Возможность добавления файлов из галереи определяется правами пользователя.

прикрепления записи к заданию.

При выборе типа прикрепляемого файла **«Подпись»** устройство пользователя перейдет в режим рисования. В открывшемся окне можно добавить свою подпись, нарисовав ее на экране устройства. Для изменения цвета кисти

0 нужно нажать на кнопку «Управление» **, из представленной палитры цветов** при помощи передвижения ползунка «вправо-влево» выбрать желаемый цвет и нажать на кнопку «Готово» [\(Рис. 22 Создание медиафайла типа «Подпись»\)](#page-41-0). Для

<span id="page-41-0"></span>сохранения подписи нужно нажать кнопку «Сохранить» **. Если что-то пошло** не так, можно нажать на кнопку «Очистить» и начать сначала.

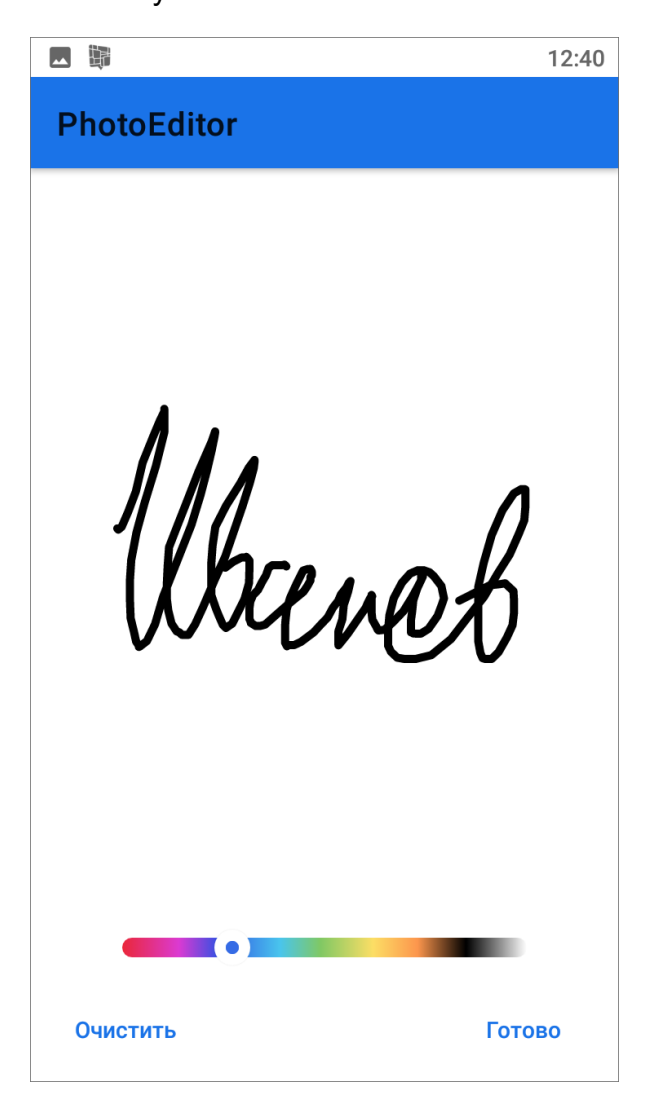

*Рис. 22 Создание медиафайла типа «Подпись»*

Выбор варианта **«Создать фото»** или нажатие на кнопку переведет

устройство в режим фотосъемки. Пользователь должен создать фотоизображение, характеризующее задание. К фотографии можно прикрепить стикер. Стикер - это текстовая пометка на фотографии. Используется в случаях, если нужно быстро отслеживать в заданиях состояние до и после или если требуется образец для создания фотографий. При нажатии кнопки «Сохранить» сделанный фотоснимок будет прикреплен к заданию (более подробно работа со встроенной камерой описана в разделе (2.4.4 Использование встроенной камеры приложения).

Выбор типа прикрепляемого файла **«Счет-фактура»** возможен, если пользователь использует методику расчета стоимости работ онлайн. Данный модуль требует дополнительной настройки, исходя из перечня услуг и материалов, используемого организацией пользователя.

При длительном нажатии на иконку медиафайла, прикрепленного к заданию, сверху откроется панель меню для работы с ним [\(Рис. 23 Схема окна «Создания](#page-42-0)  [задания» в режиме работы с медиафайлами\)](#page-42-0).

<span id="page-42-0"></span>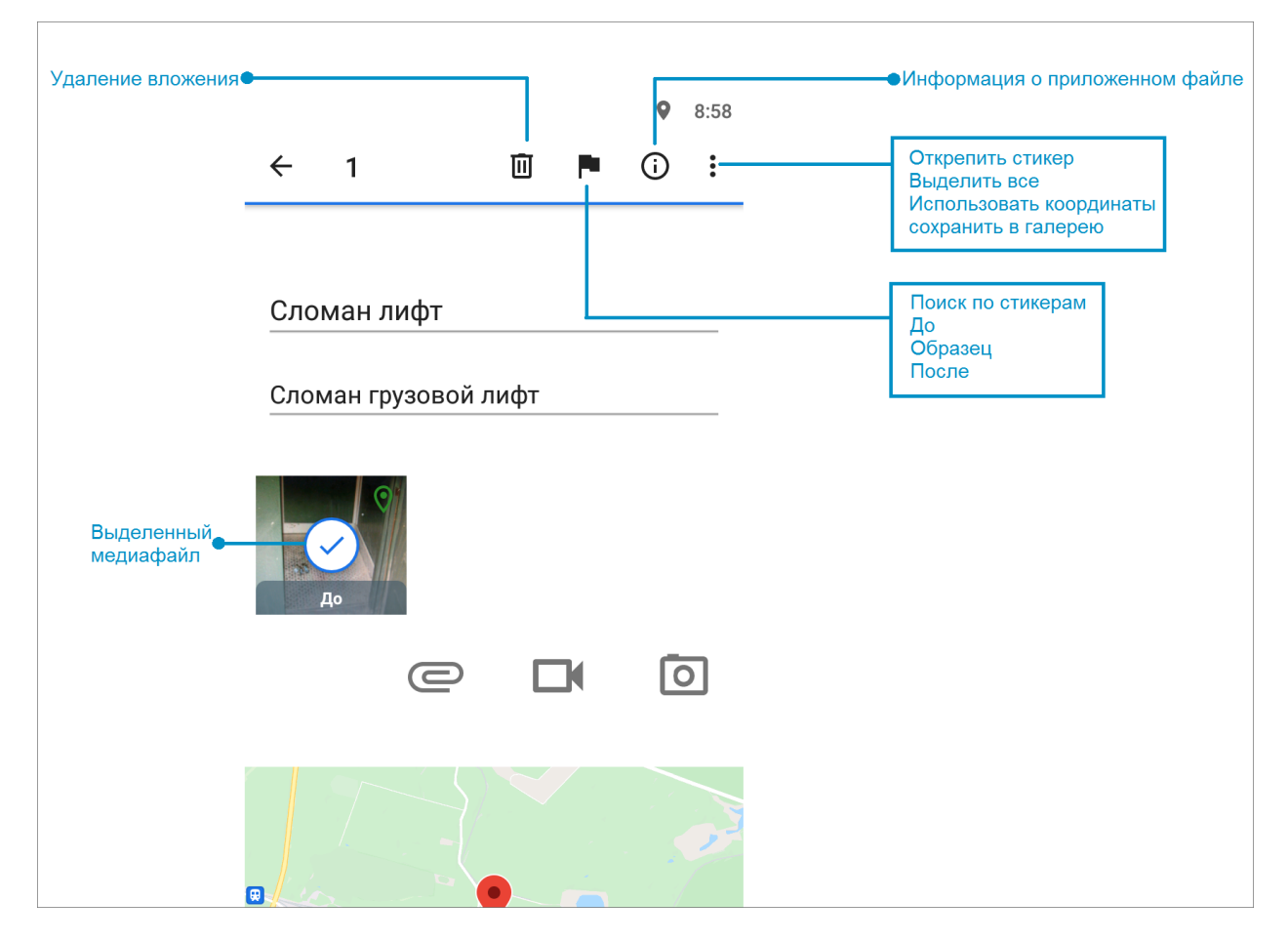

*Рис. 23 Схема окна «Создания задания» в режиме работы с медиафайлами*

При нажатии на кнопку «Меню окна» : откроется список следующих функций (перечень может отличаться в соответствии с правами пользователя и форматом файла):

- «Открепить стикер» при выборе данной функции файл будет перемещен в категорию «без стикера»;
- «Выделить все» при выборе данной функции будут отмечены все файлы, прикрепленные к данной задаче;
- «Использовать координаты» при выборе данной функции координаты задания можно обновить из добавленной фотографии, при условии наличия геопривязки у медиафайла;
- «Сохранить в галерею» при выборе данной функции файл будет сохранен на мобильное устройство пользователя в соответствующей программной папке.

При нажатии на кнопку «Информация»  $\bigodot$  откроется окно с подробной информацией о медиафайле [\(Рис. 24 Окна информации о медиафайле\)](#page-44-0). Информация во вкладках «Создание» и «Прикрепление» заполняется в зависимости от того, создан был медиафайл непосредственно из приложения либо прикреплен из файлового хранилища устройства.

<span id="page-44-0"></span>

| photo_20211029_112938.jpg<br>Тип: фото |                                                                           | photo_20211029_112938.jpg<br>Тип: фото |                                             | photo_20211029_112938.jpg<br>Тип: фото |                                               |
|----------------------------------------|---------------------------------------------------------------------------|----------------------------------------|---------------------------------------------|----------------------------------------|-----------------------------------------------|
| Общие<br>Создание                      | Прикрепление                                                              | Общие<br>Создание                      | Прикрепление                                | Общие<br>Создание                      | Прикрепление                                  |
| Имя файла                              | 2021_10_29_11<br>$-32$ $f2bb1720-$<br>ec15-1004-81e4-<br>d0f6314f93a1.jpg | Время:<br>Источник<br>времени:         | 29.10.2021 11:31<br><b>NTP</b>              | Время:<br>Источник<br>времени:         | 29.10.2021 11:31<br><b>NTP</b>                |
| Размер файла:                          | 531 Kb                                                                    |                                        |                                             |                                        |                                               |
| Путь до файла:                         | /storage/emulated/<br>0/Android/data/                                     | Координаты:                            | 55.8200015<br>48.9010562                    | Координаты:                            | 55.8200015<br>48.9010562                      |
|                                        | ru.gs.mapmobile/<br>cache/<br>news media/                                 | Погрешность<br>местоположен<br>IЯ:     | 17.673 M                                    | Погрешность<br>местоположен<br>ИЯ:     | 17.673 M                                      |
|                                        | https:/public.active<br>map.ru/2021_10_2<br>9 11-32 f2bb1720-             | Источник<br>координат:                 | <b>NETWORK</b>                              | Источник<br>координат:                 | <b>NETWORK</b>                                |
|                                        | ec15-1004-81e4-<br>d0f6314f93a1.jpg                                       | Расстояние до<br>точки задания:        | 4.10666 м                                   | Расстояние до<br>точки задания:        | 4.10666 м                                     |
| Ширина:                                | 1440                                                                      | e                                      | Ул. Лейтенанта Красикова ул. Лейтенанта кро | 日                                      | - ул. Лейтенанта Красикова ул. Лейтенанта кри |
| Высота:                                | 1920                                                                      |                                        |                                             |                                        |                                               |
| Имя образца:                           | Нет данных                                                                | $\mathbf{q}$<br><b>VALUANES</b>        |                                             | n.<br><b>VATASHAND</b>                 |                                               |
| Источник:<br>Описание:                 | Нет данных                                                                |                                        | ховская ул<br>X                             |                                        | ховская ул                                    |
|                                        |                                                                           | <u>မျာရွာများ</u>                      | Автомойка                                   |                                        | Автомойка                                     |

*Рис. 24 Окна информации о медиафайле*

При нажатии на кнопку **и вид** можно добавить стикер к фотографии (до, после, образец).

Добавленные медиафайлы могут быть удалены с помощью кнопки «Удалить» **[1]** 

# **2.4.4 Использование встроенной камеры приложения**

Встроенное приложение камеры предназначено для дополнительного контроля процесса выполнения задания. При использовании кастомной камеры фиксируется информация о дате, времени и координатах съемки фото. По умолчанию при использовании данной камеры необходимо, чтобы на устройстве был включен GPS и отключены фиктивные местоположения.

Для перехода в режим фотосъемки (Рис. 25 Использование встроенной [камеры приложения\)](#page-45-0) следует на панели прикрепления медиафайлов выбрать вариант «Создать фото» или нажать на кнопку быстрого доступа к фотокамере ञि

<span id="page-45-0"></span>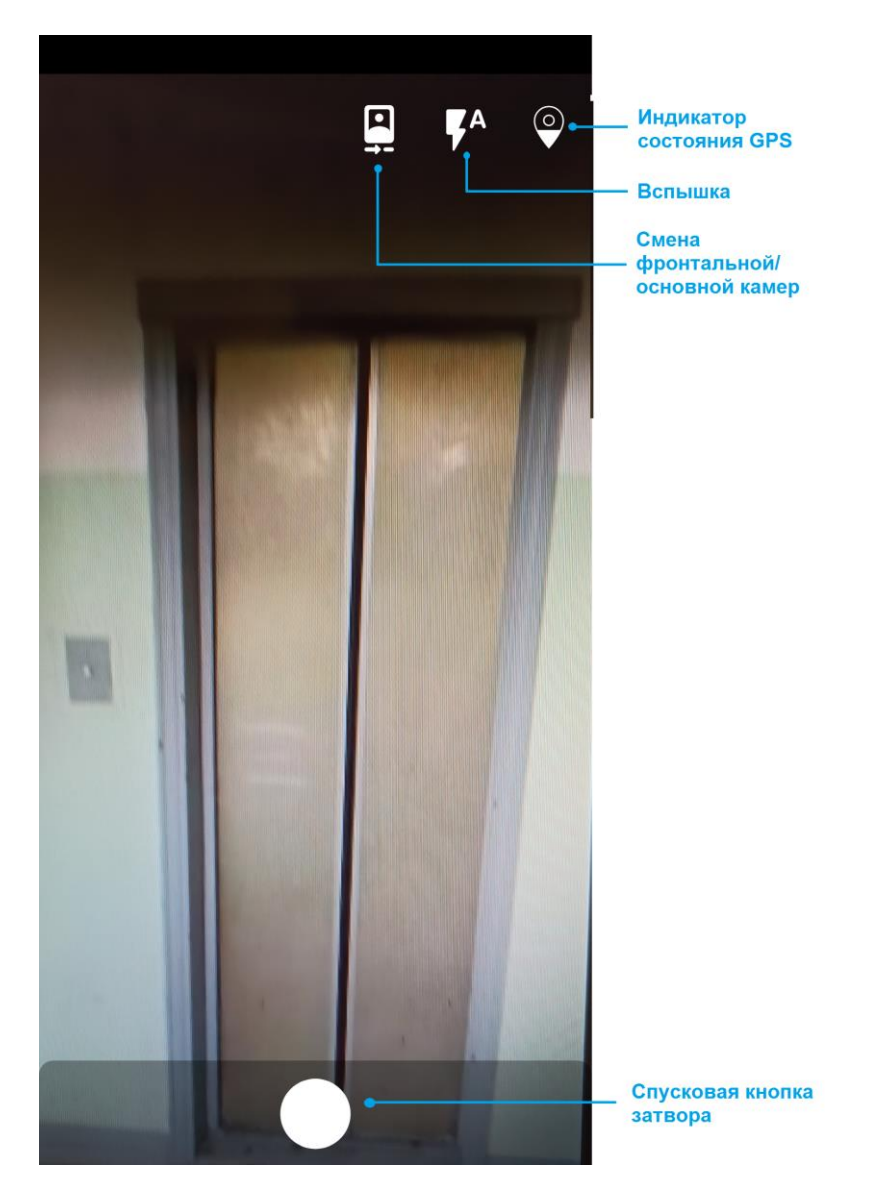

*Рис. 25 Использование встроенной камеры приложения*

Индикатор состояния GPS может быть двух видов:

- мониторинг местоположения на устройстве подключен, на сервер передаются корректные данные.

- отсутствуют доступные текущие gps-данные, или мониторинг местоположения на устройстве отключен.

Настройки условий к использованию камеры осуществляются через веб-систему **«ActiveMap»**. Настройки позволяют задать различные требования к созданию фотографий (максимальное расстояние до точки задания, создание штампа точного времени, даты и др.), а так же определить их для конкретных групп или индивидуальных пользователей. При нарушении установленных требований, приложение может показать следующие информационные окна [\(Рис. 26 Примеры](#page-46-0)  [сообщений о нарушении ограничений использования встроенной камеры\)](#page-46-0) и не создавать снимки, пока условия не будут выполнены:

- точка задания далеко от точки создания фото,
- при выполнении задания обязательна корректная работа мониторинга геопозиции устройства.

<span id="page-46-0"></span>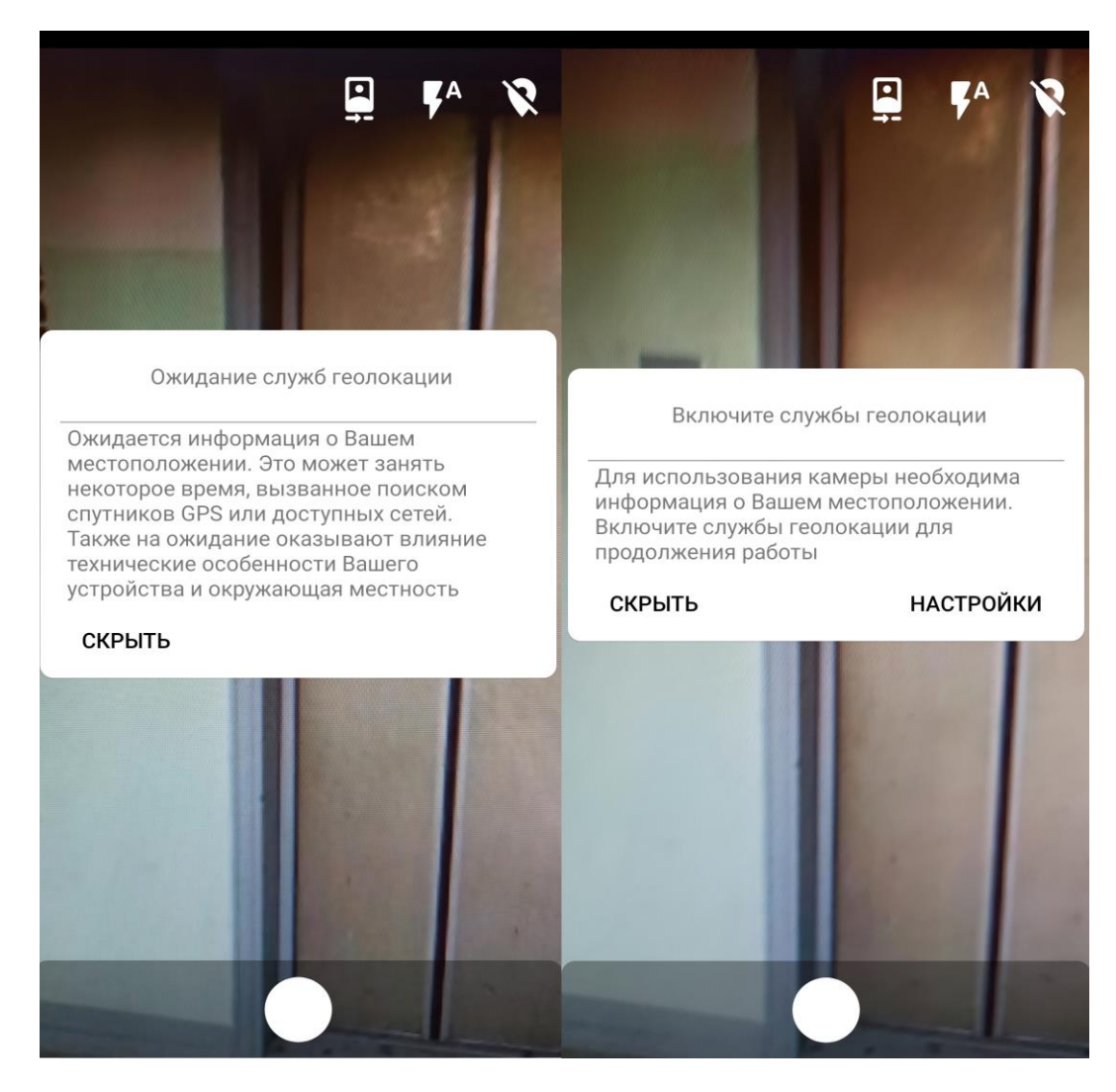

*Рис. 26 Примеры сообщений о нарушении ограничений использования встроенной камеры*

После того, как снимок сделан, откроется редактор фотографии с панелью инструментов для редактирования фото [\(Рис. 27 Режим редактирования](#page-47-0)  [фотографии\)](#page-47-0). При нажатии кнопки «Сохранить» фотография будет обработана и прикреплена к заданию. На фотоснимке отображается зафиксированные в момент

<span id="page-47-0"></span>съемки дата и время.

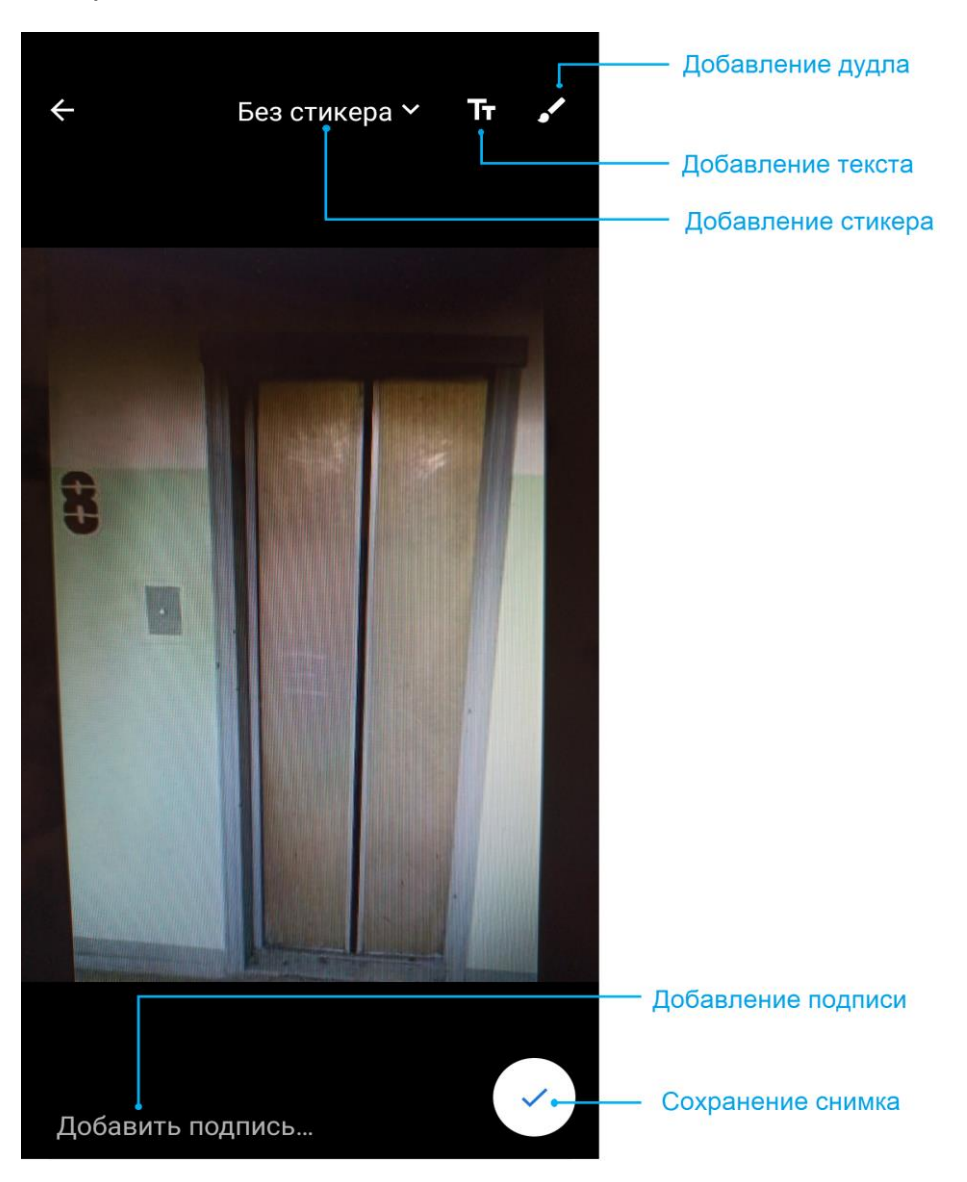

*Рис. 27 Режим редактирования фотографии*

Для фотосъемки в режиме использования шаблонного фото необходимо открыть фото из перечня прикрепленных медиафайлов (фото-образец) и нажать кнопку **в правом нижнем углу экрана. На нижней панели экрана будут** предложены для выбора несколько режимов размещения отображения фото-образца [\(Рис. 28 Настройка режимов отображения фото-образца\)](#page-48-0), пользователь выбирает наиболее комфортный для него вариант.

<span id="page-48-0"></span>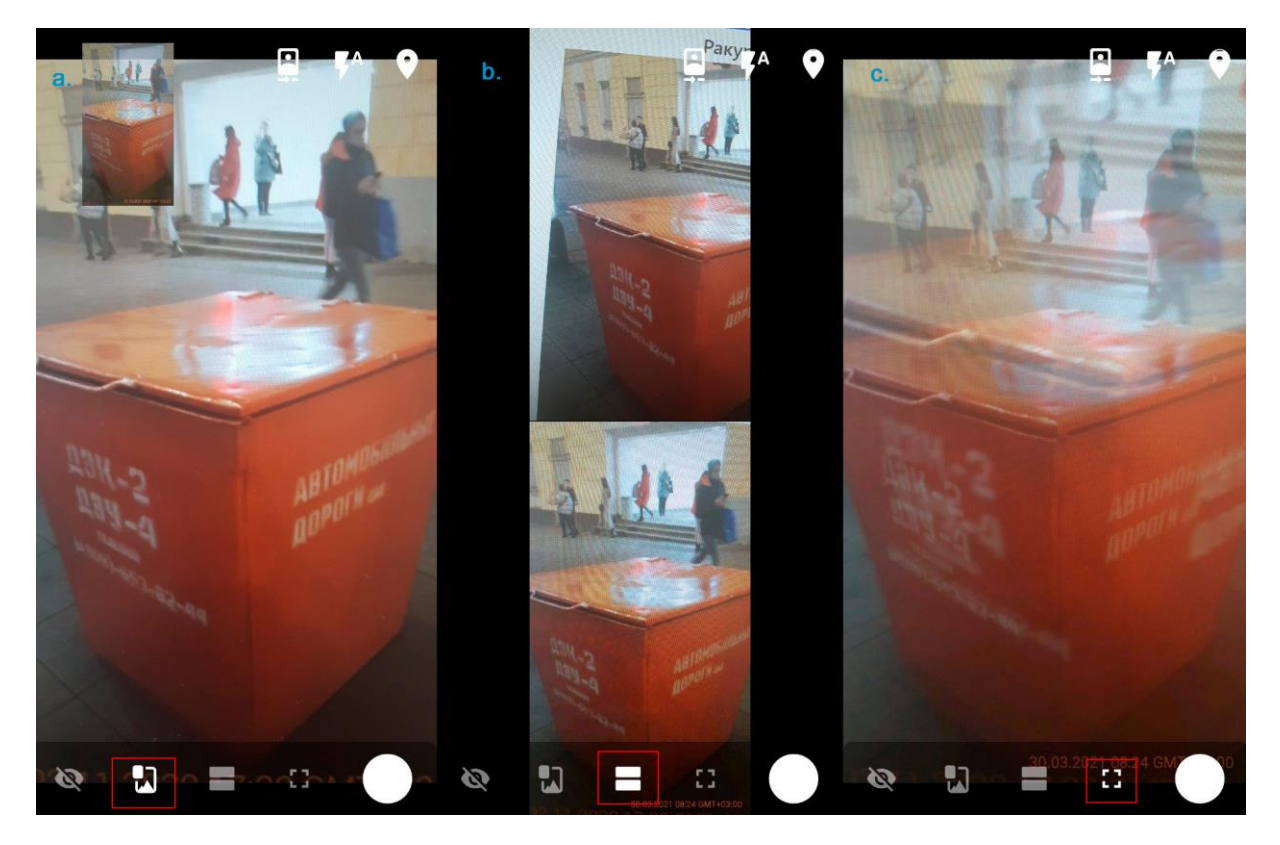

*Рис. 28 Настройка режимов отображения фото-образца*

a - фото-образец в виде небольшого эскиза, b - фото-образец в верхней части экрана, c - фото-образец накладывается сверху во весь экран.

Фото-связи будут показаны метками на сделанных фотографиях. Чтобы их посмотреть, нужно зайти в меню окна задания и выбрать пункт «Фото-связи» (Рис. [29 Отображение «Фото-связей»\)](#page-49-0). На фотографиях появятся числовые метки со стрелками. Стрелка будет направлена от фото-образца к итоговому фото. Фото-образцов может быть несколько, результирующее фото также может быть фото-образцом для дальнейшей работы.

<span id="page-49-0"></span>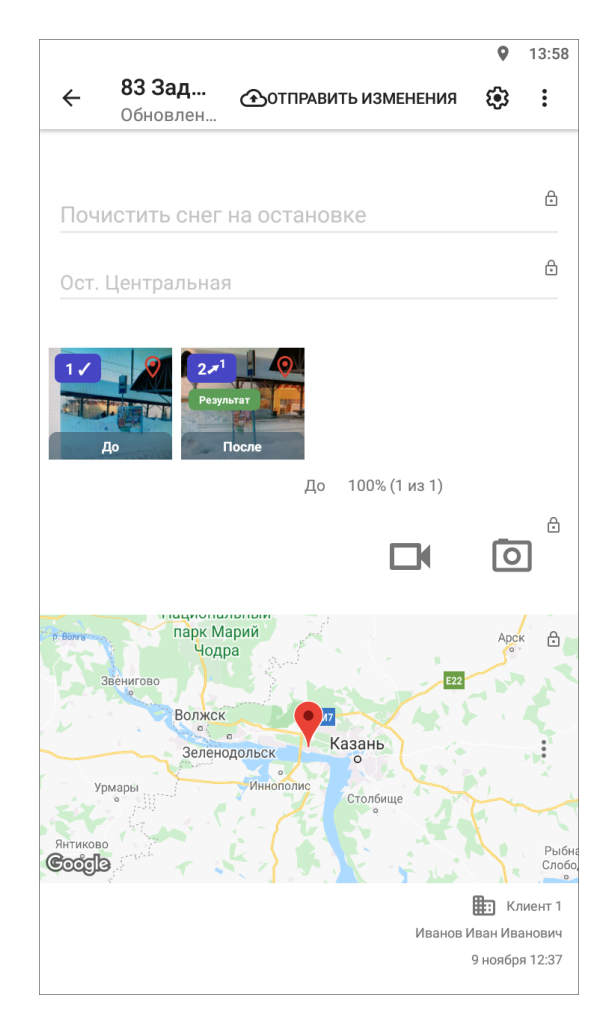

*Рис. 29 Отображение «Фото-связей»*

## **2.4.5 Географическая привязка заданий**

В приложении есть возможность географической привязки добавляемого задания к месту назначения. Для определения местоположения устройства пользователя необходимо настроить источники определения местоположения на устройстве, если они не были настроены ранее. При хороших условиях приема сигнала навигации местонахождение пользователя через несколько секунд будет отмечено меткой геолокации на карте (Рис. 30 Отображение местоположения в [«Окне задания»\)](#page-50-0).

<span id="page-50-0"></span>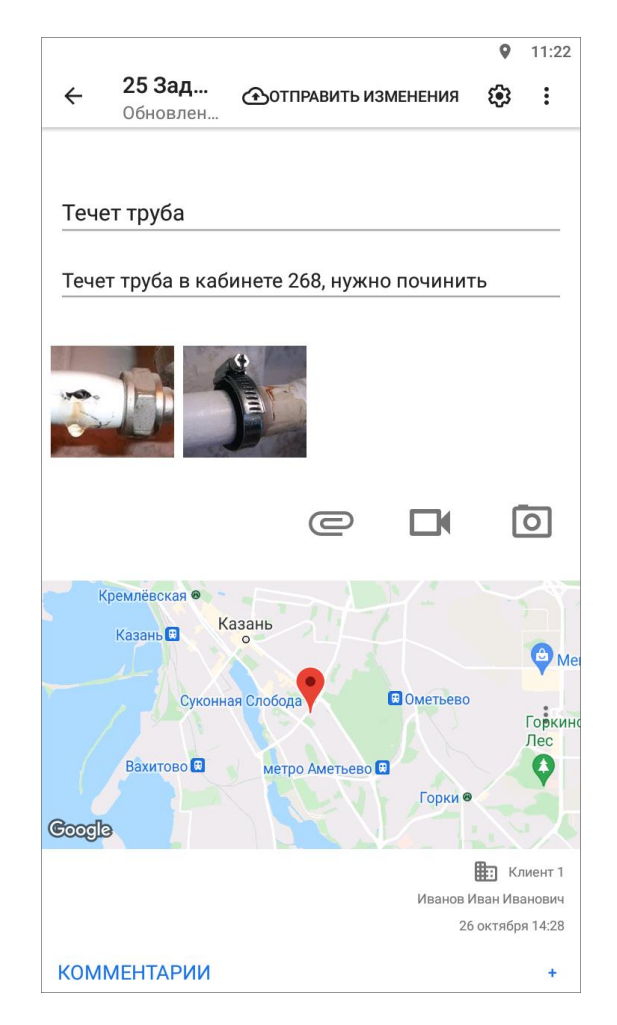

#### *Рис. 30 Отображение местоположения в «Окне задания»*

По умолчанию к заданию будет прикреплено текущее местоположение пользователя. Пользователь может изменить местоположение. Для этого необходимо перейти в окно «Карта задания», которое откроется при нажатии на карту в окне задания. В верхней части окна «Карта задания» будут указаны географические координаты (в системе координат Долгота/Широта на эллипсоиде WGS 84 - EPSG:4326). Для изменения местоположения на карте достаточно отметить другое место длительным нажатием по нужному месту и нажать кнопку «Сохранить» в правом верхнем углу [\(Рис. 31 Отображение местоположения в](#page-51-0)  [окне «Карта задания»\)](#page-51-0).

<span id="page-51-0"></span>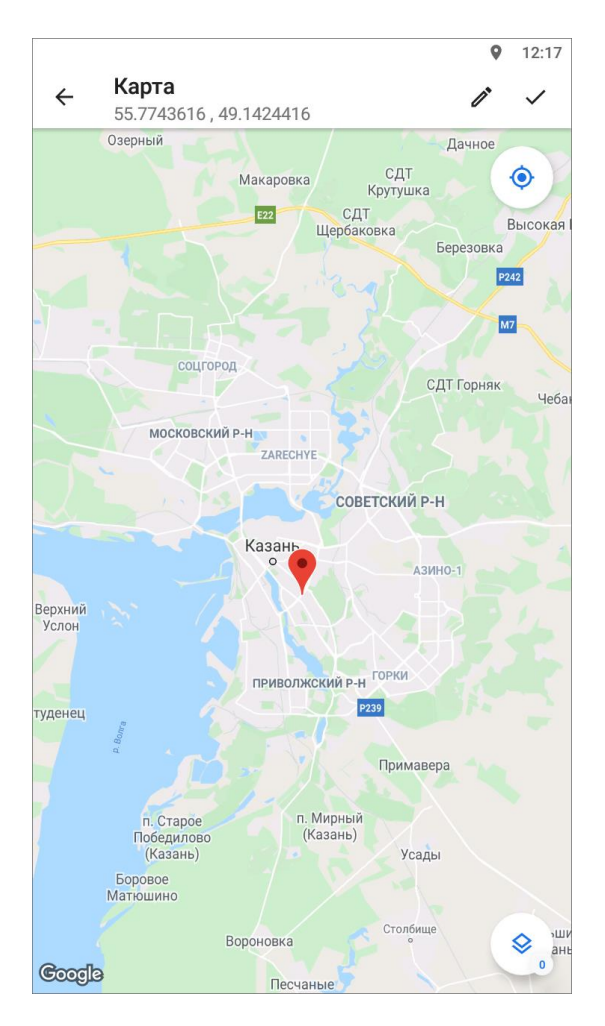

#### *Рис. 31 Отображение местоположения в окне «Карта задания»*

Для изменения точных координат нужно нажать кнопку «Изменить координаты»  $\boxed{\triangleright}$ . В окне «Изменение координат» можно выбрать из выпадающего списка формат ввода координат. В соответствующих полях можно ввести/отредактировать точные координаты в выбранном формате [\(Рис. 32](#page-52-0)  [Изменение координат\)](#page-52-0). Для изменения полушария достаточно нажать на кнопку с изображением северного/южного полушария (западного/восточного полушария), расположенную слева от поля ввода координаты широты (долготы). При изменении полушария изменится знак у соответствующих координат, отображенных в нижней части окна. По завершении процесса ввода/редактирования координат нужно нажать кнопку «Изменить», после чего нужно сохранить изменения нажатием кнопки «Сохранить»  $\blacktriangledown$ .

52

<span id="page-52-0"></span>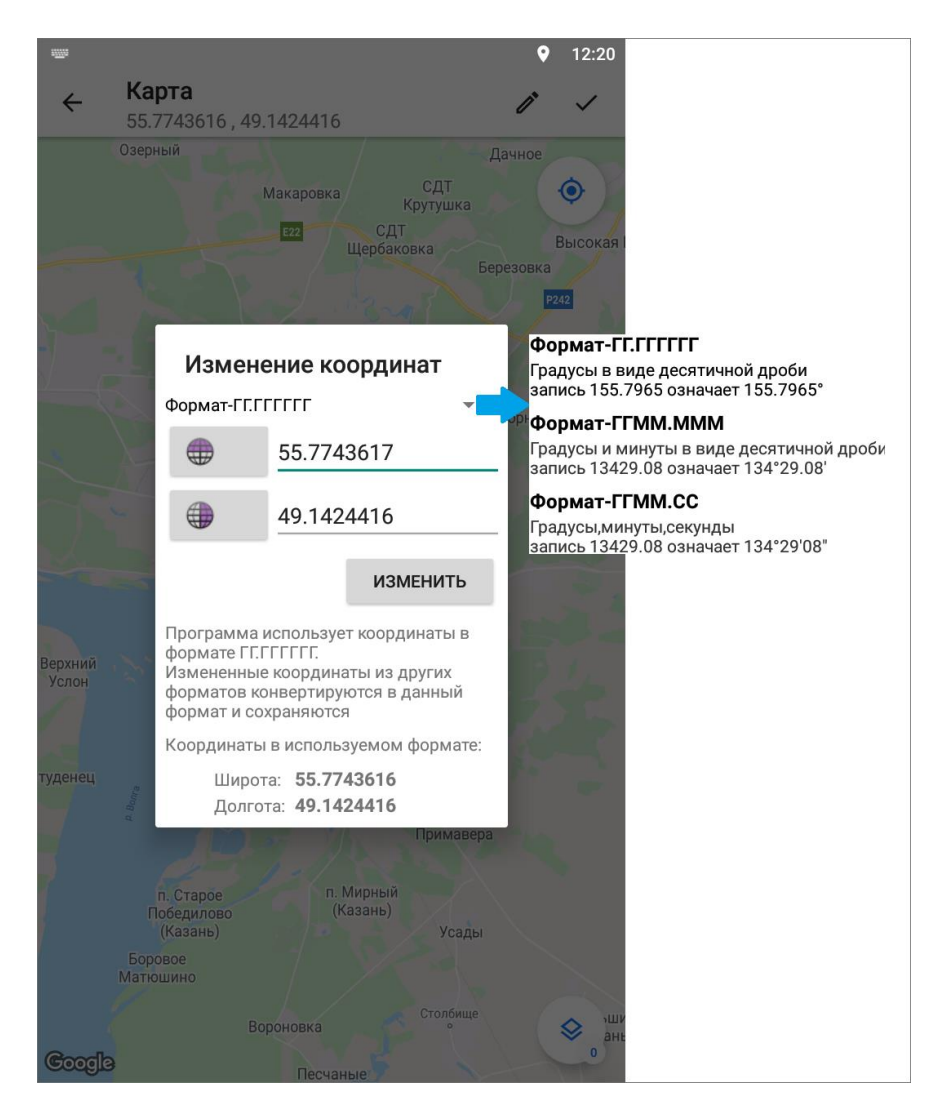

*Рис. 32 Изменение координат*

Задание может быть сохранено и отправлено на сервер без географических координат. После внесения информации по заданию, прикрепления файлов и местоположения задание будет автоматически сохранено и добавлено в список собственных заданий (черновиков) в раздел «Мои задания». Для отправки заданий на сервер нужно нажать на кнопку «Отправить»  $\bigcirc$ , расположенную в верхней части окна задания.

## **2.5 Редактирование и управление заданием**

#### **2.5.1 Просмотр и редактирование задания**

Возможность редактирования полей задания и управление заданием зависит от роли пользователя. Подробнее о ролях пользователей в разделе 2.1.2 Управление учетной записью и роли в системе. Для отправки на сервер изменений, внесенных в задание, требуется нажать на кнопку «Отправить»  $\bigoplus$ , иначе изменения не попадут в систему, а останутся только на устройстве пользователя.

При нажатии на задание, в которое нужно внести изменение, откроется окно «Задание» [\(Рис. 33 Схема окна задания в режиме просмотра и редактирования\)](#page-53-0). Окно «Задание» предназначено для просмотра и редактирования подробной информации по заданию и управления им. В окне отображается информация по заданию (подробнее в разделах 2.3 Просмотр зарегистрированных заданий и 2.4 Создание заданий):

<span id="page-53-0"></span>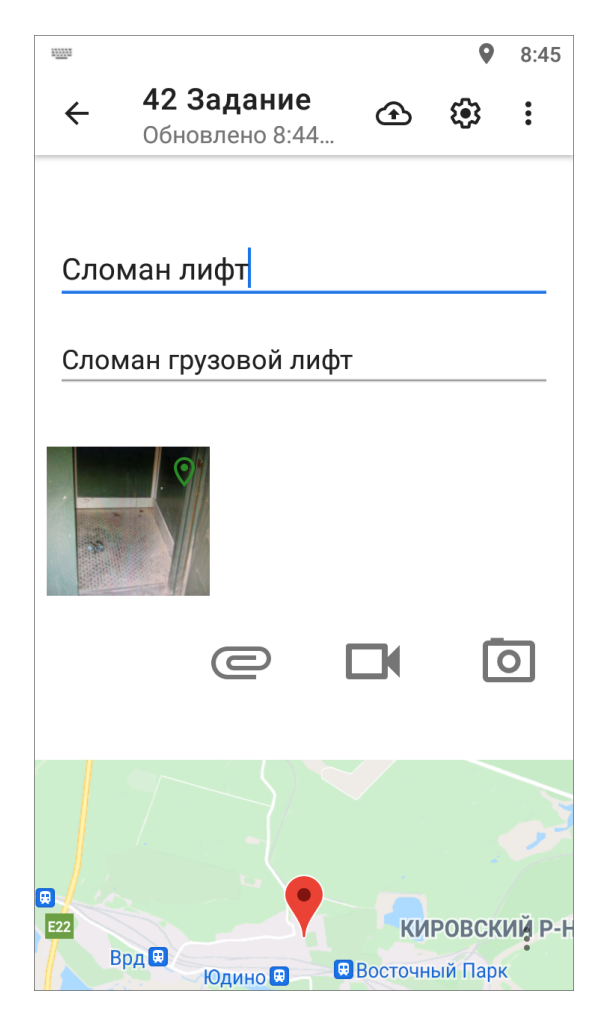

*Рис. 33 Схема окна задания в режиме просмотра и редактирования*

В окне «Задание» можно редактировать заголовок, текст задания, местонахождение задания, работать с медиафайлами, добавлять комментарии. Окно «Задание» также содержит правую боковую панель управления информацией по заданию, где можно редактировать значения других полей (Рис. <span id="page-54-0"></span>[34 Панель управления в режиме просмотра и редактирования\)](#page-54-0). Открыть боковую панель управления информацией можно с помощью свайпа влево или нажав кнопку  $\frac{2}{3}$ 

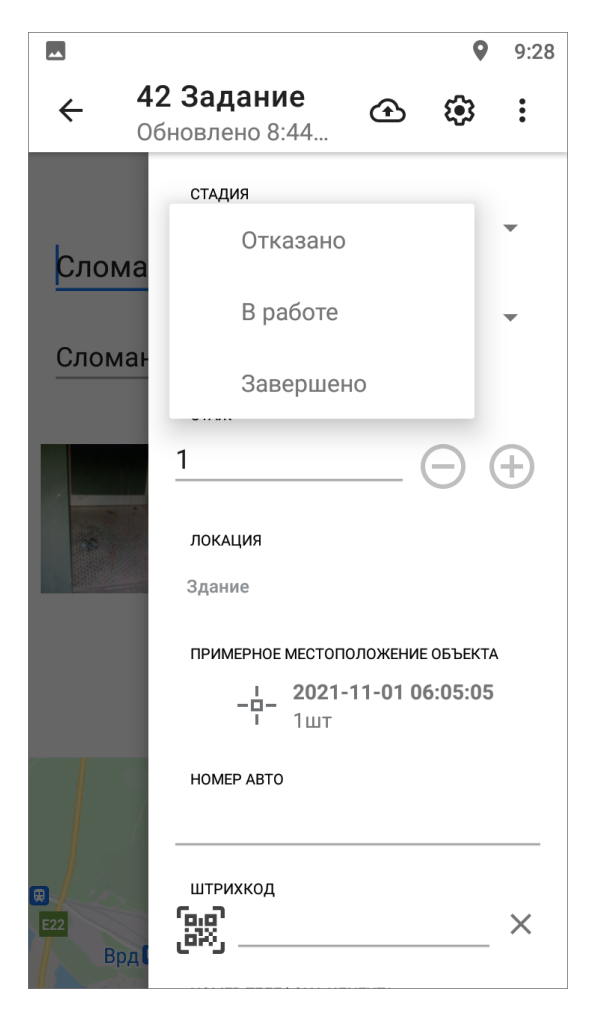

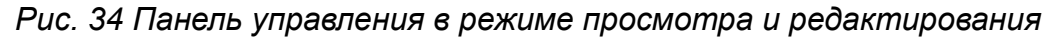

Недоступные пользователю для редактирования параметры задания будут засвечены и отмечены значком замочка. Нажатие на значок замочка позволит просмотреть причины блокировки параметра задания (Рис. 35 Возможные причины [блокировки редактирования полей\)](#page-55-0):

<span id="page-55-0"></span>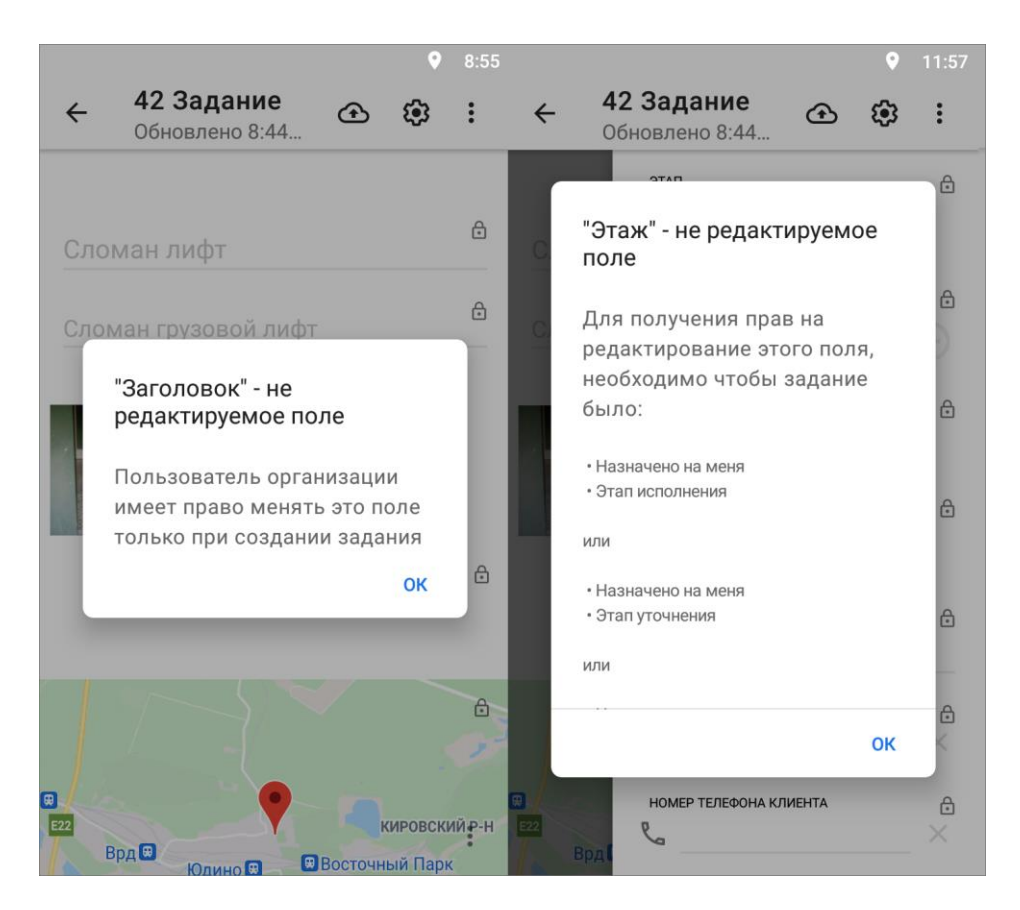

*Рис. 35 Возможные причины блокировки редактирования полей*

Для просмотра прикрепленных фото и видеофайлов, прослушивания звукозаписей достаточно нажать на уменьшенное изображение файла в окне «Задание». Для добавления нового медиафайла следует нажать кнопку «Добавить медиафайл» или кнопку быстрого доступа к фотокамере. Для сохранения/удаления и просмотра подробной информации о файле следует нажать и удерживать приложенный к заданию файл до появления панели меню (подробнее о работе с медиафайлами описано в разделе 2.4.3 Добавление медиафайлов.

Отображение точки на карте задания будет свидетельствовать о наличии географической привязки к месту задания. При отсутствии у задания географической привязки в окне «Карта задания» будет отображено текущее местоположение пользователя, а при попытке открыть карту в полноэкранном режиме отобразится надпись «нет точки». Для разворачивания карты на весь экран, просмотра и редактирования местоположения необходимо нажать на уменьшенное изображение карты. Меню окна карты задания предназначено для выбора режима просмотра местоположения места задания при помощи

мобильных сервисов «Google Maps» и «Яндекс.Карты». Эти сервисы помогут пользователю построить маршрут до нужной точки, рассчитать время в пути, просмотреть панорамы улиц и др.

После редактирования информации по заданию изменения будут автоматически сохранены на устройстве пользователя. При возврате к списку заданий такие задания будут отмечены надписью: «Есть изменения». Приложение позволяет сначала отредактировать все нужные задания по отдельности и только потом отправить все изменения на сервер во всех заданиях сразу. Это может быть необходимо, если на месте выполнения задания отсутствует подключение к Интернету. Выездной сотрудник редактирует все здания, прикрепляет медиафайлы. Затем, при появлении подключения к Интернету, пользователь сможет отправить все измененные задания в систему. Для этого нужно в окне просмотра списков заданий нажать кнопку «Меню окна» и выбрать пункт «Отправить изменения» (подробнее о «Меню окна» приложения 2.2.5 Меню окна).

#### Важно:

Для отправки внесенных изменений в задании на сервер нажмите на кнопку «Отправить»  $\bigcirc$ . Все неотправленные на сервер изменения сохранятся на устройстве пользователя, до их удаления или отправки на сервер, с пометкой «Есть изменения».

Если у пользователя нет прав на редактирование задания, но информацию нужно передать исполнителю или администратору организации, то для таких случаев в приложении предусмотрено добавление комментариев. Для создания нового комментария к заданию необходимо нажать кнопку добавления комментария **+** в нижней части окна «Задание» в блоке «Комментарии», ввести его текст в окне «Добавление комментария» и нажать кнопку «Сохранить» [\(Рис. 35](#page-55-0)  [Возможные причины блокировки редактирования полей\)](#page-55-0). После добавления новый комментарий отобразится в начале списка комментариев. Отправка комментария на сервер происходит автоматически, после его сохранения. К обновлениям, произведенным другими пользователями, и их комментариям можно также добавлять свои комментарии. Для этого необходимо нажать кнопку «Добавить

57

комментарий»  $\left| \bullet \right|$ , расположенную справа от соответствующего обновления (комментария) в списке.

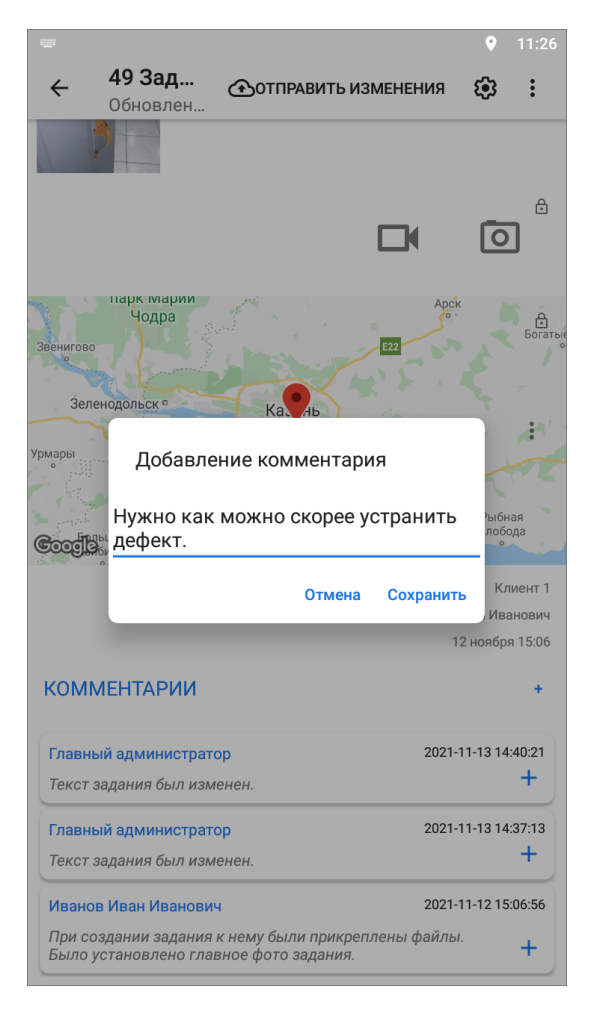

*Рис. 36 Добавление комментария к заданию*

### **2.5.2 Управление заданием**

Для управления заданием есть «Меню окна» :, которое содержит следующие пункты:

- **«Показать изменения»** просмотр всех произведенных изменений до их отправки на север;
- **«Откатить изменения»** возврат к оригинальной информации по заданию и удаление внесенных пользователем изменений;
- **«Сообщить об ошибке»** передача разработчикам информации о найденных ошибках приложения;
- **«Обновить данные»** обновление информации по заданию путем

синхронизации с сервером. Если другие пользователи изменили задания, после обновления они отобразятся. Обновление списка заданий также производится свайпом (swipe) сверху вниз по экрану мобильного устройства;

- **«Отправка проблемных фотографий»** добавление фотографий, которые система сочла подложными, по коду. Запросить код можно в Технической поддержке (раздел Как обратиться в Техническую поддержку);
- **«Показать фото-связи»** выявление ошибок в фотографиях заданий. Показывает порядковый номер добавления фотографий и номер фотографии, на основе которой сделаны последующие фотографии при использовании режима шаблонного фото (подробнее в разделе 2.4.4 Использование встроенной камеры приложения);
- **«Удалить»** удаление задания из системы (подробнее в разделе 2.5.2 Удаление задания).

Для заданий со статусом «Черновик» есть еще дополнительный пункт меню - «Сделать копию черновика». Для копирования черновика задания с внесенными данными необходимо выбрать пункт меню окна задания «Сделать копию черновика». С помощью счетчика выбрать количество копий, передвигая счетчик вправо или влево [\(Рис. 37 Выбор количества копий задания\)](#page-59-0). Максимальное количество копий 100 штук. Все задания со статусом «Черновик» доступны в списке «Мои задания», подробнее о настройке списков заданий в разделе 2.2.3 Настройка списков заданий.

<span id="page-59-0"></span>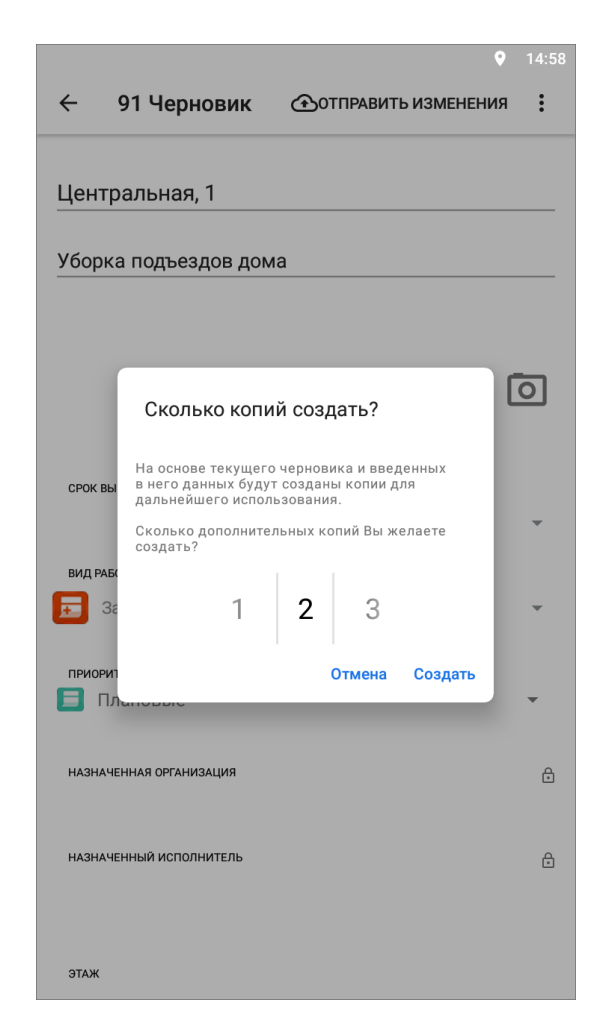

*Рис. 37 Выбор количества копий задания*

#### **2.5.2 Удаление задания**

Пункт меню «Удалить» в окне «Задание» доступен не всем пользователям, его наличие зависит от роли пользователя. Быстрый доступ к удалению удерживание карточки задания в списке заданий. Быстрый доступ применяется только для зарегистрированных заданий, для заданий со статусом «Черновик» он не будет работать. Появится кнопка «Удалить». При удалении запрашивается подтверждение действия. Всем пользователям доступно удаление заданий со статусом «Черновик» из меню окна задания. Все задания со статусом «Черновик» доступны в списке «Мои задания», подробнее о настройке списков заданий в разделе 2.2.3 Настройка списков заданий. Для удаления черновика нужно открыть задание, нажать на кнопку меню  $\left| \cdot \right|$  и выбрать «Удалить». При удалении всегда запрашивается подтверждение действия.

При необходимости можно удалить сразу все задания со статусом

<span id="page-60-0"></span>«Черновик». Для этого нужно нажать на кнопку меню  $\boxed{\cdot}$  в окне просмотра списка заданий и выбрать «Удалить черновики» (Рис. 38 Удаление заданий со статусом [«Черновик»\)](#page-60-0), далее - подтвердить или отменить удаление.

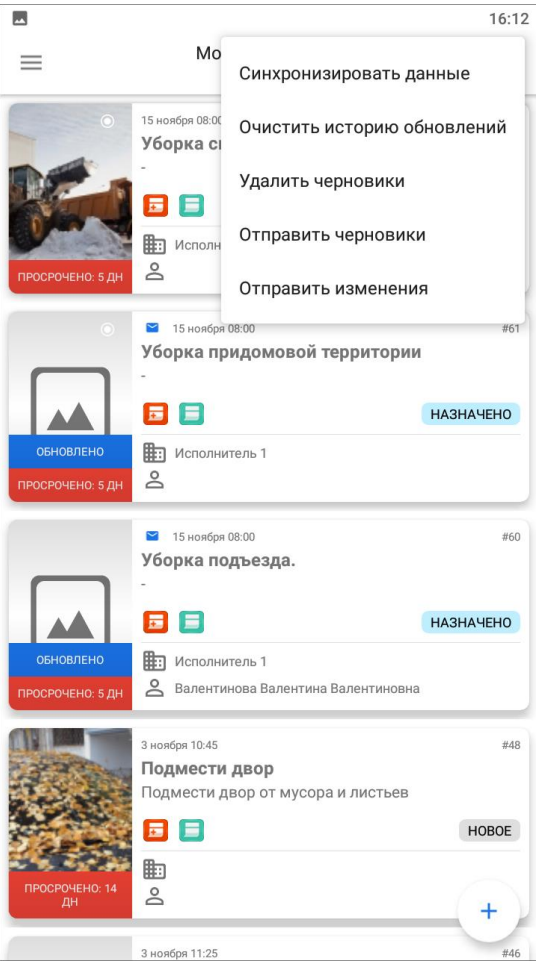

*Рис. 38 Удаление заданий со статусом «Черновик»*

# **2.6 Использование дополнительных форматов данных в приложении**

# **2.6.1 Добавление дополнительных геометрических объектов на карту**

В приложении реализованы возможности добавления на карте точечных (мультиточечных), линейных и полигональных объектов. Объекты могут быть построены с использованием текущего местоположения, путем явного указания координат на карте или с помощью записи трека маршрута. Построенные

геометрические объекты могут быть прикреплены к заданиям, имеющим дополнительное атрибутивное поле типа «геометрия» (что такое дополнительное атрибутивное поле написано в разделе 2.4.2 Работа с настраиваемыми полями). Геометрические объекты могут быть построены в процессе добавления задания, а также независимо от задания.

Для добавления объекта в дополнительное атрибутивное поле типа «геометрия» в окне создания задания необходимо в этом поле нажать кнопку «Создать» или нажать кнопку «+», чтобы добавить объект из списка «Сохраненная геометрия». Геометрические объекты, построенные независимо от заданий, будут доступны для прикрепления к любому заданию. Список созданных геометрических объектов представлен в разделе «Сохраненная геометрия», расположенном в боковом меню навигации (раздел 2.2.2 Боковое меню навигации). Объекты из раздела «Сохраненная геометрия» доступны только на устройстве пользователя, на котором были созданы.

Для построения объекта на карте нужно перейти в раздел «Сохраненная геометрия» и нажать на кнопку **, расположенную в нижней части окна справа**. В открывшемся окне «Создание объекта» находится карта, меню окна и кнопки для добавления объектов разного типа геометрии (Рис. 39 Окно создания [геометрического объекта\)](#page-62-0):

<span id="page-62-0"></span>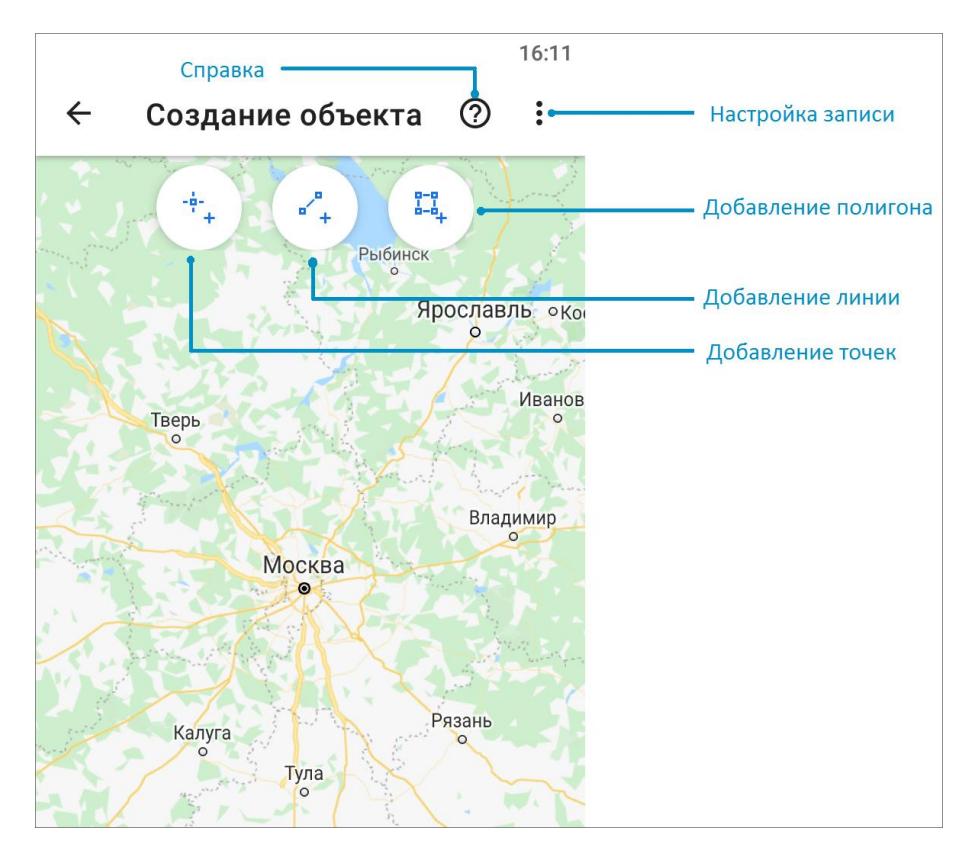

*Рис. 39 Окно создания геометрического объекта*

Меню окна «Создание объекта» имеет раздел «Настройки записи» для настройки минимального расстояния и времени между соседними точками во время записи трека маршрута. После выбора типа геометрии и нажатия соответствующей кнопки («Добавление точек», «Добавление линии» или «Добавление полигона») произойдет переход к режиму добавления объекта.

Для использования текущего местоположения и записи трека необходимо подключить источники определения местоположения устройства пользователя и обеспечить хорошие условия приема сигнала навигации [\(Рис. 40 Сообщения о](#page-63-0)  [необходимости настроек определения местоположения\)](#page-63-0). Нахождение в зданиях сильно снижает точность сигнала навигации.

<span id="page-63-0"></span>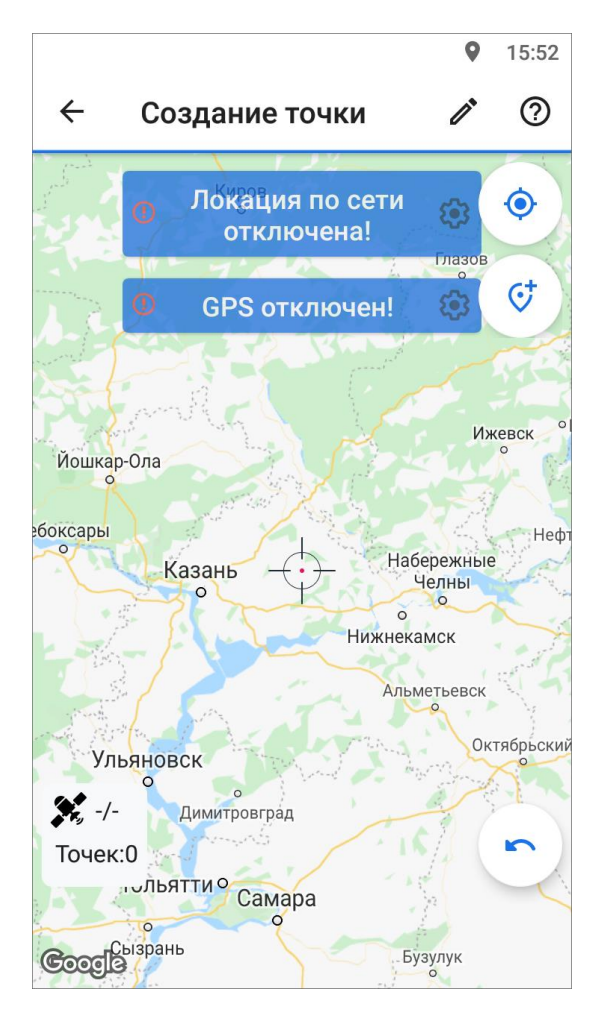

#### *Рис. 40 Сообщения о необходимости настроек определения местоположения*

Сообщения «Локация по сети отключена!», «GPS отключен!» уведомляет пользователя о том, что не все настройки определения местоположения были выполнены. Для настройки источников определения местоположения необходимо перейти к окну «Местоположение», которое откроется при нажатии кнопки «Настройки местоположения»  $\frac{\mathbf{x}^2}{\mathbf{x}^2}$ . В окне настроек местоположения пользователь может настроить использование GPS-приемника, включить Wi-Fi и передачу данных по сети мобильной связи. Чем больше источников местоположение будет включено, тем точнее будет определено местоположение пользователя. После включения необходимых источников определения местоположения пользователь возвращается к окну определения местоположения [\(Рис. 41 Окно определения](#page-64-0)  [местоположения\)](#page-64-0). Данное окно предоставляет возможность определить текущее местоположение встроенными средствами устройства или ввести координаты вручную (ввести точные значения координат или указать местоположение на

```
карте).
```
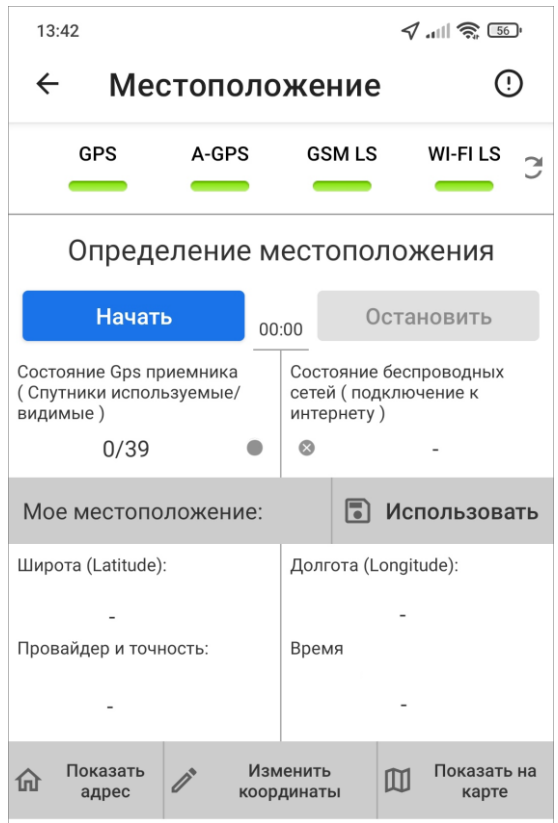

*Рис. 41 Окно определения местоположения*

В верхней части окна расположена панель состояний источников определения местоположения (GPS, A-GPS, GSM LS, WI-FI LS). Панель состояний содержит индикаторы состояний источников определения местоположения и кнопку обновления данных панели. Панель индикаторов позволяет изменять состояние источников. При нажатии на выбранный индикатор откроется расширенная панель, содержащая перечень необходимых системных настроек и разрешений для работы источника (Рис. 42 Изменения системных настроек по [выбранному источнику определения местоположения\)](#page-65-0). Элементы управления расширенной панели позволяют изменять системные настройки и разрешения с помощью перехода к соответствующим окнам настроек.

<span id="page-65-0"></span>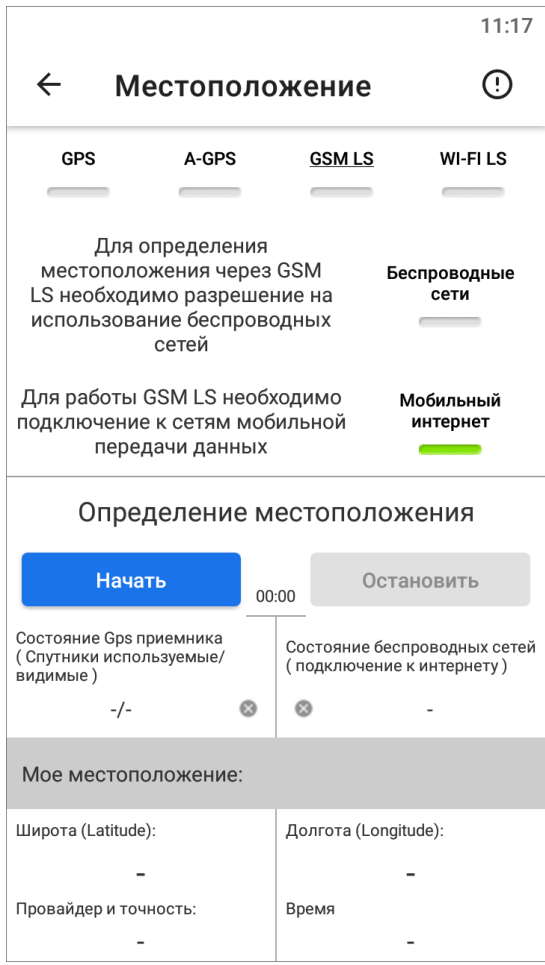

*Рис. 42 Изменения системных настроек по выбранному источнику определения местоположения*

Для определения местоположения с помощью выбранных источников необходимо нажать кнопку «Начать». Начнется процесс определения местоположения устройства, запустится таймер, в поле «Состояние GPS-приемника» отобразится количество используемых и видимых спутников GPS [\(Рис. 43 Определение местоположения с помощью выбранных источников\)](#page-66-0). После определения местоположения отобразится соответствующее сообщение, а процесс определения (уточнения) местоположения будет продолжен. В поле «Мое местоположение» отобразятся найденные координаты (в системе координат на эллипсоиде WGS 84 - Широта/Долгота - EPSG:4326) и точность найденных координат в метрах. Для остановки процесса определения и уточнения местоположения необходимо нажать кнопку «Остановить». Для использования найденных координат с найденной точностью необходимо нажать кнопку «Использовать».

<span id="page-66-0"></span>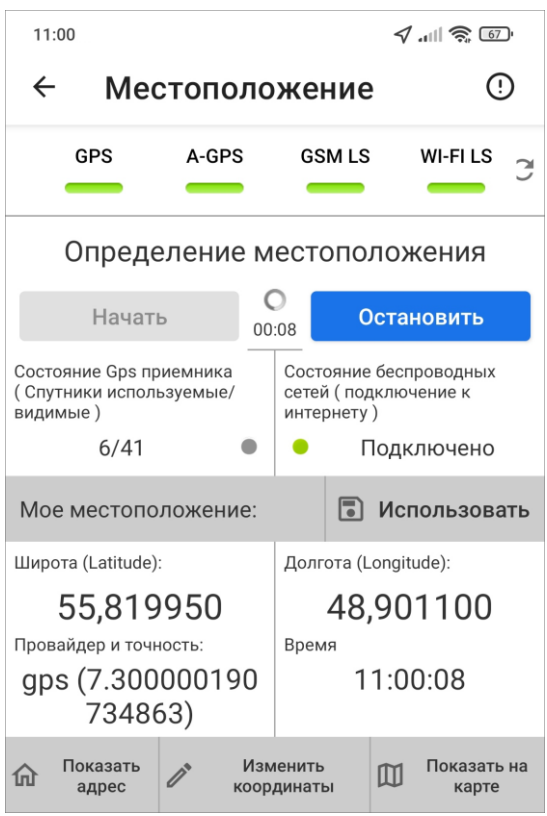

*Рис. 43 Определение местоположения с помощью выбранных источников*

Кнопка «Показать адрес» позволит отобразить адрес по найденным координатам. Кнопка «Показать на карте» позволит отобразить и при необходимости изменить найденные координаты на карте. Прикрепленное местоположение будет отмечено красной меткой. Пользователь может переместить метку нажатием на нее и перетаскиванием в нужное место, при этом в нижней части окна будут отображены точные измененные координаты. Кнопка «Изменить координаты» **•** в окне «Местоположение» предназначена для ручного ввода/редактирования координат. Делается это по аналогии с изменением координат задания (раздел 2.4.5 Географическая привязка заданий).

Для редактирования объекта нужно коснуться его в списке «Сохраненная геометрия» или в поле задания типа «геометрия», произойдет переход к окну «Просмотр объекта», в котором пользователь сможет отредактировать положение объектов (как и в процессе добавления объектов). Для удаления объекта из списка достаточно нажать кнопку «Удалить» **Ш** в окне просмотра объекта или нажать кнопку «Удалить»  $\vert\mathbb X\vert$  справа от объекта в окне «Сохраненные объекты». При удалении всегда запрашивается подтверждение действия.

## **2.6.2 Добавление точечных объектов**

Точечный (мультиточечный) объект можно добавить с использованием текущего местоположения или путем явного указания координат на карте. После нажатия кнопки «Добавление точек» произойдет переход к окну «Создание точки». Все кнопки этого окна показаны на [Рис. 44 Окно добавления](#page-68-0) точечных объектов. Меню этого окна содержит кнопку «Помощь», предназначенную для вызова справки по добавлению точек на карту. В нижней части окна расположена кнопка «Настройки местоположения»  $\overline{\mathbf{x}^*}$ , предназначенная для перехода к окну настроек источников определения текущего местоположения (указанные настройки были подробно описаны в разделе 2.6.1 Добавление дополнительных геометрических объектов на карту).

<span id="page-68-0"></span>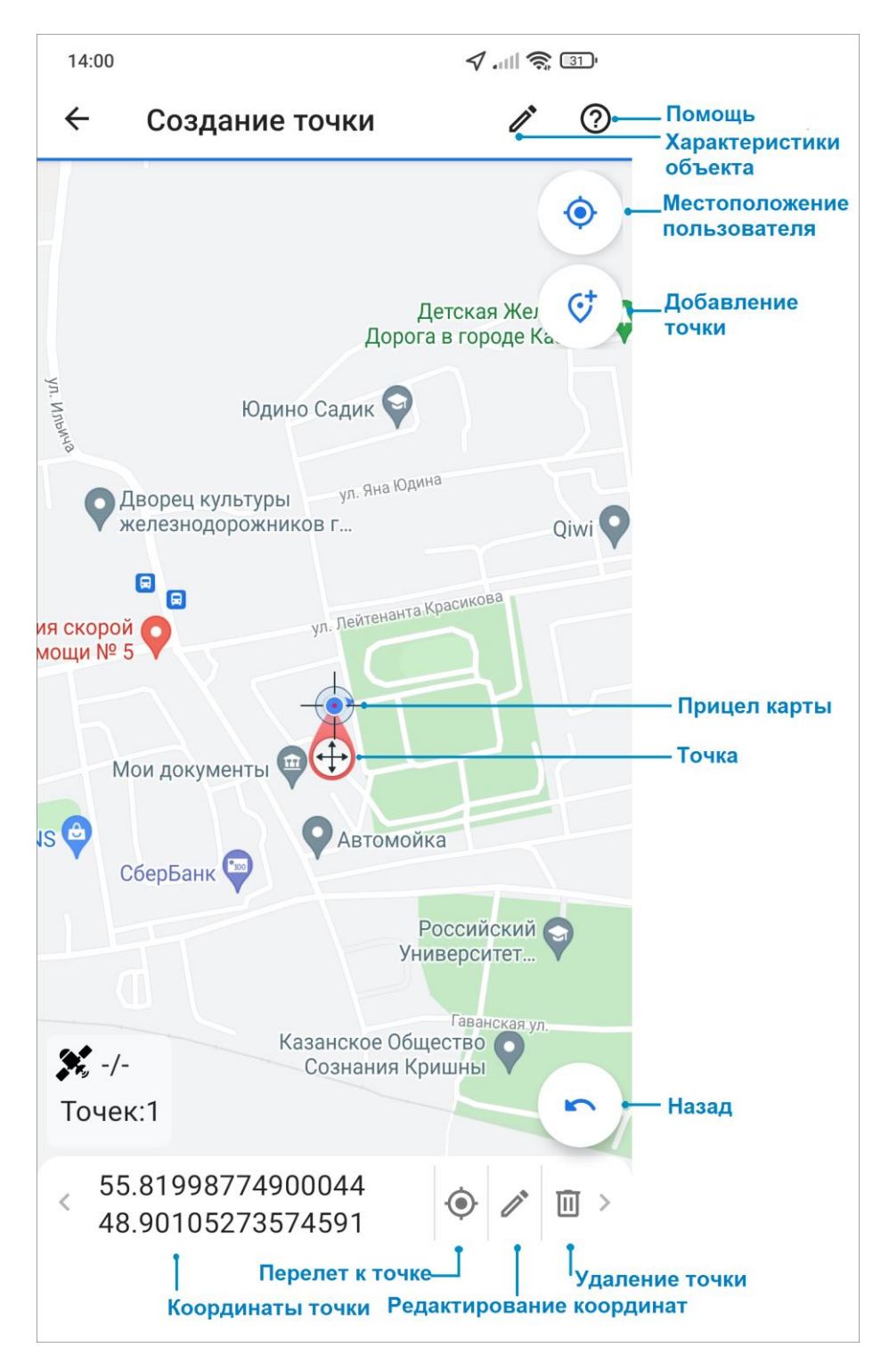

*Рис. 44 Окно добавления точечных объектов*

Для добавления точек на карте следует:

- поместить прицел карты в нужное положение на карте и нажать кнопку «Добавить точку»,
- отметить точку длительным нажатием на карту в нужном месте.

В процессе добавления точек пользователь может использовать кнопку «Назад», которая позволит удалить последнюю добавленную точку. В нижней части окна будут отображаться количество точек и их точные координаты. Добавленные точки будут доступны для редактирования. Изменить положение точки можно двумя способами:

- выделить точку на карте коротким нажатием на нее (прицел карты будет помещен в точку),
- пролистать список точек в нижней части окна (слева направо или справа налево), в процессе перелистывания списка прицел карты будет помещаться в текущую точку.

Далее для редактирования координат выделенной точки можно ее переместить - для этого необходимо сделать длительное нажатие на точку и переместить в другое место или можно вручную нажать кнопку «Редактировать» и в открывшемся окне поправить координаты точки. Для удаления точки следует нажать кнопку «Удалить». После добавления и редактирования точек можно добавить название и описание точки, для этого следует нажать кнопку «Редактировать» <sup>2</sup> в верхней части окна создания точки. В открывшемся окне «Характеристики объекта» следует заполнить информацию. Точка сохраняется автоматически, при выходе из окна создания объекта произойдет переход к окну «Просмотр объекта». Все те же действия можно проделать для создания мультиточечного объекта (объект, состоящего из нескольких точек). В окне создания точки добавляется не одна, а нужное количество точек.

Созданные объекты будут добавлены в раздел «Сохраненная геометрия» и доступны для редактирования и удаления [\(Рис. 45 Окно «Сохраненная](#page-70-0)  [геометрия»\)](#page-70-0).

70

<span id="page-70-0"></span>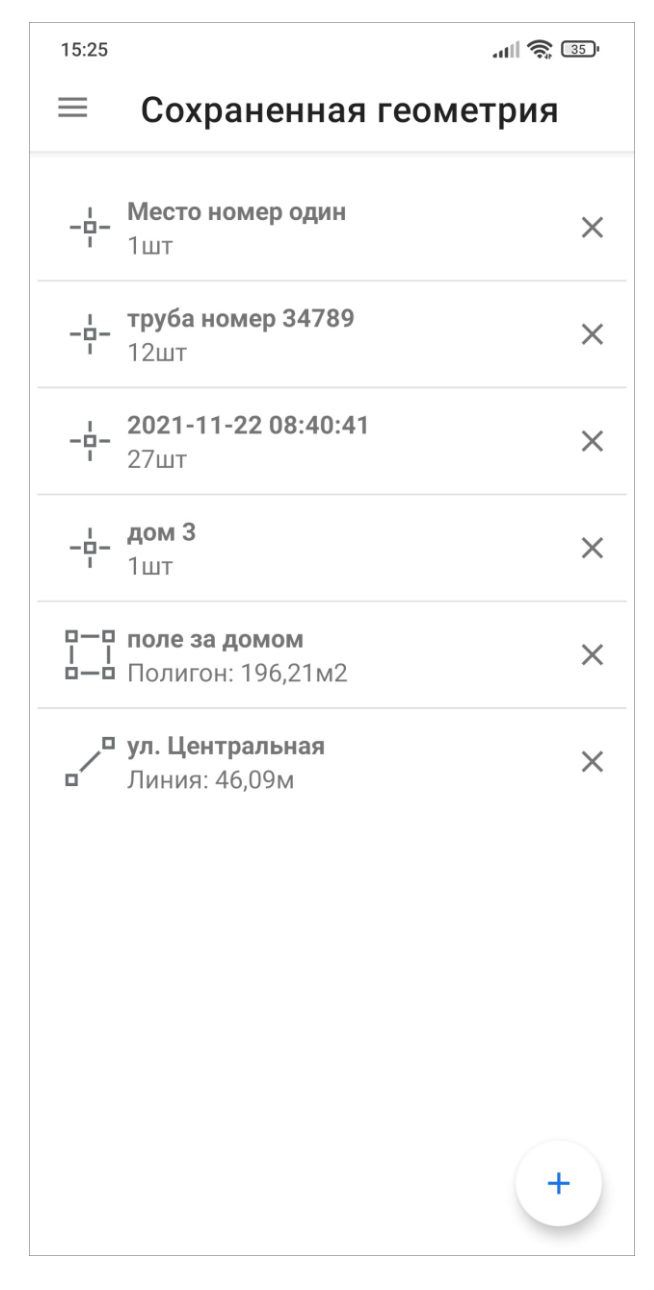

*Рис. 45 Окно «Сохраненная геометрия»*

#### Внимание:

Объекты в разделе «Сохраненная геометрия» доступны только на конкретном устройстве пользователя, на сервер они не отправляются и другим пользователям не будут доступны. Если пользователь авторизуется с другого устройства, эти объекты не будут доступны на новом устройстве.

## **2.6.3 Добавление линейных и полигональных объектов**

Линейные и полигональные объекты можно построить с использованием текущего местоположения, путем явного указания координат на карте или с помощью записи трека маршрута. Для добавления объекта нужно нажать на кнопку «Добавление линии» или «Добавление полигона». Для записи трека маршрута необходимо нажать кнопку «REC» [\(Рис. 46 Создание объектов с](#page-72-0)  [помощью записи трека\)](#page-72-0). В процессе записи трека маршрута можно использовать кнопки «Пауза»  $\Box$ , «Стоп»  $\Box$  для управления процессом записи. В процессе записи в окне карты отображаются следующие параметры: количество видимых спутников GPS из количества доступных спутников GPS, время записи трека, количество найденных точек.
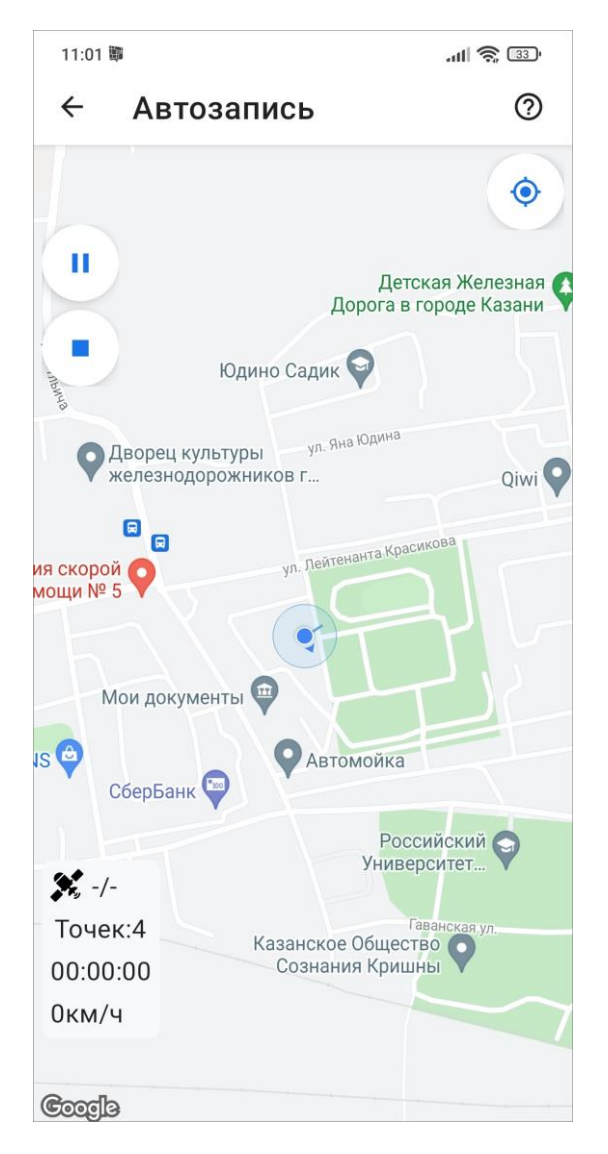

*Рис. 46 Создание объектов с помощью записи трека*

Для добавления объекта в ручном режиме нужно отметить вершины линии длительными нажатиями на карту или поместить прицел карты в нужное место на карте и нажать кнопку «Добавить точку». Фиксированные (указанные) точки будут соединяться линией, линия будет замыкаться в полигон в случае создания полигонального объекта. В процессе добавления точек пользователь может использовать кнопку «Назад», которая позволит удалить последнюю добавленную точку. В нижней части окна будет отображаться количество точек и их точные координаты. Добавленные вершины объекта будут доступны для редактирования. Изменить положение точки можно двумя способами:

 выделить вершину на карте коротким нажатием на нее (прицел карты будет помещен в точку),

 пролистать список вершин в нижней части окна слева направо или справа налево, в процессе перелистывания списка прицел карты будет помещаться в текущую вершину.

Далее для редактирования координат выделенной вершины можно ее переместить - для этого необходимо сделать длительное нажатие на точку и переместить в другое место или можно нажать кнопку «Редактировать» и в открывшемся окне поправить координаты вершины. Для удаления вершины следует нажать кнопку «Удалить». После добавление и редактирования объектов можно добавить их название и описание, для этого следует нажать кнопку «Редактировать» **•** в верхней части окна создания объекта. В открывшемся окне «Характеристики объекта» следует заполнить информацию. Объекты сохраняются автоматически - при выходе из окна создания объекта произойдет переход к окну «Просмотр объекта». Для удаления вершины нужно нажать кнопку «Удалить», расположенную в нижней части окна. Объект может быть сохранен без заполнения характеристик, тогда в название объекта записывается дата и время создания.

Объект и все данные по нему будут сохранены и отображены в списке окна «Сохраненная геометрия». В списке «Сохраненная геометрия» также есть информация о типе объекта: визуальная пиктограмма типа объекта, длины линейных и площадь полигональных объектов. Сохраненные объекты доступны для редактирования и удаления. Для редактирования объекта нужно коснуться его в списке «Сохраненная геометрия» или в поле задания типа «геометрия», после чего произойдет переход к окну «Просмотр объекта», в котором пользователь сможет отредактировать положение объектов (как и в процессе добавления объектов). Для удаления объекта из списка достаточно нажать кнопку «Удалить»  $\sqrt{m}$ в окне просмотра объекта или нажать кнопку «Удалить»  $\boxed{\times}$  справа от объекта в окне «Сохраненные объекты». При удалении всегда запрашивается подтверждение действия.

#### **2.7 Объекты обслуживания**

Раздел «Объекты обслуживания» находится на боковом меню навигации. Окно «Объекты обслуживания» предназначено для просмотра объектов интереса

74

<span id="page-74-0"></span>организации, создания заданий к этим объектам и просмотра всех существующих заданий по объектам. Объекты интереса представлены в виде слоев (Рис. 47 [Выбор слоя из списка «Объекты обслуживания»\)](#page-74-0). По умолчанию открываются объекты слоя «Сервисные объекты», но при его касании откроется поиск по слоям и можно выбрать другой слой из списка группы слоев объектов обслуживания.

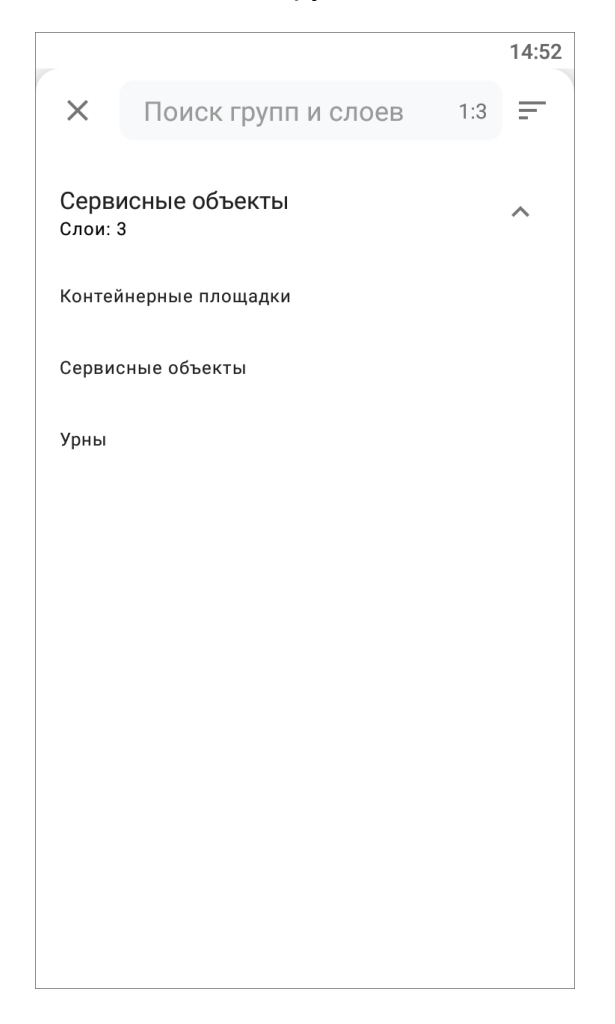

#### *Рис. 47 Выбор слоя из списка «Объекты обслуживания»*

После выбора слоя, откроется окно со списком объектов этого слоя. Можно

добавлять новые объекты в слои, для этого нужно нажать кнопку , заполнить атрибуты и координаты, добавить файлы и ссылки при необходимости. Поле «Текущее местоположение» заполняется автоматически, если на телефоне включено определение местоположения и приложению дано разрешение на определение геолокации. При неактивной геолокации данное поле остается незаполненным. Поля «Дата», «Дата+Время» поддерживают ручной ввод данных и выбор даты из встроенного календаря, выбор времени из встроенных часов.

После заполнения всех данных по объекту, необходимо отправить все изменения на сервер, нажав на  $\bigcirc$ .

В приложении реализована возможность редактировать и удалять уже имеющиеся объекты. Пользователь сначала выбирает слой, далее с помощью текстового поиска или поиска с помощью QR кода следует найти интересующий объект и нажать на него. После этого в открывшемся окне «Объект обслуживания» следует нажать кнопку  $\llbracket \ell \rrbracket$  и внести изменения, а после отправить все изменения на сервер, нажав на  $\bigoplus$ . При выходе из окна редактирования объекта обслуживания до отправки изменений на сервер, приложение уточнит, когда следует отправить изменения или удалить их [\(Рис. 48 Отправка или отмена](#page-75-0)  [изменений\)](#page-75-0).

<span id="page-75-0"></span>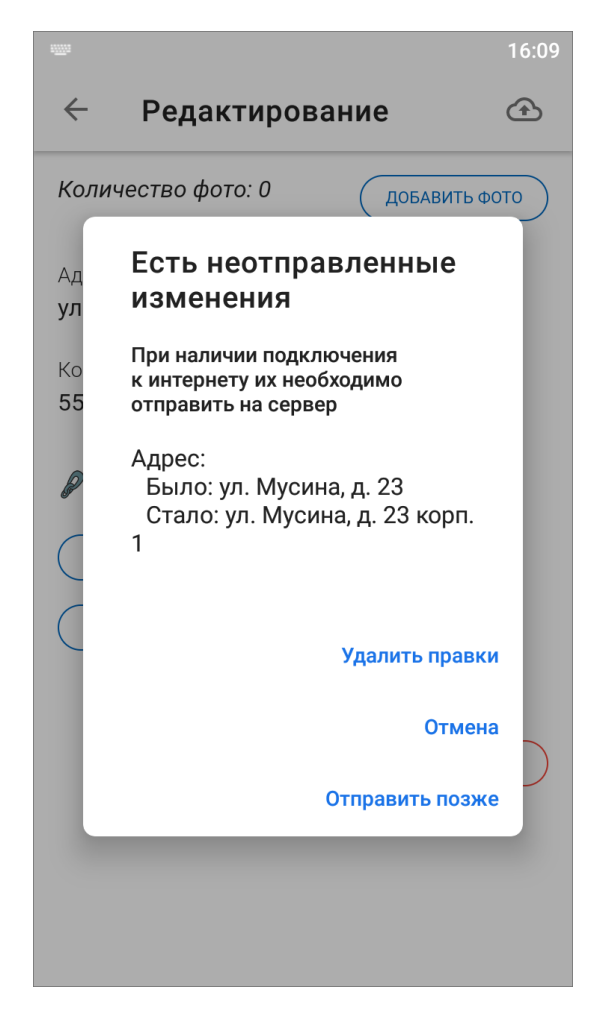

*Рис. 48 Отправка или отмена изменений*

В окне редактирования объекта обслуживания также есть возможность удалить объект. Для этого нужно нажать кнопку «Удалить объект». Чтобы посмотреть объект на карте, нужно нажать на кнопку  $\boxed{F}$ , после чего откроется окно карты с точкой объекта.

Чтобы посмотреть все связанные с выбранным объектом задания, нужно нажать на кнопку «Связанные задания» [\(Рис. 49 Окно «Объект обслуживания»\)](#page-76-0), после откроется список всех прикрепленных к объекту заданий. Также будет указано общее количество привязанных к объекту заданий. Чтобы создать новое задание с привязкой к выбранному объекту, нужно нажать на кнопку «Создать задание» в окне «Объект обслуживания» (как создать новое задание рассказано в разделе 2.4 Создание заданий).

<span id="page-76-0"></span>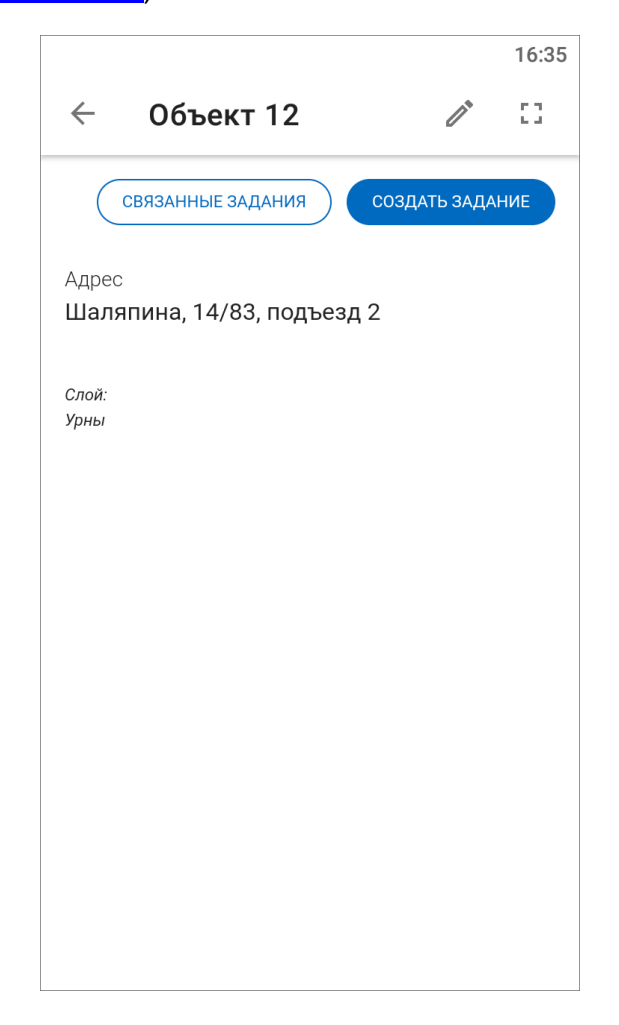

*Рис. 49 Окно «Объект обслуживания»*

#### **2.8 Статистические отчеты**

Раздел «Статистика» находится на боковом меню навигации. Окно «Статистика» предназначено для формирования статистического отчета по

справочникам заданий, загружаемым с сервера:

- справочник этапов выполнения заданий (новое, назначено, принято, выполнено и др.);
- справочник приоритетов (плановые, дополнительные и др.);
- справочник видов работ (дорожные работы, жилищно-коммунальные услуги);
- список организаций создателей заданий (организации, создавшие задания);
- список организаций исполнителей заданий (сотрудники, назначенные на выполнение заданий).

Чтобы выбрать справочник, по которому будет формироваться статистика, нужно нажать кнопку «Фильтр»  $\textcircled{\tiny\blacksquare}$ , расположенную в нижнем правом углу. После нажатия кнопки «Фильтр» отобразится боковая панель, в которой пользователь может выбрать справочник для построения статистики, а также задать дату начала и окончания периода отчета. После задания параметров фильтрации в окне отобразится отчет по выбранному справочнику с учетом заданных параметров фильтрации [\(Рис. 50 Пример статистического отчета\)](#page-78-0).

<span id="page-78-0"></span>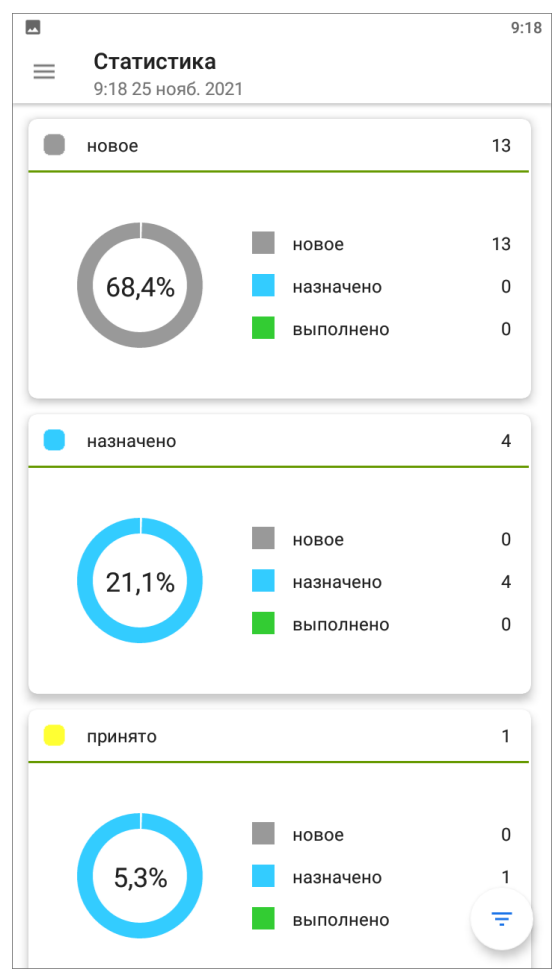

*Рис. 50 Пример статистического отчета*

В приложении доступно обновление данных статистического отчета путем синхронизации с сервером. Это делается свайпом (swipe) сверху вниз по экрану мобильного устройства.

## **2.9 Работа с картой**

Помимо географической привязки заданий, в приложении реализованы следующие возможности по работе с геоинформационными данными:

- визуализация геопривязанных данных в онлайн режиме (местоположение сотрудников, задания по этапам выполнения работ, объекты обслуживания, информационные слои);
- получение картографической информации (списка слоев, объектов, их атрибутивных данных и прикрепленных медиафайлов в выбранной точке карты);
- просмотр треков перемещения пользователей за выбранный день;
- создание заданий из слоя объектов обслуживания;
- создание и назначение заданий из окна мониторинга пользователя.

<span id="page-79-0"></span>Реализация данных возможностей доступна в разделе «Карта» на боковом меню навигации. В окне «Карта» отобразится электронная карта мира. Изменить масштаб карты можно с помощью движений «pinch» («сведение») и «spread» («разведение»). Для навигации пользователь может перемещается по карте, передвигая ее в нужную область.

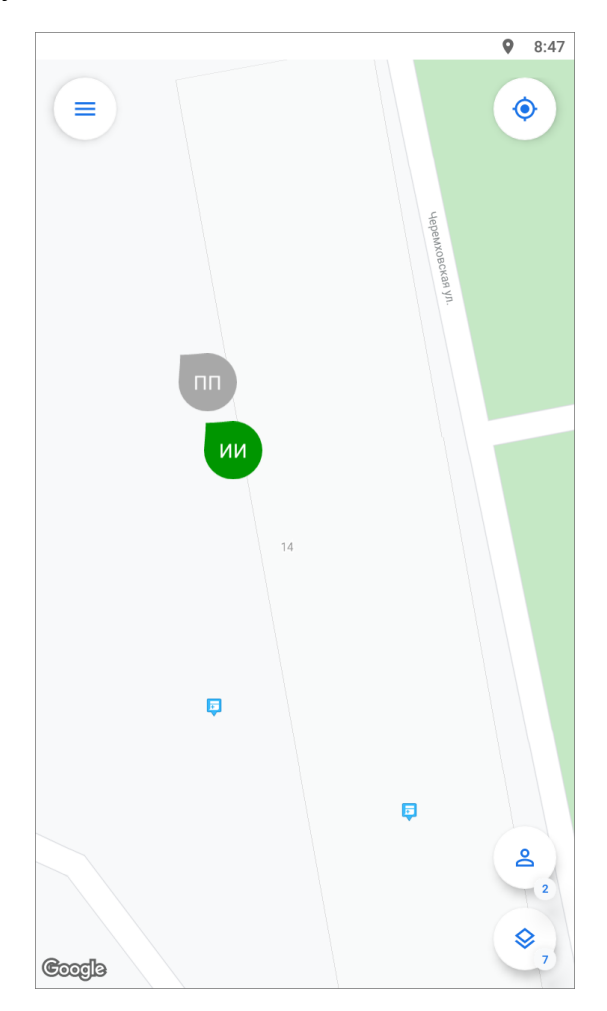

*Рис. 51 Окно «Карта»*

В окне «Карта» отображено [\(Рис. 51 Окно «Карта»\)](#page-79-0):

- включенные слои на карте, в т.ч. задания ,
- местоположение пользователей пользователи отображаются пиктограммами с аббревиатурой фамилии и имени,
- статус передачи последних данных мониторинга геопозиции пользователей,
- кнопка «Мое местоположение»,
- кнопка «Управление пользователями» с количеством подключенных пользователей,
- кнопка «Управление слоями» с количеством включенных слоев,
- кнопка перехода к боковому меню навигации  $\equiv$ .

Панель управления слоями предназначена для работы со слоями и просмотра на карте заданий, имеющих географическую привязку. Панель откроется при нажатии на кнопку «Управление слоями» (расположена в нижней части окна). На панели управления слоями будут расположены доступные пользователю слои по группам, в том числе группа «Задания» [\(Рис. 52 Панель](#page-81-0)  [управления слоями\)](#page-81-0). Для отображения на карте слоев необходимо поставить галочку в поле управления видимостью слоя, расположенную слева от названия слоя. Объекты выбранных слоев будут отображены на карте. Для удобства в верхней части окна «Управление слоями» есть поиск по группам и слоям. Чтобы переместится ко всему слою на карте, нужно нажать на кнопку  $\boxed{1}$  справа от названия слоя.

<span id="page-81-0"></span>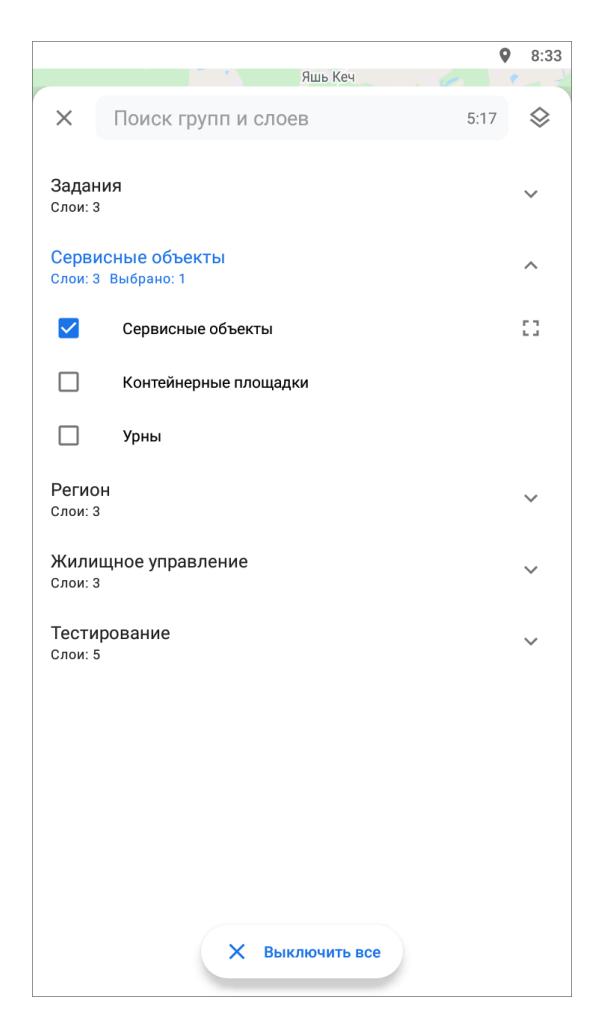

*Рис. 52 Панель управления слоями*

При нажатии на группу «Задания» откроется список слоев по этапам выполнения заданий. Нужно поставить галочку в поле управления видимостью слоя, и задания отобразятся на карте с географической привязкой к местности. Справа от поля поиска отображается количество групп и слоев. Если поле поиска не заполнено, справа будет отображено общее количество групп и слоев. При вводе значений в поле поиска справа отображается количество групп и слоев, удовлетворяющих условиям поиска.

Для получения атрибутивной информации (списка слоев, объектов, их атрибутивных данных и медиафайлов) в выбранной точке карты необходимо обозначить точку на карте касанием пальца экрана. Отобразится информационное окно «Просмотр объектов» со списком слоев и объектов, которые находятся в обозначенной точке карты. В данном окне также будет содержаться информация о количестве объектов слоев, находящихся в выбранной точке. Для получения

подробной атрибутивной информации по объекту необходимо выделить объект в списке нажатием пальца на экран. Откроется окно «Просмотр объекта», содержащее атрибутивную информацию по выбранному объекту [\(Рис. 53 Окно](#page-82-0)  [просмотра объекта\)](#page-82-0). Для просмотра прикрепленных к объекту медиафайлов нужно нажать кнопку «Посмотреть прикрепленные файлы». Чтобы переместиться к объекту на карте, нужно нажать на кнопку . После загрузки прикрепленные к объекту медиафайлы будут доступны для просмотра. Для слоев группы объектов обслуживания есть возможность добавлять, редактировать и удалять объекты слоя, если пользователю выданы права (подробнее в разделе 2.7 Объекты обслуживания). Для редактирования или удаления объекта нужно нажать кнопку  $\ll$ , в открывшемся окне выполнить нужные действия с объектом.

<span id="page-82-0"></span>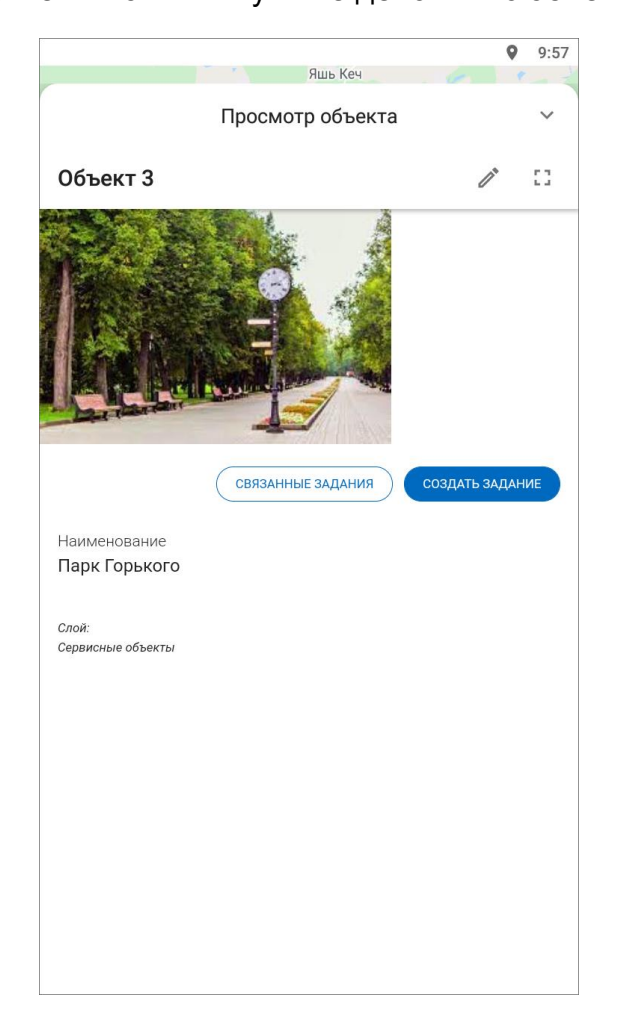

*Рис. 53 Окно просмотра объекта*

В разделе «Карта» реализована возможность просмотра местоположения пользователей. Данная функция доступна административными ролями

(инспекторам, администраторам). Пользователи с другими ролями могут отследить только собственные перемещения. Данный функционал позволяет наблюдать за перемещением исполнителей в режиме реального времени, просматривать историю их перемещений и получать следующую информацию о пользователе: скорость передвижения, уровень заряда батареи, время последней передачи данных, расстояние, количество назначенных задач в работе, членство в организациях, роль в системе, данные аккаунта, состоянии подключения к сети. Для получения информации по пользователям необходимо в окне «Карта» нажать на кнопку «Управление пользователями» <sup>[8]</sup>. Кнопка также показывает общее количество пользователей, авторизованных на сервере. В открывшемся окне отобразится список пользователей, сформированный по данным активности [\(Рис.](#page-83-0)  [54 Окно «Пользователи»\)](#page-83-0). По умолчанию пользователи сортируются по времени последней передачи данных.

<span id="page-83-0"></span>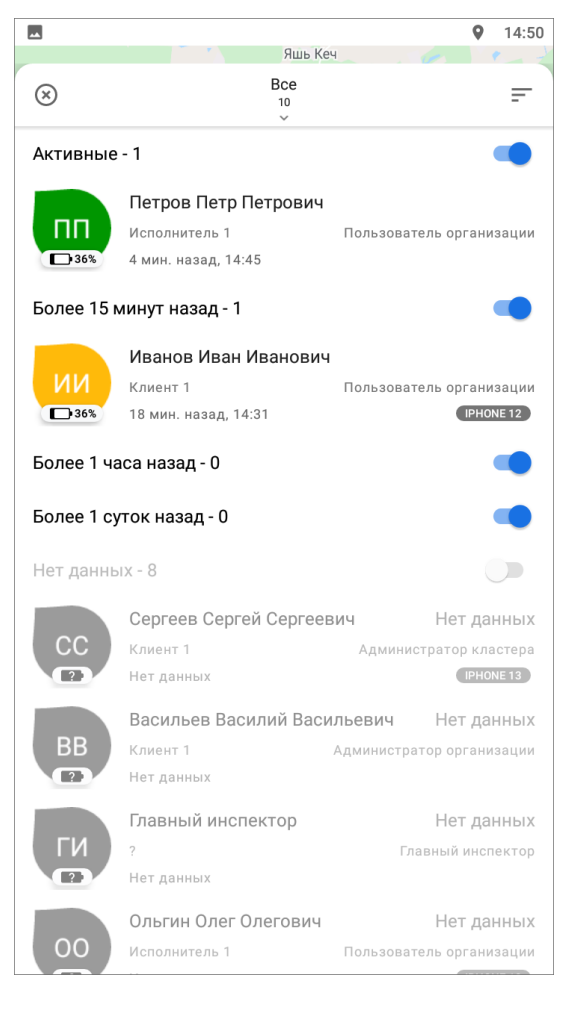

*Рис. 54 Окно «Пользователи»*

Пиктограммы пользователей на карте меняют цвет в зависимости от того, когда в последний раз поступали данные о координатах на сервер. Изменение интервалов активности последних переданных данных производится в настройках системного слоя «Пользователи» в другом составном компоненте **«ActiveMap»** веб-системе **«ActiveMap MapSurfer»**. По умолчанию заданы следующие интервалы активности последних переданных пользователями координат:

- зеленый цвет пиктограмм координаты, отправленные на сервер менее 15 минут назад,
- оранжевый цвет координаты, отправленные на сервер менее 60 минут назад,
- красный цвет координаты, отправленные на сервер менее 24 часов назад,
- серый цвет координаты отсутствуют более 24 часов.

С помощью переключателей, расположенных справа от категорий, можно регулировать отображение пользователей в зависимости от активности. Порядок отображения пользователей можно фильтровать с помощью быстрых фильтров по кнопке  $\equiv$  (по имени, времени, удаленности от пользователя), кнопка расположена в верхнем правом углу. Дополнительно можно использовать С мониторингом геолокации расширенную фильтрацию, нажав на кнопку по центру  $\Box$   $\Box$  , появится список возможных для фильтрации характеристик (Рис. 55 Окно расширенного [фильтра пользователей\)](#page-85-0). По умолчанию стоит фильтр на отображение всех пользователей с включенным отслеживанием геопозиции.

<span id="page-85-0"></span>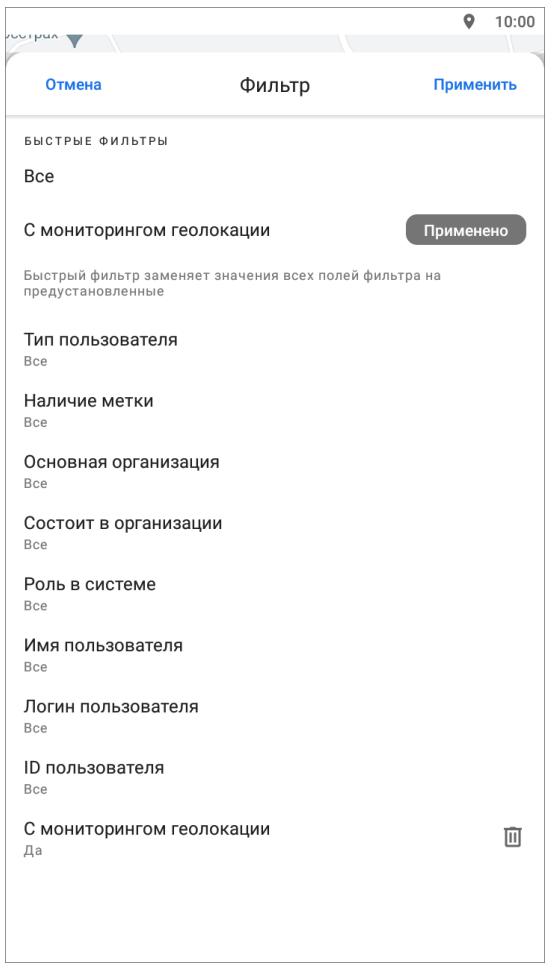

*Рис. 55 Окно расширенного фильтра пользователей*

Для получения информации о пользователе необходимо нажать на карточку пользователя в списке или на карте, система отобразит положение на карте выбранного пользователя, а также информацию о скорости передвижения, уровне заряда батареи, времени последней активности, расстоянии до пользователя (при условии корректной настройки). Дополнительно можно посмотреть трек пользователя, для этого нужно нажать на кнопку  $\omega$ , выбрать интересующие день и временной промежуток. Отобразится трек, для которого имеется возможность передвигать маркер местоположения пользователя и просматривать информацию в каждой точке передвижения. Трек будет отображен на карте, но можно посмотреть точки трека в виде списка [\(Рис. 56 Просмотр трека\)](#page-86-0). Для этого нужно нажать кнопку **. Експиску** . Чтобы обновить данные по местоположению пользователя, необходимо нажать кнопку «Обновить»  $|\mathbf{C}|$ .

<span id="page-86-0"></span>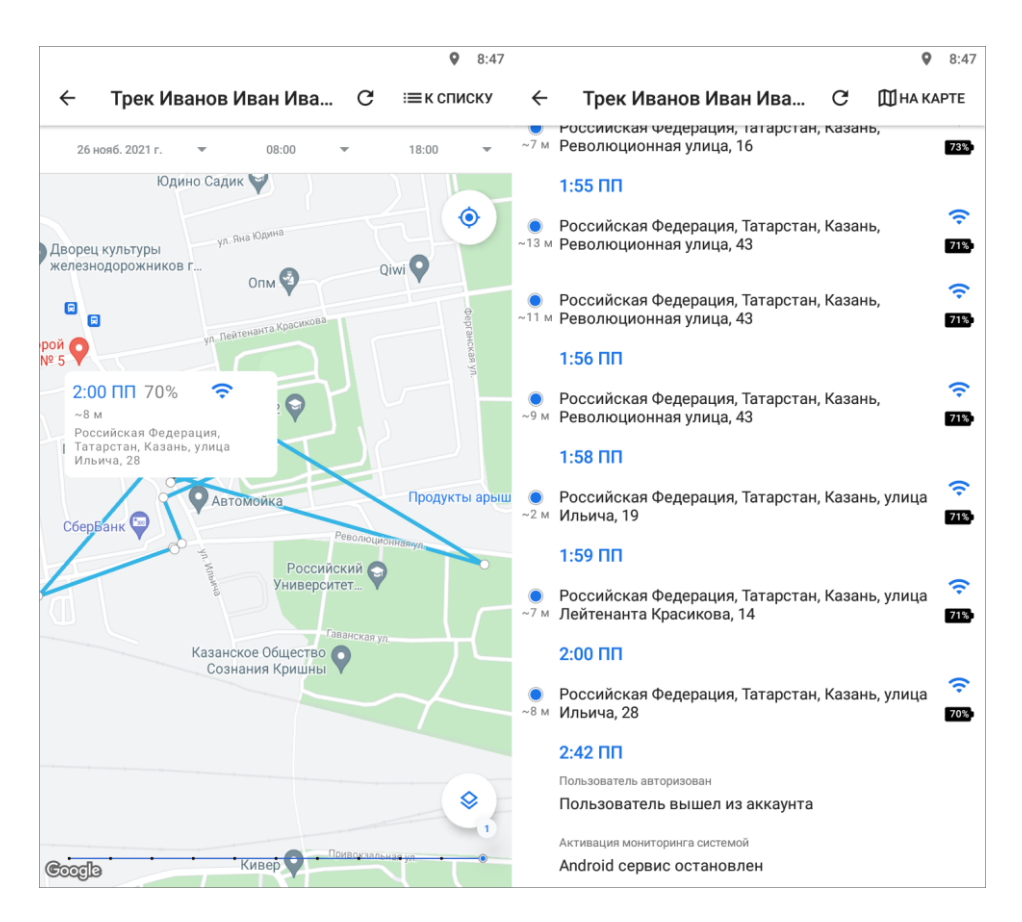

*Рис. 56 Просмотр трека*

#### **2.10 Расписания**

В приложении реализована возможность создавать, редактировать и удалять расписания. Данный раздел доступен для ролей администраторов и инспекторов. Создание расписаний необходимо, когда нужно создавать большое количество плановых однотипных задач, то есть работы, которые должны выполняться постоянно в определенные промежутки времени.

При выборе раздела «Расписание» бокового меню навигации произойдет переход к существующим в данной системе расписаниям. Для создания расписания нужно нажать на кнопку «Добавить» **В НИЖНЕМ правом углу. В** открывшемся окне указать наименование расписания, выбрать организацию создателя и нажать кнопку «ОK». Если предусмотрено использование расписания несколькими организациями, то организацию следует оставить незаполненной. После откроется окно «Расписание», где будут указаны автор, заголовок, организация, срок выполнения, пользователю нужно будет добавить уже

существующие шаблоны заданий или создать новые, указать время запуска - его можно удалить/отключить, и конкретные даты, в которые должны будут создаваться задания [\(Рис. 57 Создание расписания\)](#page-87-0).

<span id="page-87-0"></span>

| 8:40                                                                                                    |              |                                                                                                    |    |                |             |    | 8:41           |  |
|----------------------------------------------------------------------------------------------------|--------------|----------------------------------------------------------------------------------------------------|----|----------------|-------------|----|----------------|--|
| $\leftarrow$<br>43 Расписание                                                                                                    | $\leftarrow$ | 43 Расписание                                                                                            |    |                |             |    |                |  |
| Автор: Главный администратор                                                                                                    | K            | Декабрь 2021 -                                                                                           |    |                |             |    | ⋟              |  |
| Центральная, дом 3                                                                                                    |              |                                                                                                    |    |                |             |    |                |  |
| $\mathcal{P}$<br>Шаблоны: 3                                                                                                    | пн           | <b>BT</b>                                                                                                | CP | ЧT             | $n_{\rm T}$ | CБ | <b>BC</b>      |  |
| O)<br>СОЗДАТЬ<br><b>ПРИКРЕПИТЬ</b><br>÷                                                                                                    | 29           | 30                                                                                                    |    | $\overline{2}$ | 3           | 4  | 5              |  |
|                                                                                                    | 6            | 7                                                                                                    | 8  | 9              | 10          | 11 | 12             |  |
| Срок выполнения: Индивидуальный<br>Устанавливает всем создаваемым заданиям<br>одинаковый срок выполнения. При отсутствии: срок<br>выполнения задания определяется видом работ | 13           | 14                                                                                                    | 15 | 16             | 17          | 18 | 19             |  |
| шаблона.                                                                                                    | 20           | 21                                                                                                    | 22 | 23             | 24          | 25 | 26             |  |
| Время запуска                                                                                                    | 27           | 28                                                                                                    | 29 | 30             | 31          | 1  | $\overline{2}$ |  |
| 而<br>06:00                                                                                                    | 3            | 4                                                                                                    | 5  | 6              | 7           | 8  | 9              |  |
| ДОБАВИТЬ ВРЕМЯ                                                                                                    |              | Активность расписания<br>Деактивация расписания предотвращает<br>создание заданий на период деактивации. |    |                |             |    |                |  |
|                                                                                                    |              | УДАЛИТЬ РАСПИСАНИЕ                                                                                       |    |                |             |    |                |  |

*Рис. 57 Создание расписания*

Также в этом окне можно отключить расписание, чтобы прекратить создание новых заданий по шаблонам, и удалить расписание из системы. Для отключения и включения расписания нужно воспользоваться переключателем, расположенным справа от блока «Активность расписания».

Для создания нового задания-шаблона нужно нажать кнопку  $\pm$  создать. Заполнить форму создания шаблона задания (по аналогии с созданием оперативного задания 2.4 Создание заданий). В случае, если организация-создатель шаблона отличается от организации-создателя расписания, система не позволит прикрепить шаблон задания к расписанию и выдаст ошибку. Для прикрепления ранее созданного шаблона нужно нажать кнопку **и прикрепить** и выбрать из списка необходимый шаблон задания. В случае, если шаблон задания не отобразился в списке, необходимо очистить фильтр (подробнее про

#### фильтр 2.2.4 Фильтр заданий и расширенная сортировка заданий).

Расписание создается в режиме онлайн. Для выхода из режима создания расписания достаточно нажать стрелку «Назад» в левом верхнем углу. Для редактирования расписания нужно в списке расписаний найти необходимое и нажать кнопку «Редактировать» [\(Рис. 58 Список расписаний\)](#page-88-0). В этом окне также указано общее количество расписаний в системе, количество заданий-шаблонов в каждом расписании. Окно редактирования расписания идентично окну его создания.

<span id="page-88-0"></span>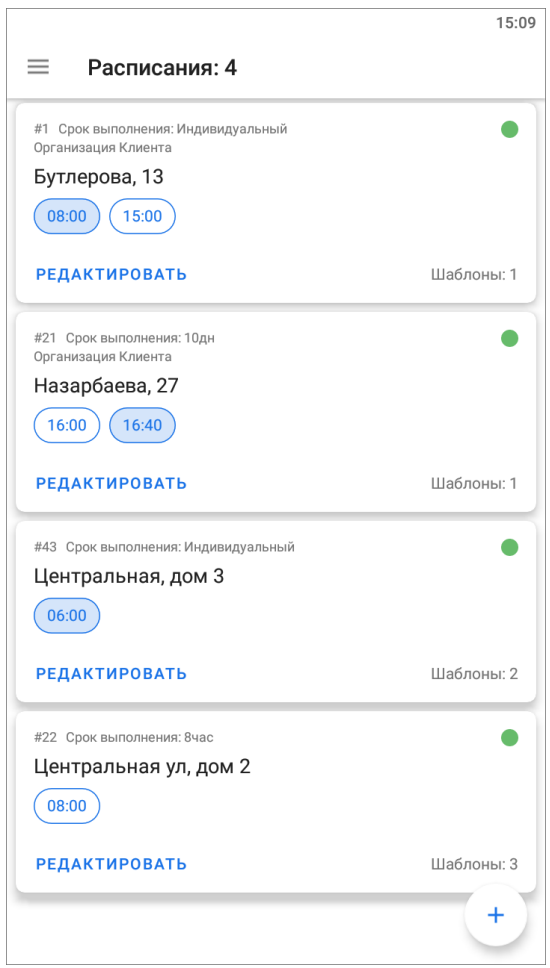

*Рис. 58 Список расписаний*

В окне редактирования расписания можно удалить расписание, для этого необходимо в нижней части окна нажать на кнопку «Удалить расписание».

Для открепления шаблона задания от расписания или удаления шаблона задания из системы необходимо в окне редактирования расписания нажать на поле с шаблонами заданий. Нажать на шаблон заданий и удерживать до появления панели инструментов. Далее подтвердить выбранное действие.

#### Внимание:

Если удалить шаблон задания, то он удалится из системы. Для удаления шаблона из расписания с сохранением задания-шаблона в системе нужно открепить шаблон задания.

## **2.11 Отчеты**

В приложении реализована возможность работы с отчетами. Данный раздел доступен для ролей администраторов и инспекторов. Для формирования отчетов нужно выбрать раздел «Отчеты» на боковом меню навигации. Откроется список доступных отчетов, пользователю следует выбрать нужный отчет и нажать кнопку «Сформировать новый». Откроется окошко с вводом дополнительных параметров [\(Рис. 59 Окно ввода параметров\)](#page-89-0), стандартно - это диапазон дат и времени, формат выходного файла, но список может быть расширен в зависимости от отчетов в системе.

<span id="page-89-0"></span>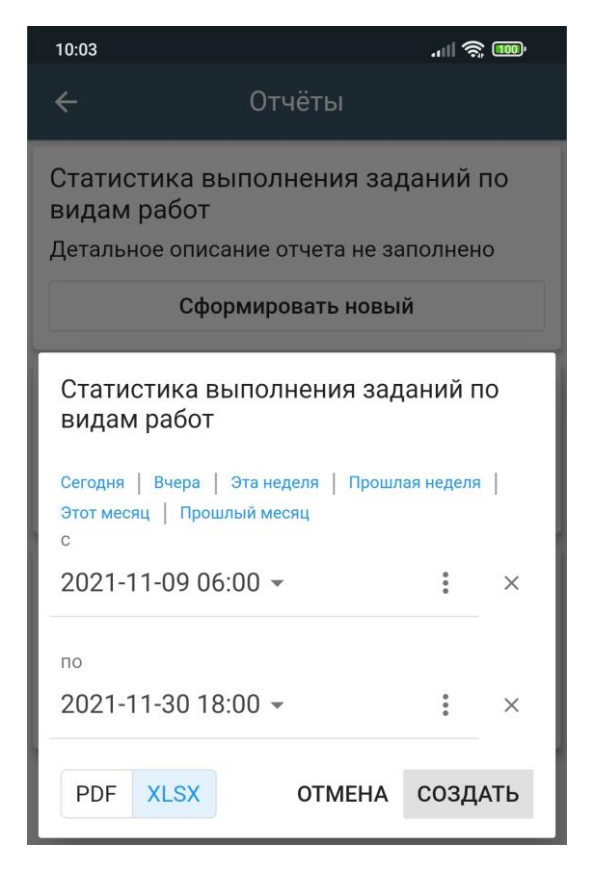

*Рис. 59 Окно ввода параметров*

<span id="page-90-0"></span>После ввода параметров нужно нажать кнопку «Создать» и получаем нужный файл отчета [\(Рис. 60 Окно «Отчеты»\)](#page-90-0), который можно открыть на устройстве пользователя при наличии соответствующих приложений для просмотра искомых форматов.

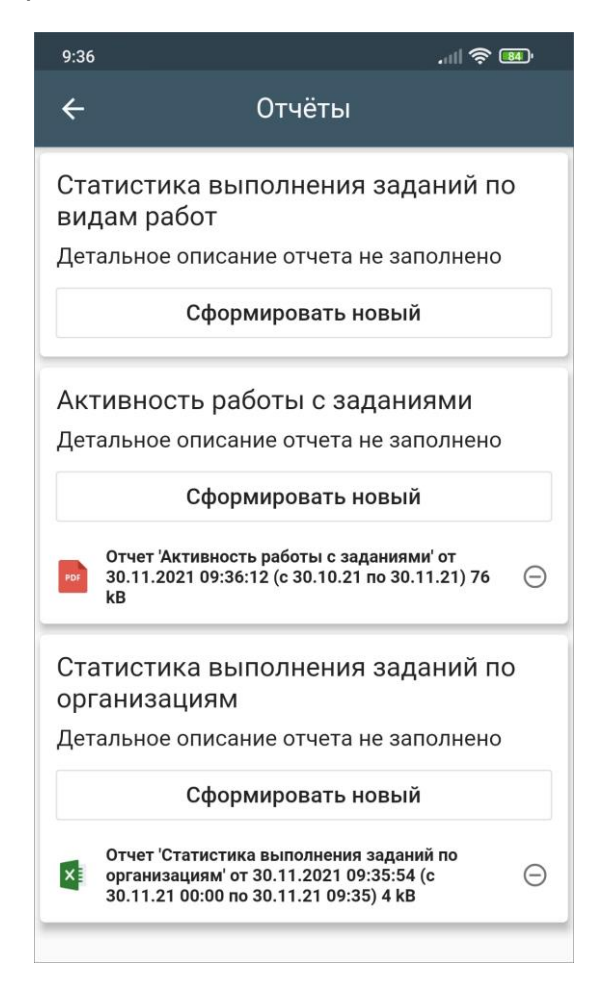

*Рис. 60 Окно «Отчеты»*

Нестандартные отчеты создаются по запросу в Техническую поддержку (раздел Как обратиться в Техническую поддержку). Права на отчеты выдаются в другом составном компоненте **«ActiveMap»** - веб-системе **«ActiveMap MapSurfer»**.

# **2.12 Регистрация пользователя в ActiveMap Informer по приглашению**

**«ActiveMap Informer»** - приложение для работы с заявками, которые создают пользователи, и оперативной связи между этими пользователями и исполнителями, решающими эти заявки. Раздел «Пригласить» находится на боковом меню навигации окна управления заданиями. При переходе в раздел откроется окно, в котором можно сформировать ссылку для регистрации пользователя в программе **«ActiveMap Informer»**. После нажатия кнопки «Получить ссылку» сформируется ссылка для приглашения других пользователей в приложение **«ActiveMap Informer»**. Для отправки сформированной ссылки нужно нажать на кнопку «Пригласить» и выбрать удобный вариант отправки сообщения на устройстве пользователя [\(Рис. 61 Ссылка для приглашения пользователя\)](#page-91-0).

<span id="page-91-0"></span>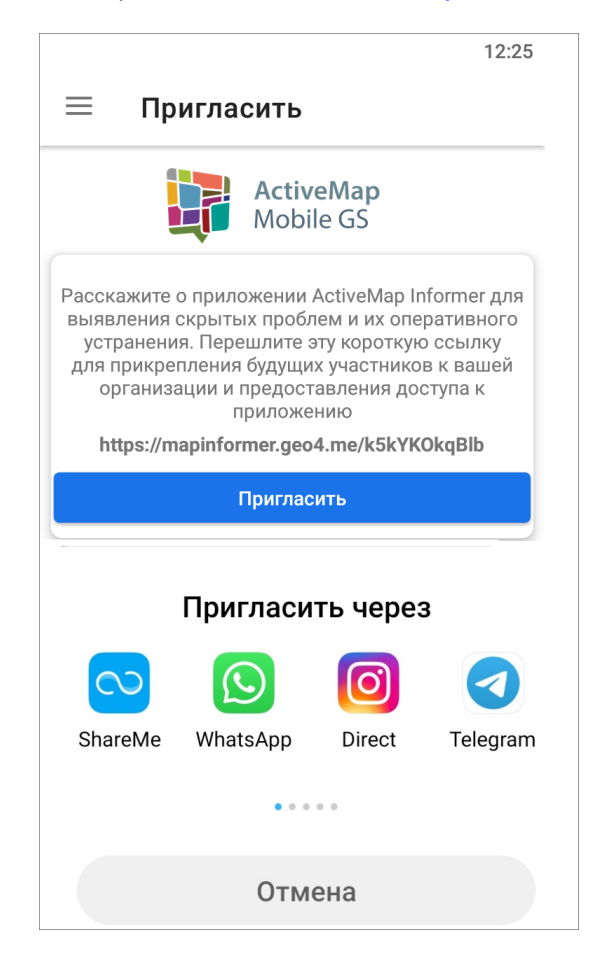

*Рис. 61 Ссылка для приглашения пользователя*

При переходе по ссылке пользователь будет направлен в магазин приложений Google Play для скачивания приложения **«ActiveMap Informer»**. Новый пользователь будет зарегистрирован в организации пользователя, отправившего приглашение, и иметь роль «Клиент». Роль «Клиент» фигурирует только в приложении **«ActiveMap Informer»**, это тот же «Пользователь организации», но с ограниченными правами действий. Подробнее о ролях можно посмотреть в разделе 2.1.2 Управление учетной записью и роли в системе.

## **3. Информация о приложении**

Для получения подробной информации о приложении нужно выбрать раздел «О программе» из бокового меню навигации. Откроется окно, содержащее разделы [\(Рис. 61 Ссылка для приглашения пользователя\)](#page-91-0):

- «О компании»,
- «О приложении»,
- «История изменений»,
- «Руководство пользователя»,
- «Политика конфиденциальности»,
- «Позвонить на горячую линию»,
- «Написать в техподдержку»,
- «Оставить отзыв».

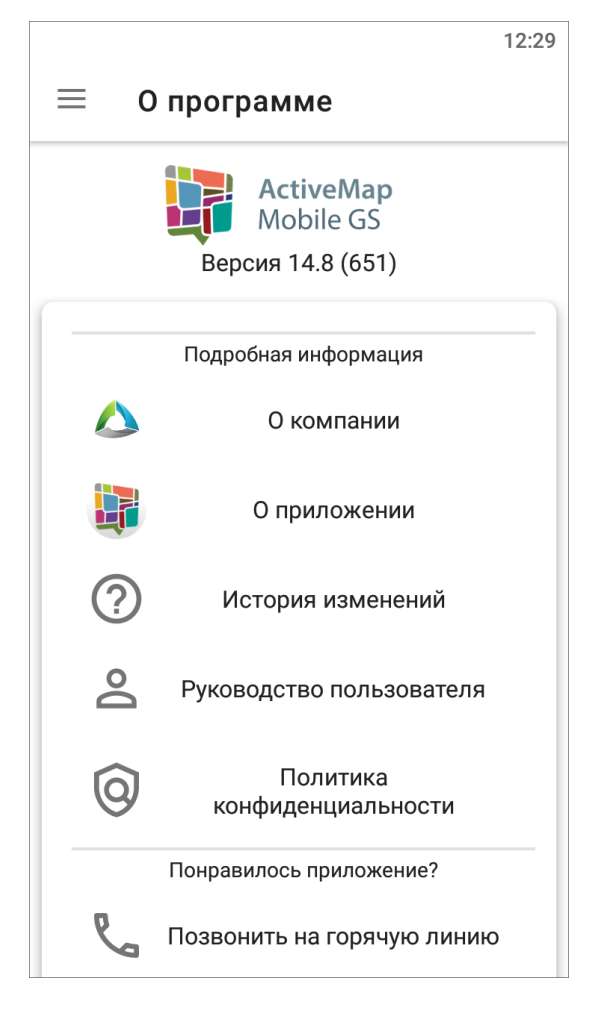

*Рис. 62 Окно «О программе»*

Окно «О программе» содержит информацию о текущей версии приложения, установленного на устройстве пользователя. Версия указана также на боковом меню навигации, справа от раздела «О программе».

При выборе раздела **«О компании»** отобразится краткая информация о компании ООО «ГрадоСервис». В нижней части окна будет доступна кнопка «Подробнее о компании», которая содержит ссылку<https://gradoservice.ru/contacts> для перехода на сайт для получения более подробной информации о компании. При выборе раздела **«О приложении»** отобразится информация о функциях и возможностях приложения. В нижней части окна будет расположена кнопка «Подробнее о комплексе **«ActiveMap»**», которая содержит ссылку <https://gradoservice.ru/products/activemap> для перехода на сайт компании и просмотра подробной информации о программном комплексе **«ActiveMap»**, в состав которого входит данное приложение. Выбор раздела **«История изменения»** позволит отобразить информацию о произведенных доработках и изменениях функционала в версиях приложения. Выбор раздела **«Руководство пользователя»** позволит открыть и сохранить актуальное подробное руководство пользователя по работе в данном приложении в формате pdf. Выбор раздела **«Политика конфиденциальности»** откроет в браузере ссылку на сайт компании ООО «ГрадоСервис» с размещенной там информацией о политике конфиденциальности компании. Выбор раздела **«Позвонить на горячую линию»** переведет устройство пользователя в режим набора мобильного телефона для совершения звонка. Выбор раздела **«Написать в техподдержку»** переведет устройство пользователя в режим написания и отправки письма Технической поддержке. В письме пользователь может обозначить возникшие проблемы и вопросы, также оставить отзывы и предложения. При выборе раздела **«Оставить отзыв»** откроется магазин приложений «Google play», где пользователь может оставить отзыв о приложении и оценить его.

### **4. Настройки приложения**

Чтобы перейти к настройкам приложения, нужно выбрать «Настройки» на боковом меню навигации [\(Рис. 63 Окно «Настройки»\)](#page-94-0). Вызов бокового меню навигации описан в разделе 2.2.2 Боковое меню навигации.

<span id="page-94-0"></span>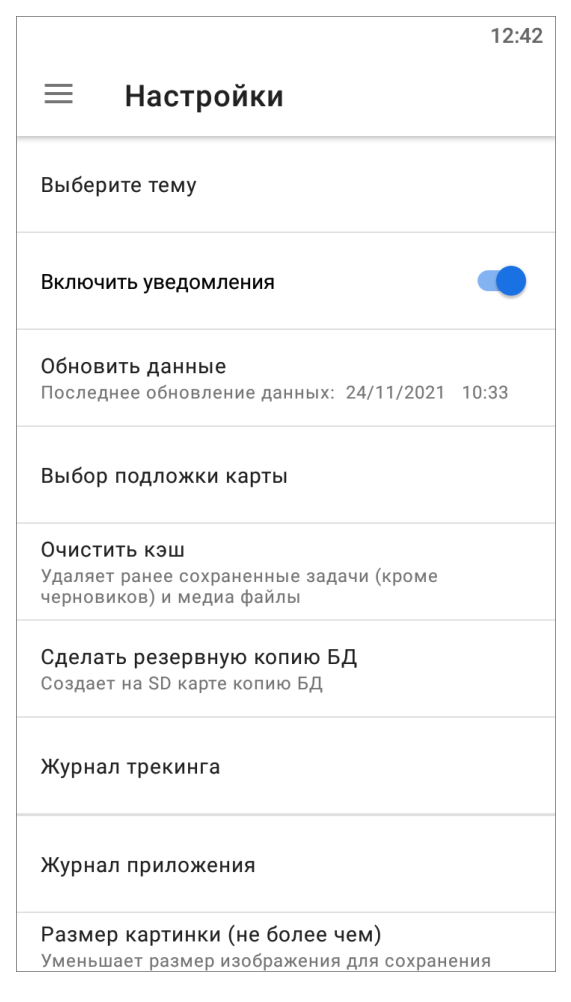

*Рис. 63 Окно «Настройки»*

## **4.1 Выбор темы**

В приложении **«ActiveMap Mobile»** можно менять цветовую схему в пункте «Выбор темы» раздела «Настройки» на боковом меню навигации. Тёмная тема может улучшить видимость экрана и помочь сэкономить заряд батареи на некоторых устройствах. Для смены темы необходимо нажать на пункт «Выберите тему» и отметить нужный из предложенных вариантов (Рис. 64 Выбор темы [приложения\)](#page-95-0):

<span id="page-95-0"></span>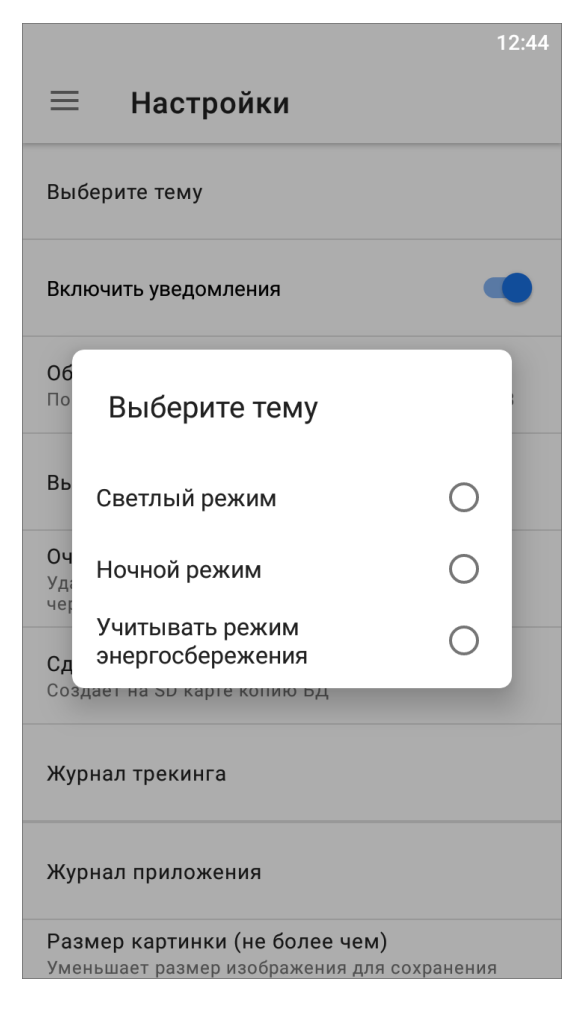

*Рис. 64 Выбор темы приложения*

## **4.2 Включение уведомлений**

В разделе «Настройки» на боковом меню навигации справа от пункта «Включить уведомления» расположен переключатель «Выкл.»/«Вкл.» для выключения/включения механизма работы PUSH-уведомлений. PUSH-уведомления будут отображаться на панели уведомлений устройства пользователя [\(Рис. 65 Отображение уведомлений приложения на панели](#page-96-0)  [уведомлений устройства\)](#page-96-0).

<span id="page-96-0"></span>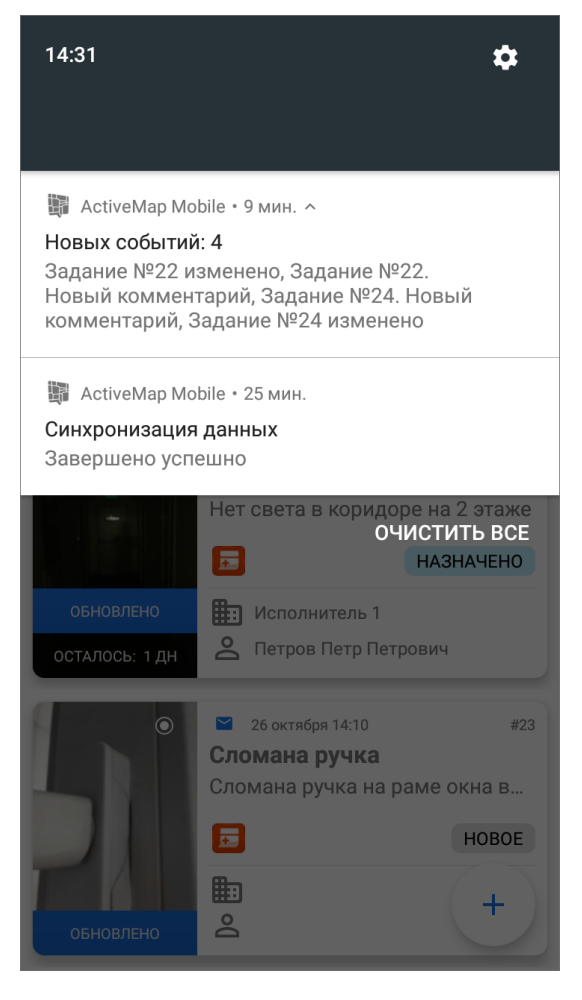

*Рис. 65 Отображение уведомлений приложения на панели уведомлений устройства*

Клик на PUSH-уведомление позволит перейти к обновленному заданию (если в уведомлении содержится информация об одном задании) или к списку заданий (если в уведомлении содержится информация об обновлении нескольких заданий).

### **4.3 Выбор подложки карты**

Этот пункт раздела «Настройки» на боковом меню навигации предназначен для выбора подложки карты. В список подложек включены 6 вариантов карт для выбора (**«ActiveMap»**, Google (Обычная), Google (Гибридная), Google (Спутник), Google (Местность), OpenStreetMap) [\(Рис. 66 Выбор подложки карты\)](#page-97-0).

<span id="page-97-0"></span>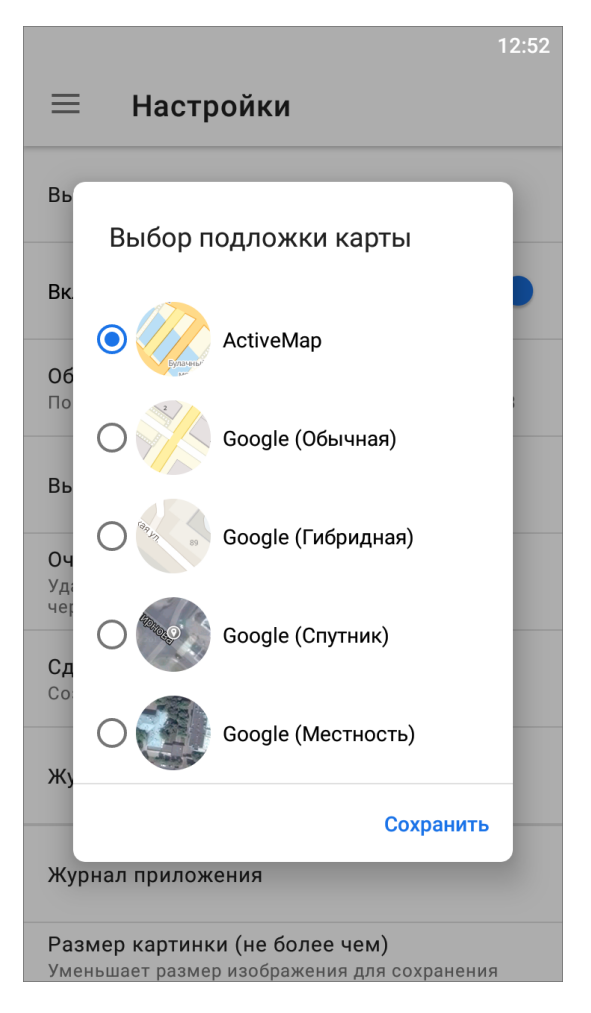

*Рис. 66 Выбор подложки карты*

## **4.4 Настройка медиафайлов**

Эти настройки доступны в следующих пунктах бокового меню навигации:

**«Размер картинки (не более чем)»** - настройка размера изображения для сохранения места на сервере. Размер изображения после сжатия не будет превышать заданных величин [\(Рис. 67 Настройка размера картинки\)](#page-98-0).

<span id="page-98-0"></span>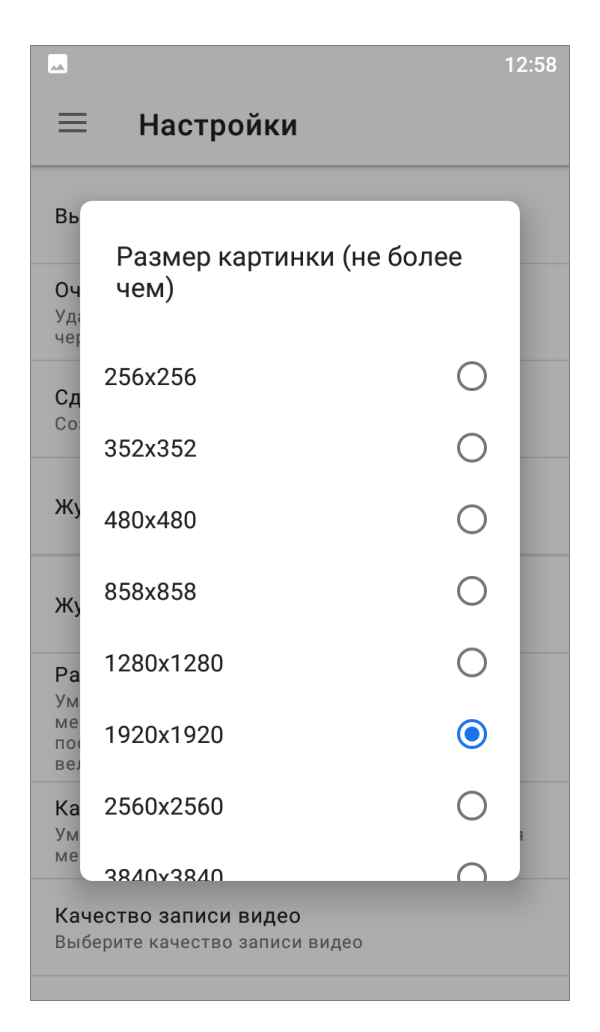

*Рис. 67 Настройка размера картинки*

**«Качество картинки»** - настройка качества изображения для сохранения места на сервере [\(Рис. 68 Настройка качества картинки\)](#page-99-0).

<span id="page-99-0"></span>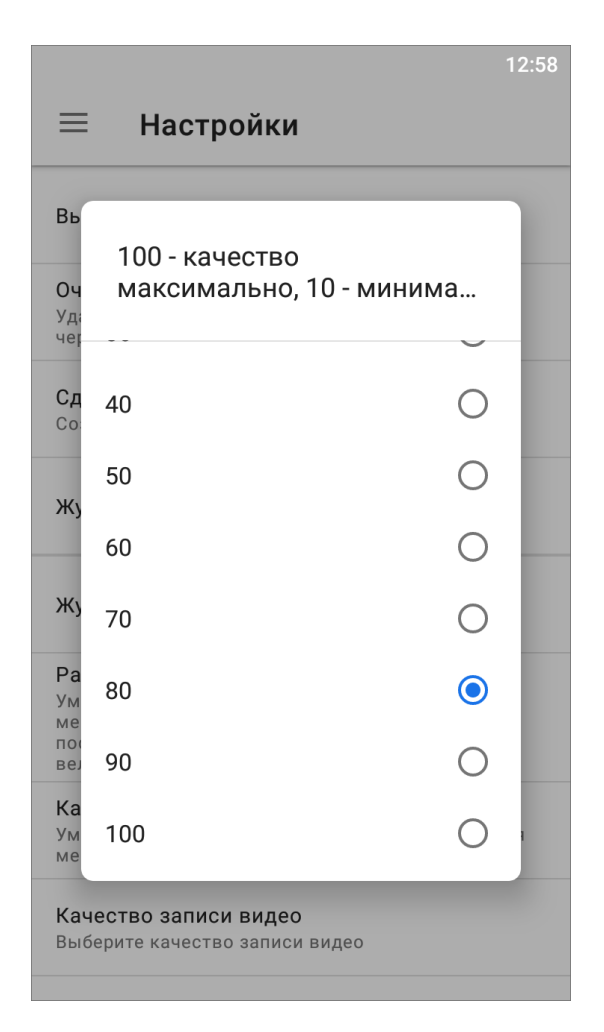

*Рис. 68 Настройка качества картинки*

**«Качество записи видео»** - настройка качества записываемых видеофайлов [\(Рис. 69 Настройка качества записи\)](#page-100-0).

<span id="page-100-0"></span>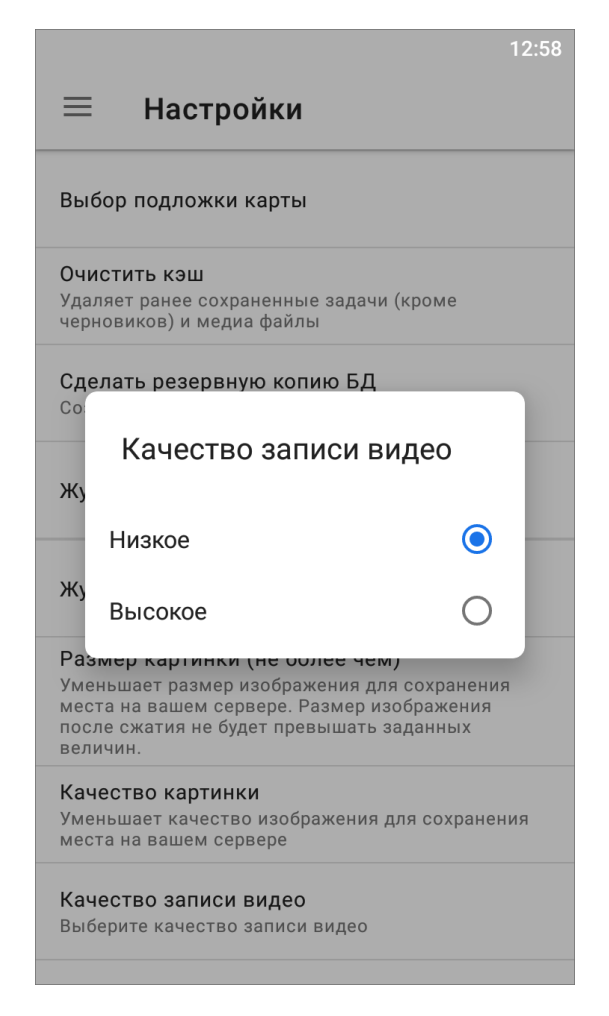

*Рис. 69 Настройка качества записи*

## **4.5 Другие настройки**

В боковом меню навигации есть пункты общих настроек приложения:

- **«Обновить данные»** явное обновление всех данных путем синхронизации с сервером (требуется при обновлении настроек на сервере);
- **«Очистить кэш»** (удаление временных файлов) при завершении очистки на экране появится надпись «Кэш успешно очищен»;
- **«Сделать резервную копию БД»** копия базы данных на карте памяти устройства пользователя с возможностью последующего использования базы данных на компьютере пользователя - при завершении копирования на экране появится надпись «Резервная копия успешно создана» и путь к сохраненной копии;
- **«Журнал трекинга»** выгружает логи перемещения мобильного устройства в файл формата txt с возможностью отправки его любым способом, удобным

для пользователя;

 **«Журнал приложения»** - выгружает логи приложения в архив с возможностью отправки его любым удобным способом для пользователя.

## **5. Завершение работы**

Для завершения работы можно просто закрыть приложение на устройстве. Но если включен мониторинг геопозиции, данные о местоположении пользователя все равно будут отправляться на сервер в фоновом режиме. Чтобы данные перестали отправляться, нужно отключить мониторинг геопозиции в учетной записи пользователя. Как это сделать, написано в разделе 2.1.2 Управление учетной записью и роли в системе. После чего закрыть приложение. Так же можно выйти из учетной записи пользователя приложения без отключения настроек мониторинга. Для этого на боковом меню навигации нужно нажать кнопку «Выйти» и закрыть приложение.

## **6. Возможные проблемы и их решение**

### **Как обратиться в Техническую поддержку**

Связаться с Технической поддержкой можно двумя способами:

- 1. Позвонить на горячую линию для этого в приложении нужно открыть боковое меню навигации (2.2.2 Боковое меню навигации), найти раздел «О программе», открыть его и выбрать пункт «Позвонить на горячую линию», после чего устройство пользователя переходит в режим набора номера телефона. После этого нужно нажать кнопку вызова и связаться с сотрудником компании ООО «ГрадоСервис». Специалисты Технической поддержки будут рады оказать вам всестороннюю помощь.
- 2. Написать на электронную почту для этого в приложении нужно открыть боковое меню навигации (2.2.2 Боковое меню навигации), найти раздел «О программе», открыть его и выбрать пункт «Написать в техподдержку», откроется окно, где необходимо выбрать почтовый сервис, имеющийся на устройстве (Mail.ru, Gmail, Яндекс.Почта и т.п.), после выбора откроется почтовый сервис с уже заполненным адресом отправки и информацией об

устройстве пользователя и сервере, к которому подключено приложение **«ActiveMap Mobile»**. Нужно описать подробно возникший вопрос и отправить письмо. После отправки на почту придет письмо о том, что обращение принято, и присвоенный ему номер. При последующем обращении в Техническую поддержку нужно не забыть указать номер обращения. Сотрудники Технической поддержки помогут решить вопрос в кратчайшие сроки.

Если эти способы связи не работают, посмотрите контакты на сайте компании ООО «ГрадоСервис» - [https://gradoservice.ru/contacts.](https://gradoservice.ru/contacts) Электронная почта Технической поддержки - *support@gradoservice.ru*.

#### **Не приходят уведомления приложения**

Если не приходят уведомления от приложения, нужно проверить, включены ли они в настройках самого приложения. Как это сделать, описано в разделе 4.2 Включение уведомлений. Если после этого все равно не приходят уведомления, нужно проверить настройки уведомлений на устройстве пользователя. В основном, у всех смартфонов, работающих на ОС Android, путь до настроек уведомлений одинаковый : Настройки -> Приложения -> **«ActiveMap Mobile»** -> Уведомления или Настройки -> Уведомления -> Уведомления приложений -> **«ActiveMap Mobile»**. Здесь нужно включить, если отключено, отображение уведомлений. Так же при необходимости можно настроить другие опции уведомлений: разрешить всплывающие уведомления, разрешить уведомления на экране блокировки и другие в зависимости от модели устройства пользователя. Так же можно настроить отображение конкретных категорий уведомлений приложения [\(Настройка](#page-103-0)  [отображения категорий уведомлений\)](#page-103-0).

<span id="page-103-0"></span>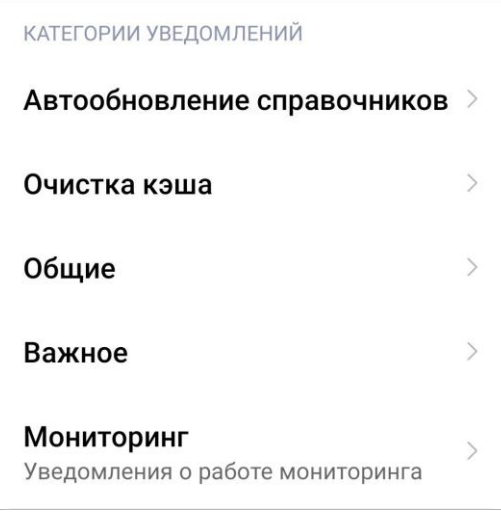

*Настройка отображения категорий уведомлений*

Если уведомления все равно не отображаются, обратитесь в Техническую поддержку.

## **7. Версии продукта**

## **Версия 14.9 от 09.12.2021**

- Исправлена ошибка, возникающая при просмотре мультиполигональных объектов в разделе «Карта».
- Добавлена возможность выбора сервисного объекта при создании задания.
- Откорректировано поведение при редактировании настраиваемого поля «Геометрия», скопированного из черновика задания.
- Для пользователей без мониторинга геопозиции в разделе «Карта» откорректирован переход к области, установленной для организации пользователя или всего сервиса по умолчанию.
- В разделе "Карта" во вкладке «Просмотр слоев» добавлен доступ ко всем объектам слоя. Кнопка просмотра слоя на карте перенесена в интерфейс со списком объектов слоя.
- В разделе «Карта» можно сортировать слои, вкладка «Просмотр слоев».
- При выборе сервисного объекта при создании/редактировании задания добавлен фильтр «Только объекты обслуживания».
- Реализована возможность выбора сервисного слоя в разделе «Объекты обслуживания».
- Добавлена возможность смены пароля без выхода из аккаунта при принудительной смене пароля системой.
- Устранено непредвиденное завершение работы приложения при выборе геопозиции задания.

## **Версия 14.8 от 12.11.2021**

- Добавлены некоторые изменения в оформлении раздела «Объекты обслуживания».
- Реализовано отображение кнопок создания и редактирования объектов обслуживания согласно правам пользователя.
- Убрана возможность удалять черновики задания из интерфейса списка заданий.
- Улучшен вывод окна сообщения об ошибке, возникающей при прерывании интернет-соединения.
- Устранена ошибка непрерывной загрузки на этапе ввода сервера.

## **Версия 14.7.1 от 02.11.2021**

Устранено непредвиденное завершение работы приложения.

## **Версия 14.7 от 01.11.2021**

- В права добавлена возможность редактирования поля «Срок выполнения» для некоторых ролей.
- В разделе «Карта» откорректирован переход к области, установленной для организации пользователя или всего сервиса по умолчанию.
- Исправлена ошибка, при которой в режиме офлайн при просмотре объекта обслуживания появлялись ранее удаленные файлы.
- Исправлено некорректное поведение при работе в режиме использования шаблонного фото.
- Повышено удобство пользования разделом «Карта» при просмотре объектов.

## **Версия 14.6 от 27.10.2021**

- Автообновление настроек мониторинга геолокации.
- Исправлены мелкие ошибки.
- Кеширование сервисных объектов для работы в офлайн.
- Создание черновиков сервисных объектов.
- Улучшено редактирование объектов обслуживания через карту.

## **Версия 14.5.1 от 04.10.2021**

- Исправления в открытии QR кодов и NFC меток.
- Качественное обновление отрисовки пользователей на Карте.
- Оптимизация раздела Карты для моделей Lenovo.
- Отправка на сервер заданий со стикерами стала быстрее.
- Поддержка многострочных элементов в списке стикеров.
- Увеличена скорость доступа к серверу при авторизации.

## **Версия 14.5 от 04.10.2021**

- Исправления в открытии QR кодов и NFC меток.
- Качественное обновление отрисовки пользователей на Карте.
- Оптимизация раздела Карты для моделей Lenovo.
- Отправка на сервер заданий со стикерами стала быстрее.
- Поддержка многострочных элементов в списке стикеров.
- Увеличена скорость доступа к серверу при авторизации.

## **Версия 14.4.1 от 16.09.2021**

- В интерфейсе поиска объекта обслуживания добавлена возможность запустить сканирование QR кода.
- В систему добавлена настройка, управляющая необходимостью появления окна предпросмотра и редактирования фотографии при работе с кастомной камерой.
- Добавлена обработка нестандартных названий версии серверного программного обеспечения.
- Оптимизирована и улучшена стабильность функционирования приложения при работе в разделе «Карта», связанной с отображением перемещения пользователей.
- Реализована возможность открывать интерфейс задания и объекта обслуживания, используя URL ссылку.

## **Версия 14.4 от 15.09.2021**

- В интерфейсе поиска объекта обслуживания добавлена возможность запустить сканирование QR кода.
- В систему добавлена настройка, управляющая необходимостью появления окна предпросмотра и редактирования фотографии при работе с кастомной камерой.
- Добавлена обработка нестандартных названий версии серверного программного обеспечения.
- Оптимизирована и улучшена стабильность функционирования приложения при работе в разделе «Карта», связанной с отображением перемещения пользователей.
- Реализована возможность открывать интерфейс задания и объекта обслуживания, используя URL ссылку.

## **Версия 14.3 от 01.09.2021**

- Восстановлена возможность открыть точку задания в других картографических сервисах для детального просмотра и навигации к ней.
- Восстановлено корректное отображение перечня стикеров для выбранного вида работ в офлайн режиме.
- Исправлена смена координат, наблюдавшаяся при повторном просмотре дополнительного поля типа Геометрия.
- Исправлено некорректное поведение при просмотре нескольких сервисных объектов подряд в разделе «Карта», при котором наблюдалось повторное отображение данных одного из объектов.
- Исправлено отображение некорректного вида работ в задачах в режиме офлайн.
- Кнопка создания задания, связанная с объектами обслуживания, переименована с «Новое задание» на «Создать задание».
- Откорректирована опечатка в контекстной подсказке в поле добавления подписи к фотографии.
- Реализовано сохранение и отображение координат места фотосъемки в офлайн режиме.

 Устранено непредвиденное завершение работы приложения при нажатии на индикатор состояния GPS в режиме фотосъемки.

## **Версия 14.2 от 27.08.2021**

- Добавлена возможность пользоваться камерой при отсутствии выданных разрешений.
- Добавлено автосохранение параметра вкладки «Быстрый фильтр» в разделе «Задания» для использования при повторном запуске приложения.
- Доработана система автообновления справочников. Основные данные теперь обновляются каждый раз, когда обновляется одна из автообновляемых групп. Раньше требовалось ручное обновление. Также в автообновление добавлена информация о роли, которая раньше не обновлялась, даже вручную.
- Изменен цвет фона диалогового окна «Информация о приложенном файле» в соответствии со стилистикой темной темы.
- Исправлена интерпретация краевых значений дат, введенных с клавиатуры при создании/редактировании объектов обслуживания.
- Исправлена ошибка в терминологии, появившаяся в предыдущей версии, параметр фильтра стадия «Готово» переименован в «Завершено».
- Исправлена проблема кеширования единичных видов работ при переключении между учетными записями.
- Исправлено поведение приложения при некорректном вводе пароля, при котором выходило несколько предупреждающих окон о проблеме.
- Откорректировано поведение, связанное с объектом обслуживания при отсутствии прав на слой СО. Если на пользователя без прав просмотра слоя с сервисными объектами назначить задание, содержащее сервисный объект, то при попытке просмотра СО появляется информационное сообщение о том, что у данного пользователя нет прав на просмотр данного объекта.
- Реализована возможность добавлять вручную и редактировать геометрию сервисного объекта.
- Скорректировано определение соответствия прикрепляемых к объектам обслуживания ссылок формату URL.
- Улучшена обработка неожиданного ответа от сервера в виде html-контента на примере реакции при отсутствии прав на просмотр сервисных объектов.
- Улучшен вывод окна сообщения о некоторых ошибках.
- Устранена цикличность отображения деталей ошибки, если ошибка представлена в виде html-контента.

#### **Версия 14.1 от 30.07.2021**

- В раздел объектов обслуживания добавлены возможности создавать новые объекты, удалять и редактировать данные по существующим.
- Исправлена некорректная работа push-уведомлений, которые приходили даже после выхода пользователя из своей учетной записи.
- Исправлена неожиданная ошибка при открытии задания.
- Исправлено падение приложения при попытке нажатия на кнопку «Прикрепить» пользователя, имеющего права только на добавление файлов из галереи.
- Решена интерфейсная проблема сползания элементов в окне фильтрации по дополнительным полям.
- Скорректировано поведение, при котором в новые задачи не подтягивался вид работ по умолчанию.
- Устранена ошибка в логике автообновления справочников в приложении.

## **Версия 14.0 от 19.06.2021**

- В окне выбора стикера реализован поиск по наименованию.
- В окне просмотра информации по объекту обслуживания представлена возможность просмотра списка заданий, созданных на основе данного объекта.
- В окне просмотра информации по объекту обслуживания представлена возможность создания задания на основе этого объекта.
- В окне списка объектов обслуживания реализован поиск по наименованию.
- В приложении реализован функционал сервисных объектов. В шторке навигации добавлен раздел "Объекты обслуживания", который представляет собой список объектов обслуживания. Нажатие на название объекта открывает окно просмотра информации по нему.
- В режим просмотра расширенной информации по заданию добавлено поле "объект обслуживания", нажатие на которое открывает карточку информации

по объекту.

 Скорректирована логика запроса доступа к памяти телефона при загрузке файлов из галереи.

## **Версия 13.7 от 30.04.2021**

- Внесены корректировки в механизм формирования журнала приложения: изменен формат наименования файла и логика чистки журнала.
- Восстановлена возможность открепления шаблона от расписания.
- В раздел "Настройки" добавлена функция выбора темы приложения: светлой или темной.
- Значение размера картинки по умолчанию изменено с 480х480 на 1920х1920.
- Уменьшен размер окна аватара в разделе навигации приложения.
- Устранено отключение мониторинга пользователя, происходившее после выхода из приложения.

## **Версия 13.6 от 25.04.2021**

- Исправлена ошибка при просмотре файлов объекта слоя на карте на некоторых серверах при определенной настройке.
- Исправлено некорректное поведение, которое заключалось в том, что при нажатии кнопки назад в окне просмотра объекта слоя, приложение не возвращало в предыдущее окно.

## **Версия 13.5 от 23.04.2021**

- Исправлена ошибка, не позволявшая редактировать поле «Стадии» при наличии прав на редактирование.
- Исправлено принудительное сворачивание приложения, связанное с особенностями операционной системы Android.

### **Версия 13.4 от 21.04.2021**

Исправлена критическая ошибка, возникавшая при открытии задания.

### **Версия 13.3 от 20.04.2021**

Внесены корректировки в работу механизма прав, позволяющие учитывать

членство пользователя в нескольких организациях.

- Исправлено некорректное поведение, которое заключалось в том, что иконки строки состояния устройства сливались по цвету с белым фоном и были неразличимы в случае, если сменить тему устройства со светлой на темную.
- Реализовано выравнивание по левому краю списков значений в полях формата "выпадающий список".

# **Версия 13.2 от 19.04.2021**

Исправлена интерфейсная проблема отображения элементов, при которой эти элементы сливались с цветовым решением приложения.

## **Версия 13.1 от 16.04.2021**

- Восстановлена возможность выхода из окна редактирования расписания на планшетных устройствах.
- Изменена цветовая схема на синюю.
- Исправлена интерфейсная проблема, при которой элементы интерфейса "выбор стикера" и "удаление файла" сливались с цветовым решением приложения.
- Решена проблема авторизации, возникавшая в среде с сетевыми ограничениями, которые некорректно обрабатывало приложение при попытке создать новое подключение.
- Сглажена анимация выбора значения в настройках "размер картинки", "качество картинки".
- Устранена невозможность открыть карту задания в приложении Google Map, связанная со спецификой политики Google и языковыми настройками приложения.

### **Версия 13.0 от 06.04.2021**

- В мобильном приложении реализовано отображение и управление аватаром. В новом окне профиля пользователя можно просматривать, удалять и менять свой аватар.
- В окне профиля пользователя можно сменить и (или) удалить аватар, сменить ФИО, номер телефона и e-mail.
- В окно карточки пользователя, доступное на карте, добавлена возможность просмотра назначенных на пользователя заданий. В этом же окне можно создавать новые задания и назначать их на пользователя.
- Восстановлено корректное отображение сообщения о блокировке сессии, возникающего в случае авторизации под одной учетной записью на разных операционных системах.
- Изменена цветовая палитра приложения с приоритетом на осветление окон.
- Изменено расположение настроек приложения, сейчас настройки доступны внизу окна навигации.
- Исправлена ошибка работы приложения, при которой одновременное сохранение изменений в разных дополнительных полях одного задания приводило к затиранию значений в этих полях.
- Переработан и обновлен интерфейс окна навигации по приложению.
- Реализован новый переработанный вид окна профиля пользователя. Появилась возможность просматривать следующую информацию: метки, номер телефона, e-mail, логин, роль в системе и организацию.
- Теперь камера приложения поддерживает функциональность спуска затвора с помощью аксессуаров типа "селфи-палка".

#### **Версия 12.3 от 11.03.2021**

- Внесены поправки в отображение обложки задания в списке заданий. Теперь время, оставшееся на выполнение задания, отображается на обложке даже в случае отсутствия прикрепленных фотографий.
- Выполнена оптимизация работы приложения для устройств с версией Android 11.
- Исправлена проблема отсутствия меток в окне списка пользователей слоя мониторинга.
- Исправлено некорректное поведение приложения, которое заключалось в обрезании списка меток при слишком большом их количестве в фильтре заданий.
- Оптимизирована работа приложения: скорректировано отображение карточки пользователя на карте, актуализирован список изменений в приложении, исправлена проблема отсутствия фильтрации пользователей, устранена

ошибка открытия расписания.

- Поправлены цвета интерфейса в разделе статистики.
- Устранена несменяемость обложки задания в списке заданий после удаления старой фотографии и создания новой.
- Устранена ошибка, возникавшая при создании резервной копии БД в настройках приложения.
- Устранена ошибка, которая возникала при просмотре файлов, прикрепленных к объекту слоя на карте.

#### **Версия 12.2 от 19.02.2021**

- В приложение добавлена фильтрация заданий по дате создания.
- В списке заданий изображение с надписью "Нет фото" заменено на изображение с иконкой отсутствия фотографии для тех случаев, когда в задании отсутствуют прикрепленные снимки.
- Доработана функция добавления медиафайлов к заданию. Теперь предоставляется выбор между записью таймлапс видео и видео в обычном формате.
- Исправлена специфичная проблема, возникавшая при подключении к нескольким серверам. В этом случае в списке пользователей слоя мониторинга не отображались аватары.
- Исправлено отсутствие показаний заряда батареи с OS Android в списке точек местоположения.
- Исправлено падение, возникающее в случае невыдачи приложению доступа к физической активности.
- Исправлено поведение, при котором в момент создания задания не учитывалось наличие видов работ, доступных для всех организаций.
- Устранена интерфейсная проблема невозможности добавления подписи к фотографии.
- Устранена необходимость обновлять список заданий, чтобы отобразить изменения, внесенные в задание. Теперь изменения отображаются автоматически.
- Устранена ошибка, при которой смена временного периода в окне "История перемещений" приводила к затиранию трека на карте и сообщению "Нет

данных".

 Функционал просмотра трека пользователя в окне "История перемещения" дополнен возможностью наложения слоев.

## **Версия 12.1 от 12.02.2021**

- Внесены изменения в раздел «Список точек местоположения» окна «История перемещений». Теперь там отображаются следующие данные: статус авторизации в приложении, актуальность разрешений на геолокацию, активность мониторинга, а также уровень заряда батареи, состояние подключения к сети.
- Доработана функция мониторинга местоположения. Теперь при выключении/включении настроек мониторинга пользователя изменения динамически отображаются в мобильном приложении.
- Исправлена проблема невозможности выхода из окна "Карты задания".
- Исправлена проблема, состоявшая в том, что при отключении в приложении мониторинга геопозиции приложение не отправляло данные об этом на сервер.
- Скорректировано поведение приложения, связанное с запросом доступа к данным мобильного устройства: переформулирован текст сообщения об отсутствии у приложения разрешения на данные о геолокации, для последних версий Android добавлены новые диалоговые окна.

# **Версия 12.0 от 20.01.2021**

- Внесены изменения в разделе "Карта": в правый нижний угол перенесена кнопка просмотра слоев, добавлена кнопка просмотра слоя "Местоположение пользователей".
- В разделе "Карта" реализована возможность просмотра местоположения пользователей.
- Функционал позволяет наблюдать за перемещением в режиме реального времени, просматривать историю перемещений и получать следующую информацию о пользователе: скорость передвижения, уровень заряда батареи, время последней активности, расстояние, количество назначенных задач в работе, членство в организациях, тип и метку.
- Доработана функция отправки информации об ошибке в меню задания.
- Исправлена ошибка, возникавшая на некоторых моделях смартфонов при прикреплении подписи к файлам.
- Исправлена ошибка, возникавшая при входе в настройки учетной записи администратора кластера.
- Исправлена ошибка, возникавшая при прикреплении шаблона к расписанию.
- Исправлена ошибка в статистике прикрепленных к заданию файлов.
- Скорректировано расположение отметки даты и времени на вложенных фотографиях.
- Скорректирован текст в заголовке окна "История перемещений".

# **Версия 11.5 от 01.12.2020**

- В окно информации о фотографии добавлены два новых поля ширина и высота изображения.
- В работу встроенной камеры внесены корректировки, которые позволили учитывать настройки максимальной размерности допустимых изображений, что оптимизировало и ускорило процесс обработки фотографий.
- В разделе "Размер картинки" настроек приложения изменен список максимальных значений размеров изображений.
- Исправлена ошибка, возникавшая в окне просмотра объекта слоя на карте при попытке открытия файлов, прикрепленных к объекту.
- Осуществлена оптимизация работы встроенной камеры, позволяющая создавать фотографии более высокого качества.

## **Версия 11.4 от 30.10.2020**

Добавлено окно «История перемещений» для просмотра трека пользователя.

## **Версия 11.3 от 07.10.2020**

- Добавлена возможность просмотра слоев карты в окне редактирования точки задания на карте.
- Исправлена проблема отображения дефолтной области карты при просмотре точки задания на карте.

 Исправлена проблема фильтрации по полям «дата обновления» и «срок выполнения».

## **Версия 11.2 от 11.09.2020**

- Добавлена фильтрация списка заданий по всем стадиям выполнения работы.
- Добавлена фильтрация списка заданий по дополнительным полям.
- Добавлена фильтрация списка заданий по их организациям-создателям.
- Добавлена фильтрация списка назначенных на пользователя зданий по этапам выполнения работ.
- Исправлена ошибка возвращения к дефолтному положению карты при изменении ориентации экрана телефона в разделе "Карта".
- Исправлена проблема отключения слоев при изменении ориентации экрана телефона в разделе "Карта".
- Исправлена проблема отображения некорректной дефолтной области карты в разделе "Карта".

# **Версия 11.1 от 19.08.2020**

- Вид работы не исчезает в созданных по нему заданиях, если его удалили из системы.
- Добавлено отображение видов работ, для которых был настроен не индивидуальный, а общий доступ ко всем организациям.
- Добавлен функционал для двунаправленной интеграции встроенного WebView с JS стороной.
- Изменен процесс авторизации в приложении: добавлено описание возможностей программы и модернизирован внешний вид окна ввода авторизационных данных.
- Исправлена ошибка одновременного использования разных значений одной настройки правил камеры.
- Исправлено некорректное отображение даты обновления справочника.
- Исправлено пропадание некоторых подложек в разделе "Карта", возникающее при переключении между разделами.
- На фотоснимке теперь не появляется индикатор красного цвета, если отсутствует точка задания на карте.

Оптимизирована работа приложения на устройствах c ОС Android 10.

# **Версия 11.0 от 25.06.2020**

- Боковая панель меню дополнена разделом «Расписания» и доступна пользователям с учетом их прав. Пользователю доступно создание/редактирование/удаление расписаний, а также создание/прикрепление/удаление шаблонов заданий по расписанию.
- В окно «Отметить мое местоположение» добавлено сообщение, предупреждающее пользователя об отсутствии подключения к Интернету.
- При условии деактивации мониторинга геопозиции в приложении кнопка «Отметить мое местоположение» остается активной.

### **Версия 10.7 от 08.06.2020**

- Доработан механизм кеширования файлов, отправляемые на сервер файлы повторно не скачиваются. Кеширование снижает нагрузку на сервер.
- Улучшен механизм загрузки множества файлов на сервер. Исключены повторные загрузки медиафайлов при сбое сети.

## **Версия 10.6 от 27.05.2020**

- Добавлена возможность настройки видео через web-приложение системы (интерфейс администратора - > блок «Настройки»).
- Исправлена ошибка, возникающая при сворачивании приложения в процессе загрузки задания на сервер.
- Исправлена ошибка отображения отрезка трека, возникающая при записи видео с паузой в конце фрагмента.

### **Версия 10.5 от 15.05.2020**

- Восстановлено отображение настраиваемых полей, привязанных к виду работ, установленного по умолчанию при открытии окна создания задания.
- Информационное окно процесса загрузки данных на сервер нельзя закрыть в ручном режиме.
- Исправлена ошибка внезапного закрытия приложения при нажатии на кнопку в виде замка.
- Исправлена ошибка внезапного закрытия приложения при нажатии на кнопку «Показать фото-связи».
- Исправлена ошибка внезапного закрытия приложения при открытии окна загрузки заданий.
- Исправлена ошибка невозможности изменения параметра сортировки заданий с категории «по расстоянию» в момент поиска местоположения.
- Реализована возможность фиксировать время и координаты устройства при записи видео. В настольном приложении возможен просмотр сохраненного видео с одновременным просмотром трека перемещения устройства и его местоположения во время записи текущего кадра.
- Увеличено время загрузки данных на сервер.

### **Версия 10.3 от 22.04.2020**

- В карточку задания добавлена кнопка «Видео», позволяющая вести запись с камеры с технологией timelapse с функцией паузы (1 кадр в секунду). Также подобрана оптимальная скорость воспроизведения видео (FPS-5).
- Настройки погрешности местоположения и выбора провайдера для окна «Отметить мое местоположение» соответствуют настройкам режима мониторинга. Изменить параметры возможно через web интерфейс.

### **Версия 10.2 от 11.04.2020**

- Добавлена поддержка линейных штрих-кодов: встроенный сканер, новый тип доп.поля для хранения.
- Исправлена функция звонка из через доп. поле «Телефонный номер» больше не зависит от прав на редактирование доп.полей.
- Исправлено исчезновение поля редактирования подписи фото после закрытия клавиатуры на некоторых моделях телефонов.
- Исправлено некорректное поведение кнопки функции «Фото-связи».
- Исправлено поведение кнопок «Назад» при редактировании отснятого фото теперь происходит возврат в окно с камерой для повтора фотографирования.
- Исправлен текст заголовка push-уведомления о необходимости отметить местоположение.
- Исправлен текст на панели фильтра заданий, пункт «По приоритету».
- История изменений приложения отображается только при обновлениях, а не при установке.
- Кнопка съемки фото получила прогресс-индикатор и защиту от повторного нажатия.
- Обновлен логотип.
- Поддержка API для работы с правами доступа к расписаниям.
- Форма авторизации в системе изменена для более удобного ввода данных.
- Функция «Отметить местоположение» стала интерактивной: показ карты, местоположения, погрешности и подсказок.

### **Версия 10.1 от 26.03.2020**

Добавлена возможность через push-уведомление открывать окно с картой для отметки местоположения пользователя.

### **Версия 10.0 от 04.03.2020**

- Автоматизирован процесс сравнивания фотоснимка с фотообразцом, а также добавлен инструмент для их визуального сравнения в режиме предпросмотра снятой фотографии. Для подключения следует обратиться в службу техподдержки для формирования запроса.
- В меню задания добавлена кнопка «Показать фото-связи». При нажатии на кнопку к фотографии добавляется индекс, информирующий о номере фото, и о фотошаблоне, по которому сделан фотоснимок.
- Восстановлена работоспособность функции сжатия фотоснимков в соответствии с настройками приложения.
- За счет оптимизации сетевых настроек снижена вероятность появления ошибки истечения времени ожидания соединения с сервером.
- Изменено название приложения для рабочего стола.
- Исправлена неработающая кнопка «Назад» в окне просмотра и редактирования сделанной фотографии.
- Исправлена ошибка, при которой приложение отправляло двойные запросы на авторизацию пользователя.
- Кнопка вызова информации о файле вынесена на панель быстрого управления файлом.
- Модернизирован модуль отчетов. Новая версия доступна только для новых серверов.
- На панель фильтра заданий добавлена категория «По расстоянию», позволяющая отсортировать задания по расстоянию от текущего местоположения пользователя.
- Окно информации о файле дополнено двумя пунктами: «Имя файла» и «Имя образца».
- Оптимизирован трафик за счет использования сжатия данных при их передаче между сервером и приложением.
- Решена проблема обрезки длинного номера задания в окне просмотра задания.

### **Версия 9.32 от 19.01.2020**

- Для механизма уведомления автоочистки кэша по умолчанию настроен бесшумный режим.
- Добавлена возможность скрытия карты в задании. Функция настраивается через web-приложение системы.
- Улучшен механизм синхронизации данных для снижения нагрузки на сервер.

## **Версия 9.31 от 24.12.2019**

- Исправлено некорректное поведение запуска геомониторинга при входе в приложение пользователя, у которого в системе опция мониторинга была отозвана ранее.
- Исправлено падение приложения на устройствах ниже Android 5.0 из-за отсутствия поддержки векторных изображений.
- Улучшен мех. кэширования прикрепленных к заданиям файлов. Файлы в плановых заданиях переиспользуются - отсутствует повторное скачивание, что существенно снижает нагрузку на сервер. Автоочистка кэша учитывает специфику кэша и текущее сост. памяти.

### **Версия 9.30 от 09.12.2019**

 В настройках в пункте «Обновить данные» дата последнего обновления данных соответствует не только дате ручного обновления справочников, но и

автоматического.

- Исправлена ошибка, при которой индикатор «Использовано» на фото и статистика исчезали после отправки задания на сервер.
- Исправлена первичная загрузка списка заданий, при которой грузились все задания, вне зависимости от того, какая стадия была выбрана в фильтре.

## **Версия 9.29 от 03.12.2019**

- Добавлена индикация использования фотошаблонов, а также возможность представления статистической информации об использованных фотошаблонах.
- Добавлена индикация применения фильтра к списку заданий. Исправлена ошибка, заключающаяся в сохранении ранее примененного фильтра при смене аккаунта.
- Исправлено автообновление справочников, если ввести ошибочные авторизационные данные.
- К фотоснимку добавлен индикатор нахождения места съемки в зависимости от геозоны задания. Индикатор имеет красный либо зеленый цвет в зависимости от того, в зоне задания сделано фото или нет.

## **Версия 9.28 от 08.11.2019**

Добавлено автообновление справочников.

## **Версия 9.27 от 04.10.2019**

- Исправлена ошибка, возникающая при использовании встроенной камеры приложения, если применена настройка «Учитывать дальность расстояния от точки задания» и задание не привязано к местности.
- Оптимизирована работа приложения на устройствах c ОС Android 9.
- Появилась возможность настройки канала уведомления для мониторинга на устройствах с ос Android 8.

### **Версия 9.26 от 18.09.2019**

Возобновлена поддержка функционирования приложения на устройствах с ОС Android 9.

# **Версия 9.25 от 16.09.2019**

Обновлена панель фильтра.

#### **Версия 9.24 от 06.09.2019**

- В метаданные фотоснимка добавлена информация о том, был ли снимок сделан по правилам системы или с отступлением от них.
- В метаданные фотоснимка добавлено имя используемого шаблона.
- Добавлена индикация истечения времени актуальности геолокации устройства после потери GPS-сигнала при использовании встроенной камеры.
- Добавлена настройка, позволяющая сделать снимок, если пользователь находится вне геозоны задания либо выключена функция геолокации на устройстве, а также если службы геолокации не могут определить (с заданной точностью) местоположение устройства.
- Изменено смысловое значение пиктограмм в режиме съемки фото: если точки координат получены, отображается иконка в виде геолокации, в противном случае отображается перечеркнутая иконка. Добавлена иконка, обозначающая нахождение пользователя в зоне задания.
- Изменены цветовые индикации геозон местоположения задания и исполнителя на карте. Геозона задания теперь имеет синий цвет, а геозона исполнителя имеет красный либо зеленый цвет в зависимости от того, попадает ли она в геозону задания или нет.
- Исправлена некорректная реакция приложения на включение GPS в настройках телефона при использовании встроенной камеры.
- Исправлена ошибка при передаче снимка с камеры через кнопку «Поделиться» в режиме просмотра фотографий.

### **Версия 9.23 от 07.08.2019**

- Исправление некорректного поведения при нажатии кнопки «Отправить изменения», после смены аккаунта.
- Исправлено некорректное поведение с выбором организации-создателя для роли «Администратор».

# **Версия 9.22 от 24.07.2019**

- Добавление индивидуальных capability на изменение полей title, text, type, priority, point.
- Добавление информации о названии стикера и подписи в окне просмотра фотографий задания.
- Исправление ошибки при добавлении фотографии из галереи из папки «Загрузки» на девайсах Huawei.

## **Версия 9.21 от 17.07.2019**

- Исправление ошибки при выборе отчета на некоторых серверах.
- Исправление падения приложения при нажатии на раздел «Отчеты» в специфических сценариях взаимодействия с приложением.

## **Версия 9.20 от 10.07.2019**

- Исправлена ошибка в режиме анонимного входа.
- Исправление настроек «Качество записи видео».
- Применение текущего ntp/gps времени к координате, полученной при использовании функции «Отметить местоположение».

## **Версия 9.19 от 26.06.2019**

- Добавлена возможность прикрепления NFC-меток к задаче.
- Исправили неправильное отображении информации о фотоснимке после отправки на сервер.
- Исправлена ошибка при сохранении в задаче больших файлов.
- Исправлено отображение поля «Вид работ», если иконка отсутствует.

## **Версия 9.18 от 07.06.2019**

- Исправлена проблема с добавлением видео.
- Исправлен некорректный экстент карты у пользователей в рамках организации.

# **Версия 9.17 от 23.05.2019**

- Исправлена ошибка отображения адреса объекта задания на карте.
- Исправлена ошибка с отображением точки задания при выборе карты Яндекс и Яндекс панорама.
- Удаление нерабочего функционала регистрации нового пользователя в приложении.
- Улучшили отображение уведомления об ошибке при отправке черновиков.

# **Версия 9.16 от 22.05.2019**

- Исправление вылета программы последней версии при попытке открытия пункта меню «О программе».
- Локализация приложения на немецкий язык.
- Улучшение текстов в локализации на английский язык.

# **Версия 9.15 от 08.05.2019**

- Возвращение в приложение функциональности реакции трекера на изменение состояния подключения к интернету.
- Исправлена проблема с черным экраном в фоторедакторе на некоторых устройствах Xiaomi.
- Исправлено ложное срабатывание, говорящее о подмене фотографий.

## **Версия 9.14 от 01.05.2019**

- Добавлена возможность открытия фотографий, расширение которых написано большими буквами.
- Исправлена ошибка c неверным образцом при фотографировании по образцу.

## **Версия 9.13 от 30.04.2019**

Оптимизировано потребление памяти.

### **Версия 9.12 от 19.04.2019**

Добавлена возможность отправить проблемные фотографии по сгенерированному коду.

# **Версия 9.11 от 12.04.2019**

- Добавление детальной информации в окно возникшей ошибки.
- Исправление работы с PUSH уведомлениями.

### **Версия 9.10 от 04.04.2019**

Исправление некорректной работы с настройками, после обновления запустится обновление справочников.

### **Версия 9.9 от 03.04.2019**

Исправлена ошибка, связанная с запуском обновления справочников.

### **Версия 9.8 от 02.04.2019**

Исправлены настройки мониторинга для новых пользователей.

# **Версия 9.7 от 26.03.2019**

Исправление некорректной работы с настройками, после обновления запустится обновление справочников.

### **Версия 9.6 от 13.03.2019**

- Исправлена ошибка некорректного отображения функций в разделе «О программе» при увеличении размера шрифта на телефоне.
- Исправлено некорректное отображение вида работ в черновике.

## **Версия 9.5 от 08.02.2019**

- Добавлен запрос подтверждения на удаление черновика.
- Исправлена ошибка при авторизации на некоторых серверах на Android 4.4 и ниже.

## **Версия 9.4 от 23.01.2019**

Добавлена опциональная возможность прикреплять к задаче смету для учета расходных материалов.

# **Версия 9.3 от 21.12.2018**

Исправлена ошибка при входе в задание, которое имеет фотографию на Android 4.

### **Версия 9.2 от 18.12.2018**

Исправлена ошибка при входе в задание на Android 4.

## **Версия 9.1 от 10.12.2018**

- Добавлена возможность копирования черновиков.
- Добавлен поиск в фильтре по полю «Назначенная организация».
- Исправлена некорректная работа с некоторыми настройками камеры, необходимо обновить справочники.
- Исправление ошибки при обновлении задачи поля «Срок выполнения».
- Исправлено некорректное отображение подписи на подложке офлайн-карты.

### **Версия 9.0 от 29.11.2018**

- Добавлено дополнительное описание к медиафайлам.
- Исправлена ошибка при создании ссылки для приглашения на некоторые сервера.
- Исправлено падение приложения на некоторых серверах при выборе в фильтре вида работ.
- Исправлены ошибки при запуске приложения на Android 8.
- Исправлены ошибки при получении PUSH уведомлений на Android 8.

### **Версия 8.35 от 26.10.2018**

Исправлена проблема с загрузкой слоев на некоторых серверах.

#### **Версия 8.34 от 25.10.2018**

Для устройств на Android 8 были исправлены ошибки с добавлением прикрепленных файлов в заданиях.

# **Версия 8.33 от 23.10.2018**

- Исправлена ошибка при добавлении фото в задачу, на устройствах c Android 8.
- Исправлена ошибка при удалении задания.

### **Версия 8.32 от 16.10.2018**

- Исправлено падение приложения при попытке сделать фото.
- Приложение было оптимизировано для работы с новыми версиями Android (до 8.0 включительно).

## **Версия 8.31 от 27.09.2018**

- Добавлена возможность выбора всех видов работ, находящихся в группе.
- Улучшение внешнего вида длинного текста в выпадающем списке при заполнении кастомных полей.

## **Версия 8.30 от 19.09.2018**

Устранение невозможности загрузить отчет из-за ошибки Bad handshake на серверах с включенным SSL.

### **Версия 8.29 от 12.09.2018**

Ускорили загрузку справочников.

## **Версия 8.28 от 05.09.2018**

- Добавлен поиск при назначении организации и исполнителя.
- Улучшение окна просмотра координат фотографии на карте, добавлена возможность поделиться координатами или соответствующим адресом.

### **Версия 8.27 от 22.08.2018**

Добавлена возможность поиска в кастомных полях.

#### **Версия 8.26 от 14.08.2018**

 Переход на использование API сервиса MapSurfer для получения метаданных по слоям в разделе карта вместо использования API Cerebellum/MapAdmin.

 Поддержка автоматического перехода на протокол HTTPS, если он явно включен на сервере для обеспечения безопасности передаваемых данных по сети.

#### **Версия 8.25 от 25.07.2018**

Была значительно переработана камера: появилась возможность выбора основной или фронтальной камер, управления вспышкой, был переработан интерфейс карты. Также появились дополнительные настройки для увеличения гибкости работы с камерой.

### **Версия 8.24 от 09.07.2018**

- Добавление возможности сохранить множество изображений из задачи в галерею.
- Добавлено отображение часового пояса на штампе у фотографии.
- Интерфейсное изменение кнопка «Поделиться» фотографией перенесена в галерею просмотра фотографий из окна предпросмотра отснятой фотографии.
- Улучшение окна просмотра информации по файлу. После выделения файла в окне задачи и выбора пункта меню «информация» для фотографий появляется отображение описания файла и возможность просмотра координат на карте.

### **Версия 8.23 от 09.07.2018**

Добавили поддержку группировки видов работ при создании задач и в меню фильтра. Поддерживается поиск типов по их названию. Для корректной работы необходимо обновить справочники.

#### **Версия 8.22 от 12.06.2018**

- Исправление ошибки при скачивании отчетов.
- Исправление цвета кнопок в окошке выбора даты для Android 7.0 и выше.

#### **Версия 8.21 от 08.06.2018**

Исправление потери данных из дополнительных полей при массовой отправке черновиков через список задач.

# **Версия 8.20 от 31.05.2018**

- Добавлено: возможность выбора стикера в редакторе фотографии.
- Добавлено: возможность добавления описания к фотографии.
- Добавлено: кнопка поделиться в просмотрщике фотографий после фотографирования.

# **Версия 8.19 от 25.04.2018**

- Добавлено: автоматическое включение мониторинга после авторизации на серверах с активированным режимом трекинга.
- Добавлено: возможность прикрепления штампа даты для стандартной камеры смартфона.
- Добавлено: функция «Отметить текущее местоположение» для ручной отправки координат в трекер.
- Исправлено: неправильная установка штампа даты на фотографии.

### **Версия 8.18 от 25.04.2018**

Повышена стабильность работы приложения на слабых устройствах.

### **Версия 8.17 от 17.04.2018**

Исправление некорректного отображения времени и упрощение работы приложения с датами. Теперь приложение в интерфейсе задачи отображает время в часовом поясе сервера.

### **Версия 8.16 от 13.04.2018**

Исправлено: приложение завершало работу при редактировании фотографии на устройствах с Android 4.

### **Версия 8.15 от 11.04.2018**

Исправление ошибки при добавлении фотографии.

### **Версия 8.14 от 06.04.2018**

Добавлено: возможность редактирования фотографии.

- Изменены настройки камеры: отныне GPS по умолчанию не требуется для создания фото.
- Использование черного цвета текста на иконке этапа в карточке задания для лучшей читаемости на цветном фоне.
- Увеличены размеры иконок создания фото и прикрепления файлов к задаче.

## **Версия 8.13 от 30.03.2018**

Добавлено встроенное приложение камеры.

### **Версия 8.12 от 06.03.2018**

- Исправление проблемы с добавлением фотографии из галереи.
- Исправлены падения приложения при открытии медиафайлов.

### **Версия 8.11 от 05.03.2018**

- Добавление подписи без использования стороннего приложения.
- Добавление штампа времени к подписи.

#### **Версия 8.10 от 28.02.2018**

Для некоторых серверов появилась возможность добавления подписи.

### **Версия 8.9 от 26.02.2018**

Исправлена ошибка с неправильным открытием прикрепленных к задаче файлов, не являющихся изображениями.

#### **Версия 8.8 от 18.02.2018**

- Для некоторых серверов появилась возможность добавление подписи.
- Небольшие изменения в логике запуска приложения камеры.

#### **Версия 8.7 от 12.02.2018**

Изменена политика входа устройств, имеющих root-права: пользователи смогут полноценно пользоваться приложением, получив код доступа от службы технической поддержки.

## **Версия 8.6 от 29.01.2018**

Исправлена ошибка при запуске приложения.

#### **Версия 8.5 от 26.01.2018**

- Добавлен встроенный просмотрщик прикрепленных к задаче фотографий. Поддерживаются стандартные функции, такие как листание и зумирование.
- Изменен вызов камеры в приложении: теперь, по возможности, запускается стандартное приложение камеры.

### **Версия 8.4 от 22.01.2018**

Добавлена поддержка приходящего с сервера цвета этапов задания.

#### **Версия 8.3 от 21.12.2017**

Ускорение обновления справочников, теперь вход в аккаунт стал значительно быстрее.

### **Версия 8.2 от 08.12.2017**

- Исправление бесконечной загрузки при попытке просмотра информации по объекту слоя.
- Исправление падения, когда в справочнике отсутствует информация по возможности удаления задачи.

### **Версия 8.1 от 11.12.2017**

Добавлена возможность инкрементирования целочисленных полей.

## **Версия 8.0 от 04.12.2017**

Мониторинг геопозиции: обновите справочники в приложении и Вы сможете воспользоваться мониторингом.

### **Версия 7.22 от 23.11.2017**

Добавление метрики, устранение ошибки, связанной с отправкой категории, когда она не менялась.

### **Версия 7.21 от 20.11.2017**

Исправление ошибки, приводящей к удалению кастомных полей при смене вида работ.

### **Версия 7.20 от 20.11.2017**

Добавление дополнительной метрики для анализа возникающих ошибок в окне работы с заданием.

# **Версия 7.19 от 16.11.2017**

Добавление в приложение метрики для анализа возникающих ошибок в окне работы с заданием.

## **Версия 7.18 от 07.11.2017**

- Исправление отображения цифр в статистике на серверах с переопределенными в базе данных id этапов.
- Появление в окне статистики возможности сгруппировать данные по этапу выполнения.

## **Версия 7.17 от 27.10.2017**

- Изменено поведение кнопок прикрепления медиафайлов к нередактируемым задачам.
- Исправление логики, приводящей к ошибкам при отправке данных, не связанных с кастомными полями, при отсутствии прав на редактирование кастомных полей.
- Исправление некорректного поведения при автообновлении списка задач: теперь список обновляется только после возвращения в приложение больше, чем через 1 минуту. При срабатывании автообновления настройки фильтров остаются.

## **Версия 7.16 от 03.10.2017**

- Постановка метрик использования приложения в окне работы с заданием.
- Устранение появления случайных изменений в поле тип задания в случае

отсутствия прав на редактирование этого поля.

# **Версия 7.15 от 20.09.2017**

- Автообновление списка задач после возвращения в приложение более чем через 1 минуту.
- Добавлена возможность ограничивать прикрепление фото и видеофайлов из галереи.
- Исправление даты в карточке задачи на дефолтную локаль.
- Поддержка приглашения в ту же организацию, в которой состоит текущий пользователь.
- При прикреплении видео и аудио теперь они помещаются в соответствующие разделы, а не в разделы «Файлы».
- Устранение падения приложения при попытке просмотра подробной информации на сайте.

## **Версия 7.14 от 12.07.2017**

Исправление ошибки: при добавлении фото в задачу с помощью камеры не прикреплялись координаты на Android 6,7.

# **Версия 7.13 от 21.06.2017**

Для некоторых серверов ограничена функциональность работы с галереей.

### **Версия 7.12 от 26.05.2017**

Исправлен цвет статуса «На объекте».

### **Версия 7.11 от 16.05.2017**

- Индивидуальная доработка для заказчика.
- Настройка направления сортировки по возрастанию / по убыванию.
- Сортировка списка задач по приоритету.
- Сортировка списка задач по сроку выполнения.

#### **Версия 7.10 от 24.03.2017**

Добавлена возможность перемещения приложения на карту памяти SD.

Обновлены данные для демо-входа в приложение.

# **Версия 7.9 от 17.03.2017**

Добавление функции «Откатить приоритет» в окне задачи для некоторых серверов.

### **Версия 7.8 от 15.03.2017**

- Добавление поддержки type\_id в states.
- Добавление ссылки на политику конфиденциальности в окне регистрации пользователя.

#### **Версия 7.7 от 29.12.2016**

- Исправление логики подсчета просроченности в списке задач и в окне задачи.
- Исправление ошибки, связанной с потерей данных в кастомных полях при редактировании задачи одновременно несколькими пользователями.

### **Версия 7.6 от 22.12.2016**

Исправление ошибки, связанной с возможностью прикрепления задачи к объекту.

### **Версия 7.5 от 14.12.2016**

Исправлена ошибка с отображением не всех файлов в случае, если у файлов одинаковые имена.

### **Версия 7.4 от 25.11.2016**

- Добавление кнопки «Показать пароль» в окне авторизации.
- Исправление ошибки, связанной с отображением текстового кастомного поля в одну строку.

#### **Версия 7.3 от 24.11.2016**

Исправление ошибки, связанной с выполнением запроса на стикеры на серверах без Cerebellum.

# **Версия 7.2 от 23.11.2016**

Исправление падения при попытке использовать координаты фотографии в качестве местоположения задачи.

### **Версия 7.1 от 21.11.2016**

- Небольшие улучшения интерфейса задачи.
- Установка значения сжатия фото по умолчанию.

# **Версия 7.0 от 18.11.2016**

- Возможность выбора степени сжатия изображения по 2 параметрам: размеру, качеству.
- Возможность множественного добавления фото из галереи.
- Обновление информации о текущих версиях сервера при смене аккаунта.
- Поддержка стикеров, прикрепляемых к файлам задачи.
- Улучшение галереи в задаче (возможность множественного удаления файлов, прикрепления стикеров).

# **Версия 6.18 от 21.10.2016**

- Поддержка открытия задач из приложения «Опросы».
- Реализована поддержка пригласительной ссылки в клиентском приложении на операционной системе iOS.

# **Версия 6.17 от 04.10.2016**

Исправлено формирование пригласительной ссылки для клиентского приложения.

## **Версия 6.16 от 23.09.2016**

- Добавление возможности приглашения в приложение ActiveMap Informer.
- Исправление некорректной валидации файлов карты при первом запуске.
- Поддержка кастомного поля типа «Телефон».

# **Версия 6.15 от 07.07.2016**

- Восстановление функционирования push нотификаций на серверах с настроенным безопасным соединением через https.
- Добавление функциональности просмотра истории изменений приложения по версиям в окне Что нового?.
- Удаление функциональности и пунктов меню «Динамика заданий», «По справочникам» из приложения из-за долгой загрузки на больших объемах данных. Большое количество заданий на сервере. Пункт меню «Статистика по фильтру» переименован в «Статистика».
- Удаление функциональности отображения web статистики в виде html страницы с mapadmin и удаление пункта меню «Общая статистика» соответственно.
- Устранение перезатирания поля назначенного исполнителя приложением, в тех случаях, когда задача назначена на чужую организацию и у текущей роли ограниченный набор прав.